## Dell OptiPlex 3020 – Kompaktgehäuse Benutzerhandbuch

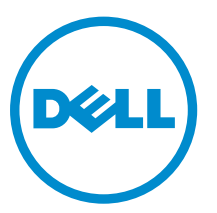

Vorschriftenmodell: D08S Vorschriftentyp: D08S001

## Anmerkungen, Vorsichtshinweise und Warnungen

ANMERKUNG: Eine ANMERKUNG liefert wichtige Informationen, mit denen Sie den Computer besser einsetzen können.

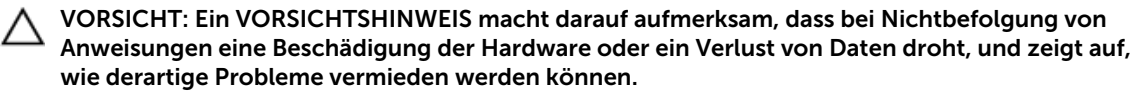

WARNUNG: Durch eine WARNUNG werden Sie auf Gefahrenquellen hingewiesen, die materielle  $\triangle$ Schäden, Verletzungen oder sogar den Tod von Personen zur Folge haben können.

#### **©** 2013 Dell Inc. Alle Rechte vorbehalten.

In diesem Text verwendete Marken: Dell™, das DELL Logo, Dell Precision™, Precision ON™, ExpressCharge™, Latitude™, Latitude ON™, OptiPlex™, Venue™, Vostro™ und Wi-Fi Catcher™ sind Marken von Dell Inc. Intel®, Pentium®, Xeon®, Core™, Atom™, Centrino® und Celeron® sind eingetragene Marken oder Marken der Intel Corporation in den USA und anderen Ländern. AMD® ist eine eingetragene Marke und AMD Opteron™, AMD Phenom™, AMD Sempron™, AMD Athlon™, ATI Radeon™ und ATI FirePro™ sind Marken von Advanced Micro Devices, Inc. Microsoft®, Windows®, MS-DOS®, Windows Vista®, die Windows Vista-Startschaltfläche und Office Outlook® sind Marken oder eingetragene Marken der Microsoft Corporation in den USA und/oder anderen Ländern. Blu-ray Disc ist eine Marke der Blu-ray Disc™ Association (BDA) und deren Eigentum; sie ist für die Verwendung auf Discs und Player lizenziert. Die Wortmarke Bluetooth® ist eine eingetragene Marke von Bluetooth® SIG, Inc. und ist deren Eigentum; jedweder Gebrauch dieser Marke durch Dell erfolgt unter Lizenz. Wi-Fi® ist eine eingetragene Marke von Wireless Ethernet Compatibility Alliance, Inc.

2013 - 10

Rev. A00

# Inhaltsverzeichnis

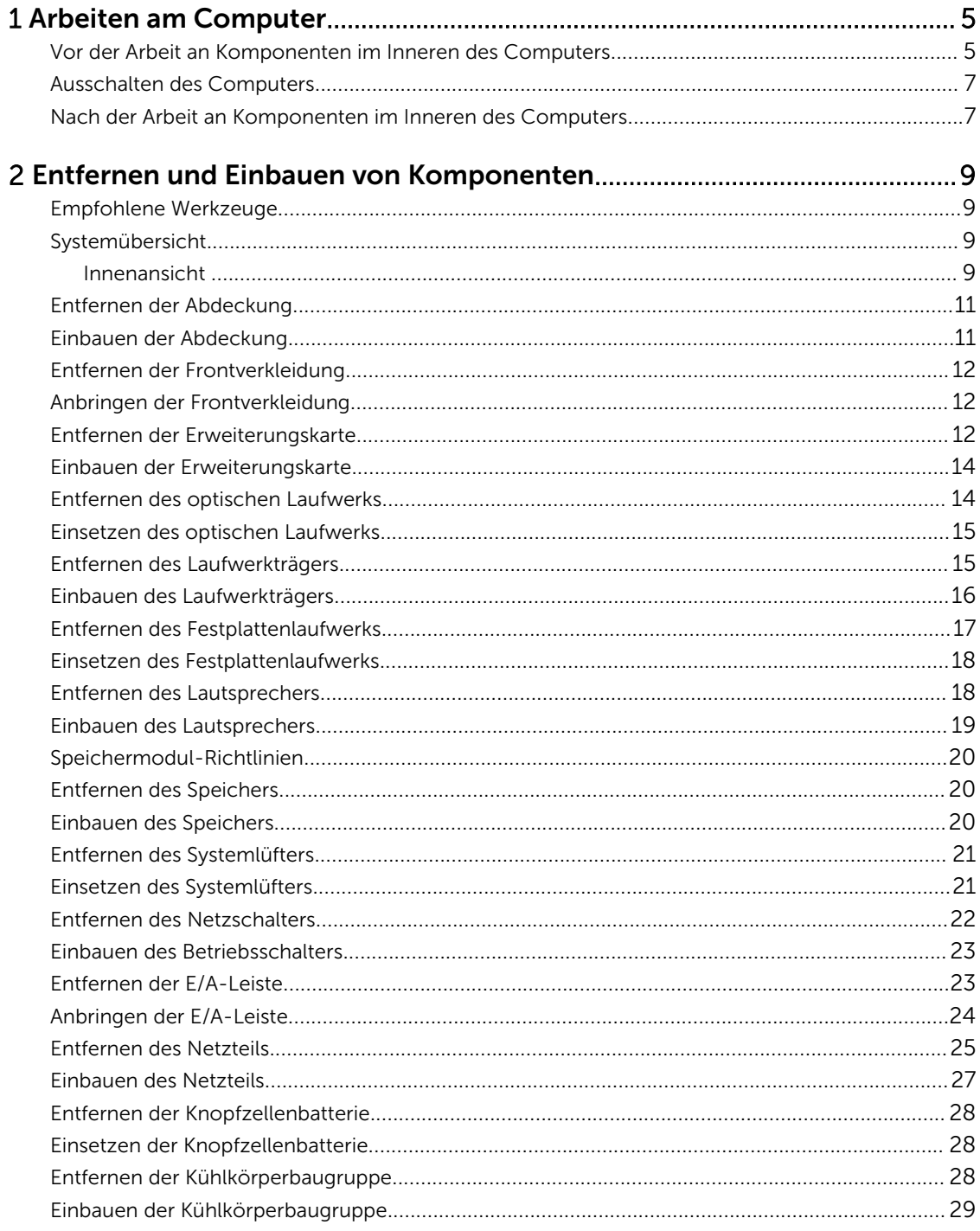

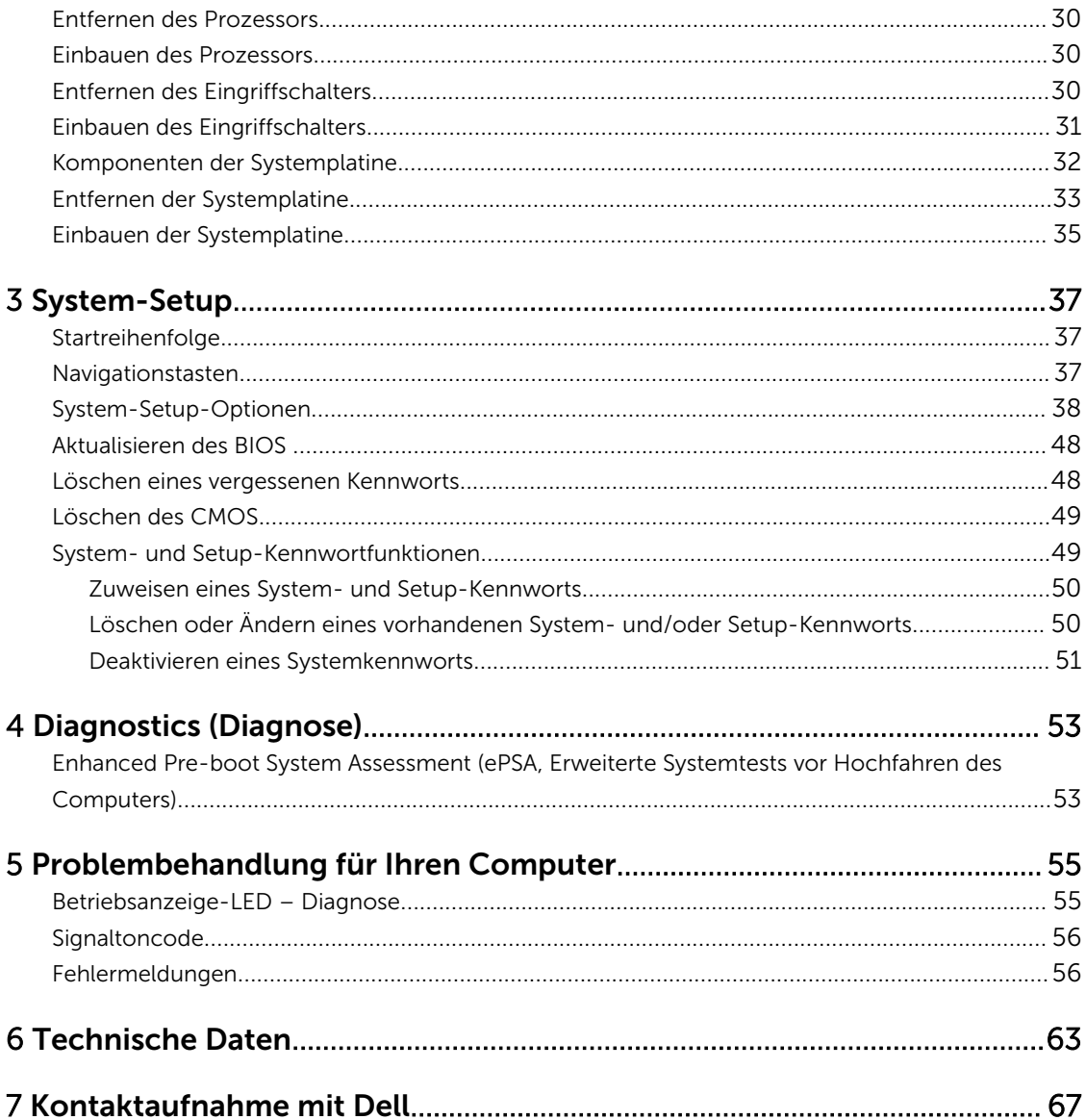

1

## <span id="page-4-0"></span>Arbeiten am Computer

### Vor der Arbeit an Komponenten im Inneren des Computers

Die folgenden Sicherheitshinweise schützen den Computer vor möglichen Schäden und dienen der persönlichen Sicherheit des Benutzers. Wenn nicht anders angegeben, ist bei jedem in diesem Dokument beschriebenen Vorgang darauf zu achten, dass die folgenden Bedingungen erfüllt sind:

- Sie haben die im Lieferumfang Ihres Computers enthaltenen Sicherheitshinweise gelesen.
- Eine Komponente kann ersetzt oder, wenn sie separat erworben wurde, installiert werden, indem der Entfernungsvorgang in umgekehrter Reihenfolge ausgeführt wird.
	- WARNUNG: Bevor Sie Arbeiten im Inneren des Computers ausführen, lesen Sie zunächst die im Lieferumfang des Computers enthaltenen Sicherheitshinweise. Zusätzliche Informationen zur bestmöglichen Einhaltung der Sicherheitsrichtlinien finden Sie auf der Homepage zur Richtlinienkonformität unter www.dell.com/regulatory\_compliance .

VORSICHT: Viele Reparaturen am Computer dürfen nur von einem zugelassenen Servicetechniker ausgeführt werden. Fehlerbehebungsmaßnahmen oder einfache Reparaturen sollten Sie nur dann selbst vornehmen, wenn dies mit der Produktdokumentation im Einklang steht oder Sie vom Service- und Supportteam online bzw. telefonisch dazu aufgefordert werden. Schäden durch nicht von Dell genehmigte Wartungsversuche werden nicht durch die Garantie abgedeckt. Lesen und beachten Sie die Sicherheitshinweise, die Sie zusammen mit Ihrem Produkt erhalten haben.

VORSICHT: Um elektrostatische Entladungen zu vermeiden, erden Sie sich mittels eines Erdungsarmbandes oder durch regelmäßiges Berühren einer unlackierten Metalloberfläche (beispielsweise eines Anschlusses auf der Computerrückseite).

VORSICHT: Gehen Sie mit Komponenten und Erweiterungskarten vorsichtig um. Berühren Sie keine Komponenten oder Kontakte auf der Karte. Halten Sie die Karte möglichst an ihren Kanten oder dem Montageblech. Fassen Sie Komponenten wie Prozessoren grundsätzlich an den Kanten und niemals an den Kontaktstiften an.

VORSICHT: Ziehen Sie beim Trennen eines Kabels vom Computer nur am Stecker oder an der Zuglasche und nicht am Kabel selbst. Einige Kabel haben Stecker mit Sicherungsklammern. Wenn Sie ein solches Kabel abziehen, drücken Sie vor dem Herausziehen des Steckers die Sicherungsklammern nach innen. Ziehen Sie beim Trennen von Steckverbindungen die Anschlüsse immer gerade heraus, damit Sie keine Anschlussstifte verbiegen. Richten Sie vor dem Herstellen von Steckverbindungen die Anschlüsse stets korrekt aus.

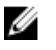

ANMERKUNG: Die Farbe Ihres Computers und bestimmter Komponenten kann von den in diesem Dokument gezeigten Farben abweichen.

Um Schäden am Computer zu vermeiden, führen Sie folgende Schritte aus, bevor Sie mit den Arbeiten im Computerinneren beginnen.

- 1. Stellen Sie sicher, dass die Arbeitsoberfläche eben und sauber ist, damit die Computerabdeckung nicht zerkratzt wird.
- 2. Schalten Sie den Computer aus (siehe Ausschalten des Computers).

### VORSICHT: Wenn Sie ein Netzwerkkabel trennen, ziehen Sie es zuerst am Computer und dann am Netzwerkgerät ab.

- 3. Trennen Sie alle Netzwerkkabel vom Computer.
- 4. Trennen Sie den Computer sowie alle daran angeschlossenen Geräte vom Stromnetz.
- 5. Halten Sie den Betriebsschalter gedrückt, während Sie den Computer vom Netz trennen, um die Systemplatine zu erden.
- 6. Entfernen Sie die Abdeckung.

VORSICHT: Bevor Sie Komponenten im Inneren des Computers berühren, müssen Sie sich erden. Berühren Sie dazu eine nicht lackierte Metalloberfläche, beispielsweise Metallteile an der Rückseite des Computers. Berühren Sie während der Arbeiten regelmäßig eine unlackierte Metalloberfläche, um statische Aufladungen abzuleiten, die zur Beschädigung interner Komponenten führen können.

## <span id="page-6-0"></span>Ausschalten des Computers

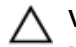

VORSICHT: Um Datenverlust zu vermeiden, speichern und schließen Sie alle geöffneten Dateien, und beenden Sie alle aktiven Programme, bevor Sie den Computer ausschalten.

- 1. Fahren Sie das Betriebssystem herunter:
	- Unter Windows 8:
		- Verwenden eines Touch-fähigen Geräts:
			- a. Wischen Sie ausgehend von der rechten Seite über den Bildschirm, öffnen Sie das Charms-Menü und wählen Sie Einstellungen.
			- b. Wählen Sie das  $\mathbb O$  aus und wählen Sie dann Herunterfahren
		- Verwenden einer Maus:
			- a. Fahren Sie mit dem Mauszeiger über die rechte obere Ecke des Bildschirms und klicken Sie auf Einstellungen.
			- b. Klicken Sie auf das Symbol  $\bigcirc$  und wählen Sie **Herunterfahren**.
	- Unter Windows 7:
		- 1. Klicken Sie auf Start (Start)
		- 2. Klicken Sie auf Herunterfahren

oder

- 1. Klicken Sie auf Start (Start)
- 2. Klicken Sie auf den Pfeil unten rechts im Startmenü (siehe Abbildung unten), und klicken Sie

anschließend auf Herunterfahren.

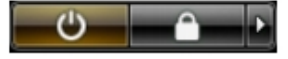

2. Stellen Sie sicher, dass der Computer und alle angeschlossenen Geräte ausgeschaltet sind. Wenn der Computer und die angeschlossenen Geräte nicht automatisch beim Herunterfahren des Betriebssystems ausgeschaltet wurden, halten Sie den Betriebsschalter 6 Sekunden lang gedrückt.

### Nach der Arbeit an Komponenten im Inneren des Computers

Stellen Sie nach Abschluss von Aus- und Einbauvorgängen sicher, dass Sie zuerst sämtliche externen Geräte, Karten, Kabel usw. wieder anschließen, bevor Sie den Computer einschalten.

1. Bringen Sie die Abdeckung wieder an.

### VORSICHT: Wenn Sie ein Netzwerkkabel anschließen, verbinden Sie das Kabel zuerst mit dem Netzwerkgerät und danach mit dem Computer.

- 2. Verbinden Sie die zuvor getrennten Telefon- und Netzwerkkabel wieder mit dem Computer.
- 3. Schließen Sie den Computer sowie alle daran angeschlossenen Geräte an das Stromnetz an.
- 4. Schalten Sie den Computer ein.
- 5. Überprüfen Sie, ob der Computer einwandfrei läuft, indem Sie Dell Diagnostics ausführen.

## <span id="page-8-0"></span>Entfernen und Einbauen von Komponenten

Dieser Abschnitt bietet detaillierte Informationen über das Entfernen und Einbauen von Komponenten Ihres Computers.

## Empfohlene Werkzeuge

Für die in diesem Dokument beschriebenen Arbeitsschritte können die folgenden Werkzeuge erforderlich sein:

- Kleiner Schlitzschraubenzieher
- Kreuzschlitzschraubenzieher
- Kleiner Kunststoffstift

## Systemübersicht

Die Abbildung unten zeigt die Innenansicht des Computers im Kompaktgehäuse nach Abnahme der Bodenabdeckung. Die Verweise zeigen die Bezeichnungen und die Anordnung der Komponenten im Inneren des Computers.

### Innenansicht

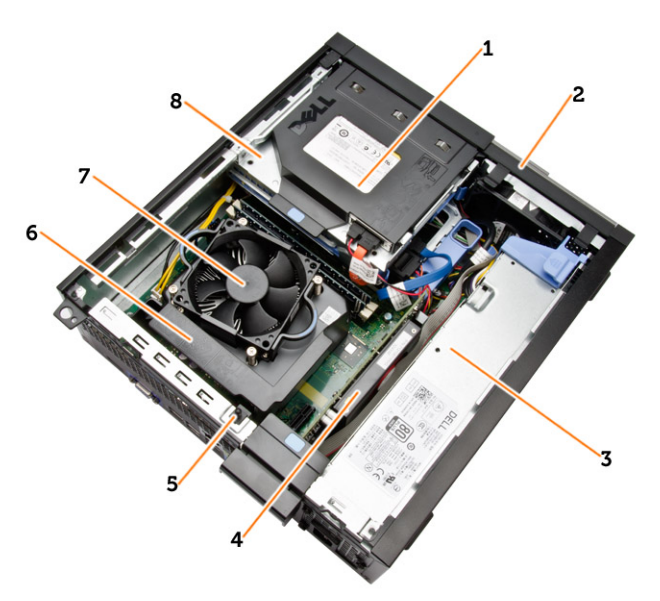

1. Optisches Laufwerk

- 2. Frontverkleidung
- 3. Netzteil
- 4. Erweiterungskarte
- 5. Eingriffschalter
- 6. Kühlkörperabdeckung
- 7. Kühlkörper
- 8. Laufwerkträger

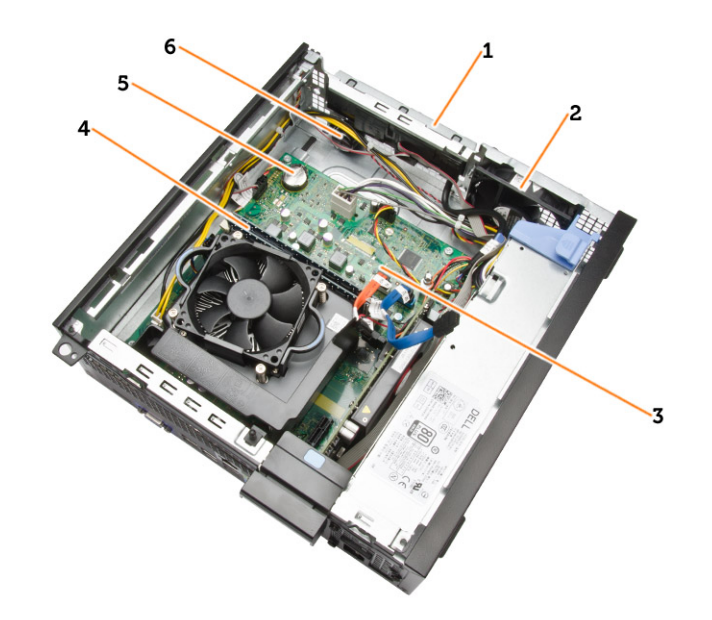

- 1. E/A an der Vorderseite
- 2. Systemlüfter
- 3. Systemplatine
- 4. Speichermodul
- 5. Knopfzelle
- 6. Lautsprecher

## <span id="page-10-0"></span>Entfernen der Abdeckung

- 1. Folgen Sie den Anweisungen unter *Vor der Arbeit an Komponenten im Innern des Computers*.
- 2. Entfernen Sie die Flügelschrauben, mit denen die Abdeckung am Computer befestigt ist. Schieben Sie die Abdeckung vom Computer.

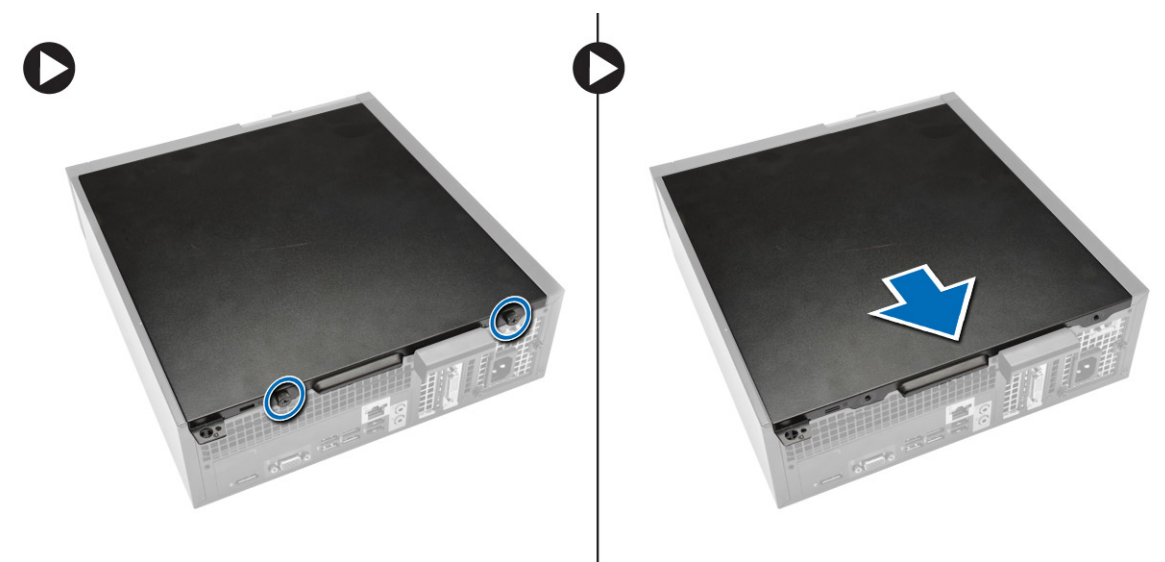

3. Heben Sie die Abdeckung in einem Winkel von 45 Grad an und entfernen Sie sie vom Computer.

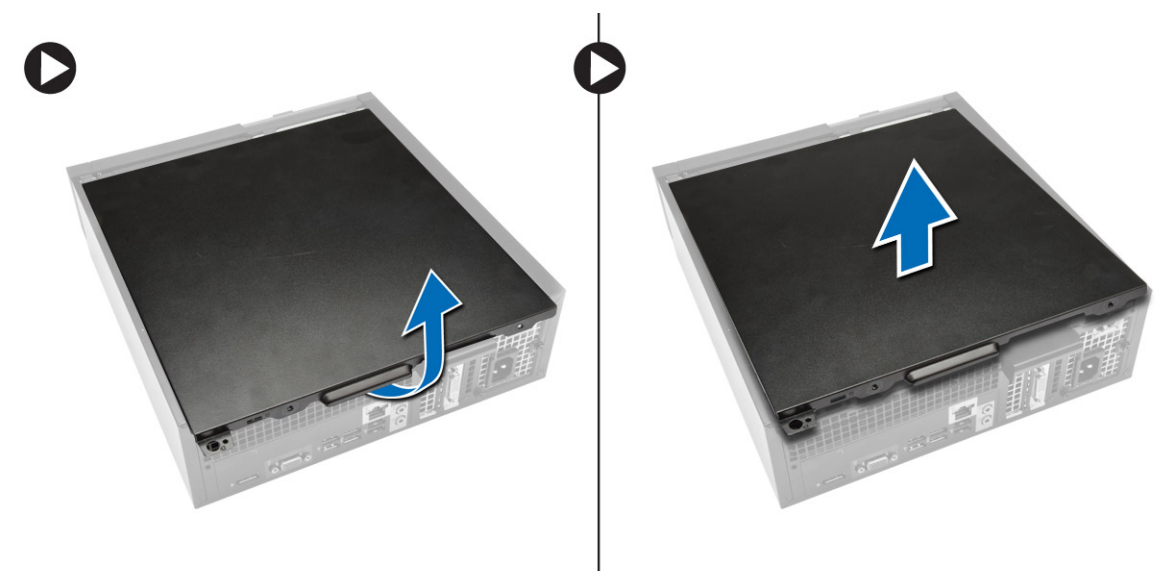

## Einbauen der Abdeckung

- 1. Setzen Sie die Abdeckung auf den Computer.
- 2. Schieben Sie die Computerabdeckung in Richtung des Gehäuses, bis es voll einrastet.
- <span id="page-11-0"></span>3. Ziehen Sie die Flügelschraube im Uhrzeigersinn fest, um die Computerabdeckung zu befestigen.
- 4. Folgen Sie den Anweisungen unter *Nach der Arbeit an Komponenten im Inneren des Computers*.

### Entfernen der Frontverkleidung

- 1. Folgen Sie den Anweisungen unter *Vor der Arbeit an Komponenten im Innern des Computers*.
- 2. Entfernen Sie die Abdeckung.
- 3. Hebeln Sie die Halteklammern der Frontblende vom Gehäuse weg.
- 4. Drehen Sie die Blende seitlich vom Computer weg, um die Haken auf der gegenüberliegenden Seite der Blende vom Gehäuse zu entfernen. Heben Sie dann das Gehäuse an und entfernen Sie die Frontblende vom Computer.

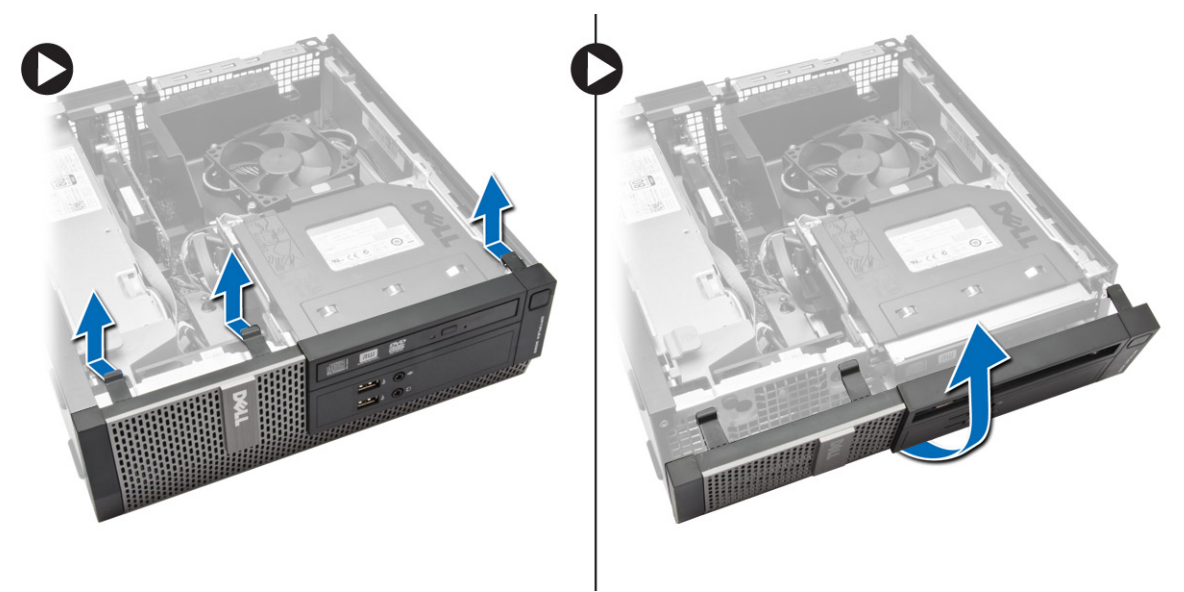

### Anbringen der Frontverkleidung

- 1. Setzen Sie die Haken entlang der Unterkante der Frontverkleidung in die Steckplätze auf der Gehäusevorderseite.
- 2. Drehen Sie die Blende in Richtung Computer, um die Halteklammern der Frontverkleidung einrasten zu lassen.
- 3. Bringen Sie die Abdeckung an.
- 4. Folgen Sie den Anweisungen unter *Nach der Arbeit an Komponenten im Inneren des Computers*.

### Entfernen der Erweiterungskarte

- 1. Folgen Sie den Anweisungen unter *Vor der Arbeit an Komponenten im Innern des Computers*.
- 2. Entfernen Sie die Abdeckung.

3. Drehen Sie die Freigabelasche am Kartenrückhalteriegel nach unten.

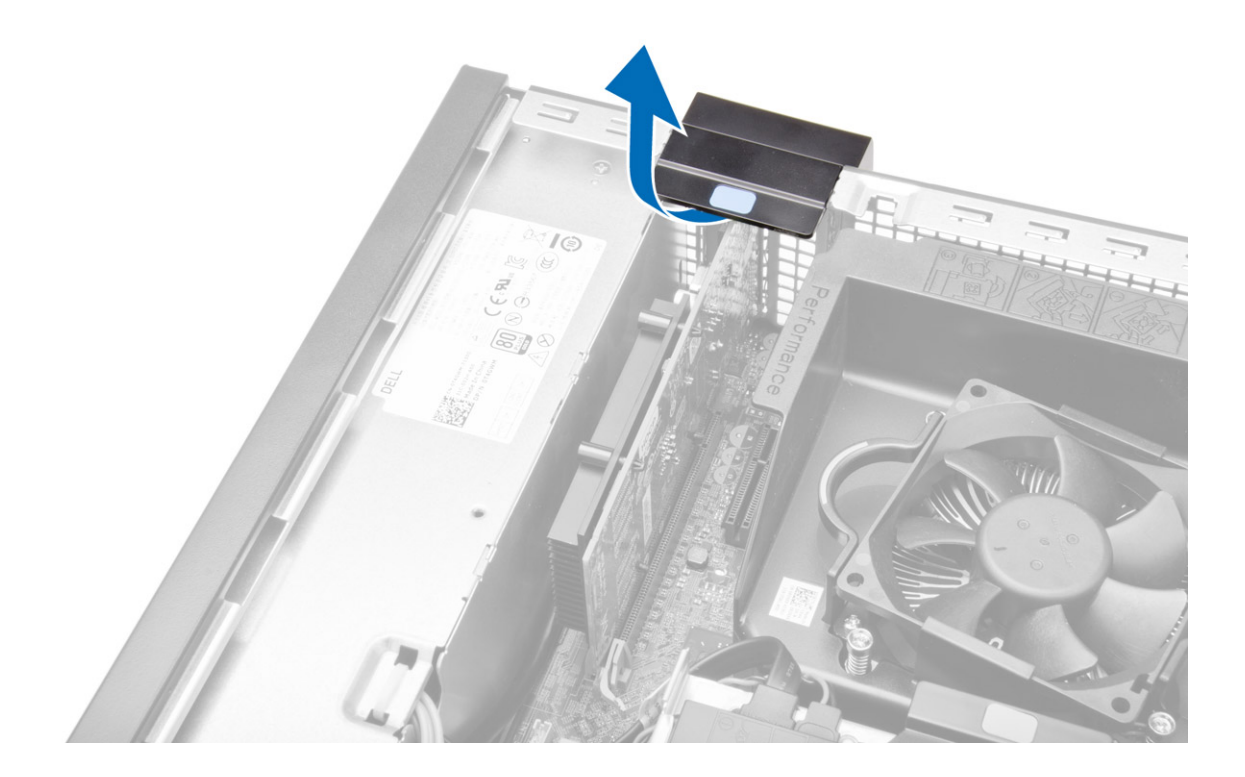

- <span id="page-13-0"></span>4. Führen Sie folgende Schritte wie in der Abbildung gezeigt durch:
	- a) Ziehen Sie den Entriegelungshebel von der Erweiterungskarte weg, bis die Sicherungslasche von der Einkerbung in der Karte gelöst ist [1].
	- b) Heben Sie die Karte aus ihrem Anschluss, und entfernen Sie sie aus dem Computer [2].

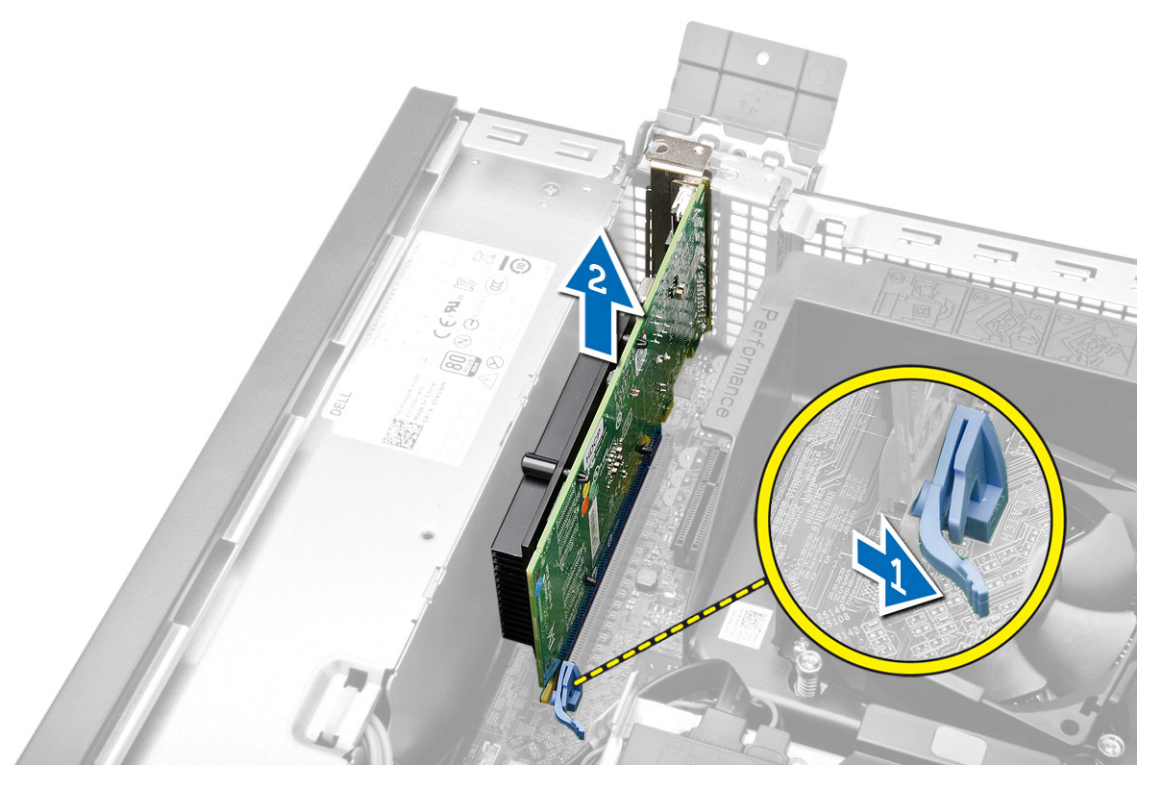

### Einbauen der Erweiterungskarte

- 1. Bauen Sie die Erweiterungskarte in den Anschluss auf der Systemplatine ein und drücken Sie sie herunter, bis sie sicher einrastet.
- 2. Bauen Sie die Abdeckung ein
- 3. Folgen Sie den Anweisungen unter *Nach der Arbeit an Komponenten im Inneren des Computers*.

### Entfernen des optischen Laufwerks

- 1. Folgen Sie den Anweisungen unter *Vor der Arbeit an Komponenten im Innern des Computers*.
- 2. Entfernen Sie die Abdeckung.
- 3. Trennen Sie das Datenkabel und das Stromversorgungskabel von der Rückseite des optischen Laufwerks.

<span id="page-14-0"></span>4. Heben Sie die blaue Lasche an und schieben Sie das optische Laufwerk nach außen, um es vom Computer zu entfernen.

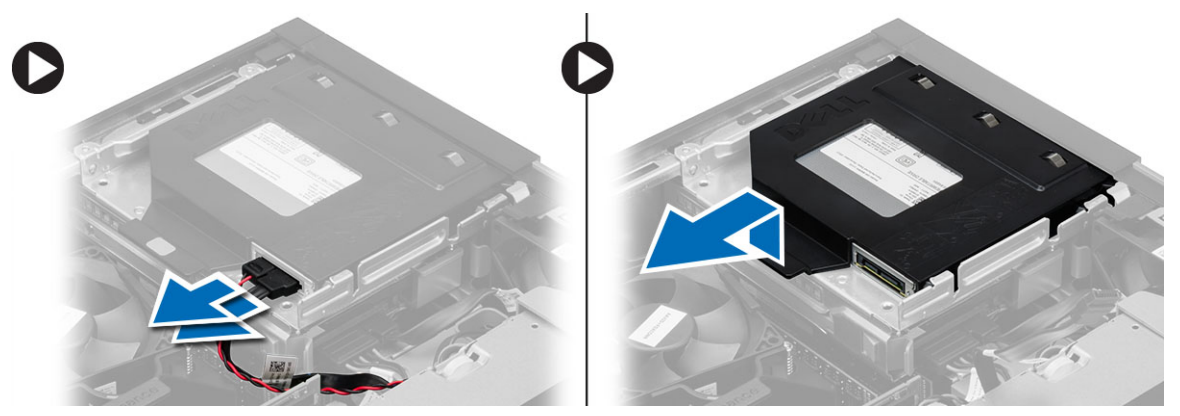

5. Biegen Sie die Halterung des optischen Laufwerks und nehmen Sie es aus der Halterung heraus.

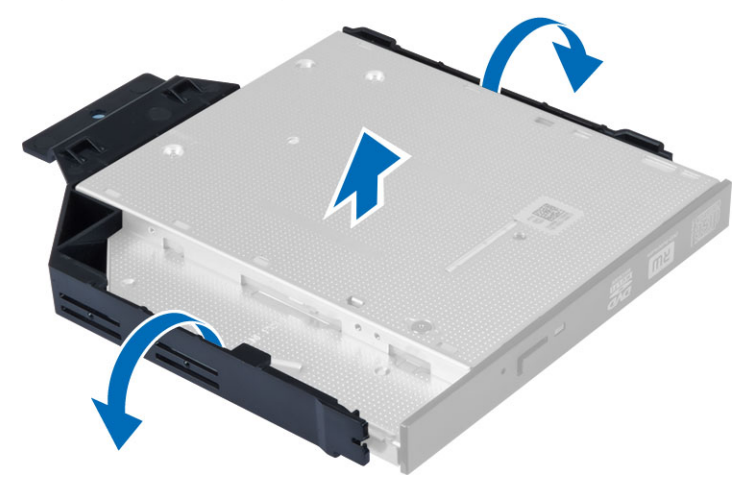

6. Wiederholen Sie die Schritte 3 bis 5 für das zweite optische Laufwerk (falls vorhanden).

### Einsetzen des optischen Laufwerks

- 1. Setzen Sie das optische Laufwerk in die Halterung ein.
- 2. Schieben Sie das optische Laufwerk in den Laufwerkträger hinein.
- 3. Schließen Sie das Datenkabel und das Stromversorgungskabel an das optische Laufwerk an.
- 4. Bringen Sie die Abdeckung an.
- 5. Folgen Sie den Anweisungen unter *Nach der Arbeit an Komponenten im Inneren des Computers*.

### Entfernen des Laufwerkträgers

- 1. Folgen Sie den Anweisungen unter *Vor der Arbeit an Komponenten im Innern des Computers*.
- 2. Entfernen Sie folgende Komponenten:
	- a) Abdeckung
	- b) Frontverkleidung
	- c) Optisches Laufwerk

<span id="page-15-0"></span>3. Trennen Sie das Stromversorgungs- und das Datenkabel von der Rückseite der Festplatte.

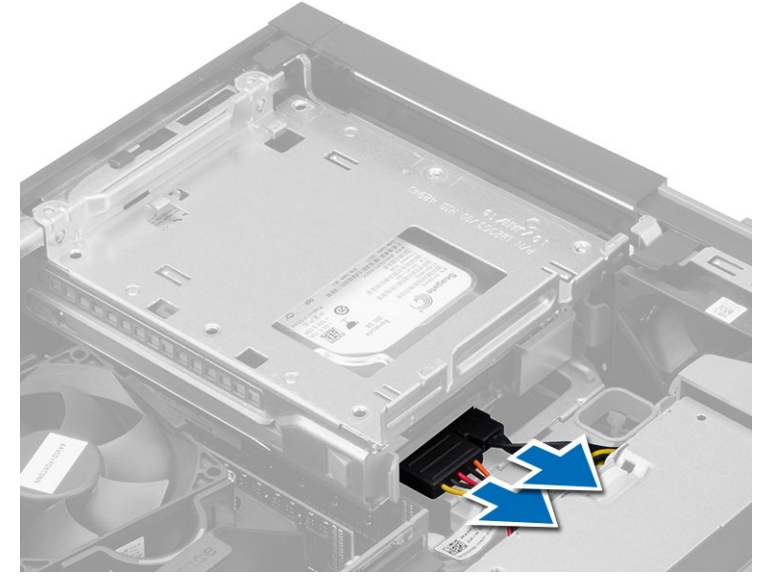

4. Schieben Sie den blaue Laufwerkträger-Griff in die geöffnete Position und heben Sie den Festplattenträger aus dem Computer.

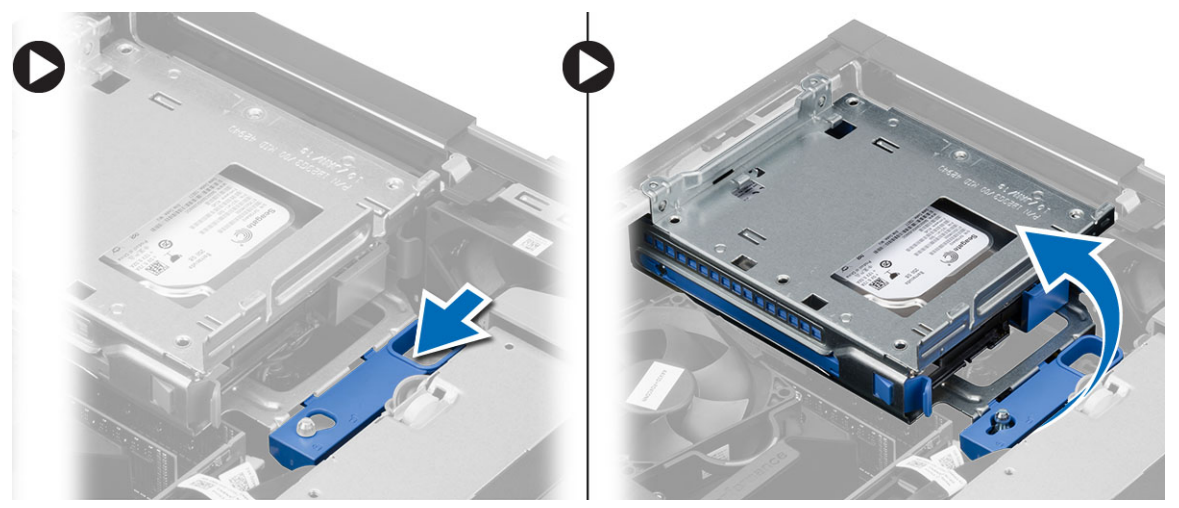

## Einbauen des Laufwerkträgers

- 1. Platzieren Sie den Laufwerkträger auf der Computerkante, um Zugriff auf die Kabelanschlüsse des Festplattenlaufwerks zu erhalten.
- 2. Schließen Sie das Datenkabel und das Stromversorgungskabel an der Rückseite der Festplatte an.
- 3. Drehen Sie den Laufwerkträger um und setzen Sie ihn in das Gehäuse ein. Die Laschen des Laufwerkträgers sind durch die Schlitze im Gehäuse gesichert.
- 4. Schieben Sie den Laufwerkträger in die verriegelte Position.
- <span id="page-16-0"></span>5. Bauen Sie folgende Komponenten ein:
	- a) Frontverkleidung
	- b) Optisches Laufwerk
	- c) Abdeckung
- 6. Folgen Sie den Anweisungen unter *Nach der Arbeit an Komponenten im Inneren des Computers*.

## Entfernen des Festplattenlaufwerks

- 1. Folgen Sie den Anweisungen unter *Vor der Arbeit an Komponenten im Innern des Computers*.
- 2. Entfernen Sie folgende Komponenten:
	- a) Abdeckung
	- b) Optisches Laufwerk
	- c) Laufwerkträger
- 3. Führen Sie folgende Schritte wie in der Abbildung gezeigt durch:
	- a) Drücken Sie die Halteklammern nach innen [1].
	- b) Schieben Sie die Festplattenlaufwerkhalterung aus dem Laufwerksgehäuse [2].

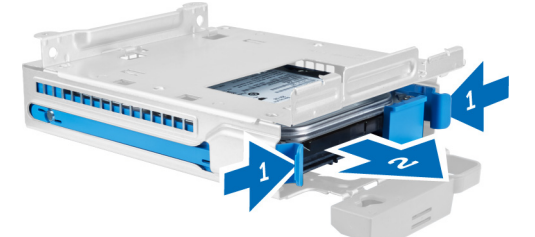

4. Biegen Sie die Festplattenlaufwerkhalterung und nehmen Sie das Festplattenlaufwerk heraus.

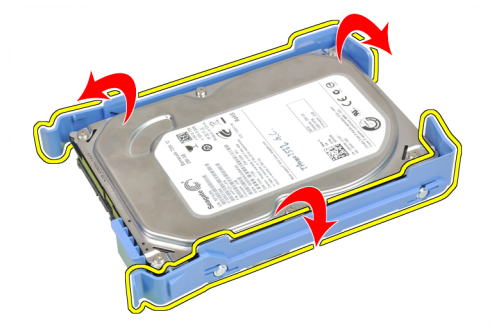

<span id="page-17-0"></span>5. Entfernen Sie die Schrauben, mit denen die Mini-Festplatte an der Festplattenlaufwerkhalterung befestigt ist, und entfernen Sie die Festplatte aus der Halterung.

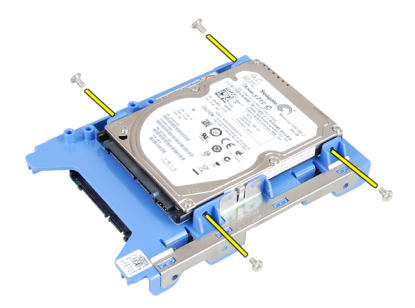

ANMERKUNG: Führen Sie Schritt 5 nur aus, wenn Sie über einen Mini-Festplatte verfügen.

## Einsetzen des Festplattenlaufwerks

- 1. Ziehen Sie die Schrauben fest, um die Mini-Festplatte (sofern verfügbar) an der Festplattenhalterung zu befestigen.
- 2. Biegen Sie die Festplattenhalterung und setzen Sie dann die Festplatte in die Halterung.
- 3. Schieben Sie Festplattenlaufwerkhalterung in den Laufwerkträger zurück.
- 4. Bauen Sie folgende Komponenten ein:
	- a) Laufwerkträger
	- b) Optisches Laufwerk
	- c) Abdeckung
- 5. Folgen Sie den Anweisungen unter *Nach der Arbeit an Komponenten im Inneren des Computers*.

### Entfernen des Lautsprechers

- 1. Folgen Sie den Anweisungen unter *Vor der Arbeit an Komponenten im Innern des Computers*.
- 2. Entfernen Sie:
	- a) Abdeckung
	- b) Optisches Laufwerk
	- c) Laufwerkträger
- <span id="page-18-0"></span>3. Führen Sie folgende Schritte wie in der Abbildung gezeigt durch:
	- a) Trennen Sie das Lautsprecherkabel von der Systemplatine [1].
	- b) Lösen Sie es aus der Sicherungslasche im Gehäuseinneren [2].

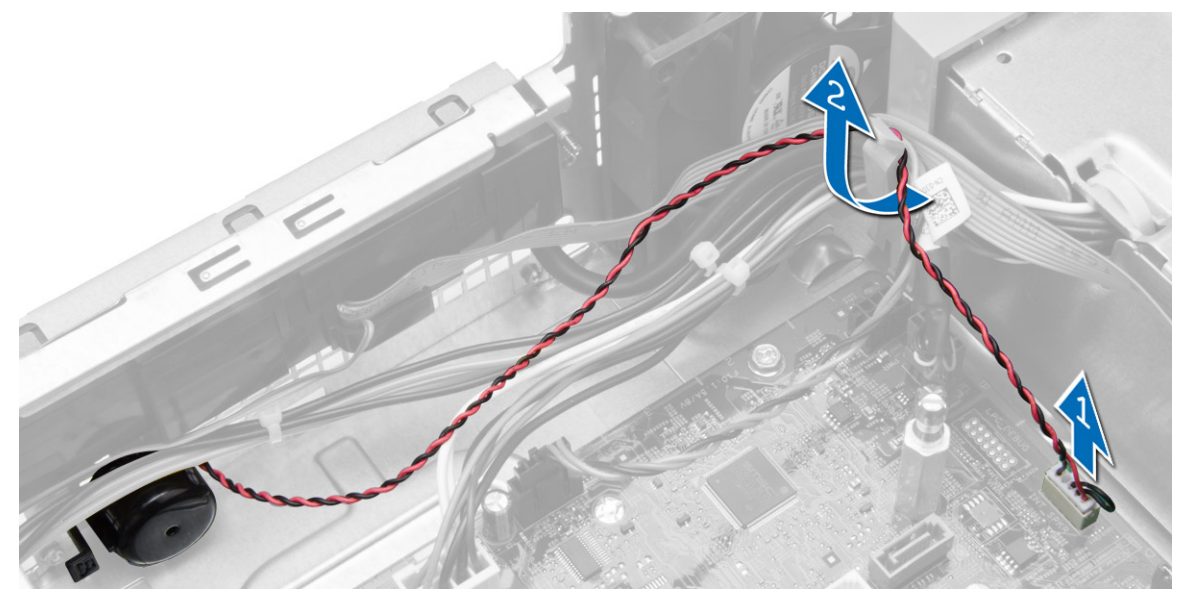

- 4. Führen Sie folgende Schritte wie in der Abbildung gezeigt durch:
	- a) Drücken Sie auf die Sicherungslasche des Lautsprechers [1].
	- b) Schieben Sie den Lautsprecher auf die rechte Seite des Computers, um ihn zu entriegeln [2].

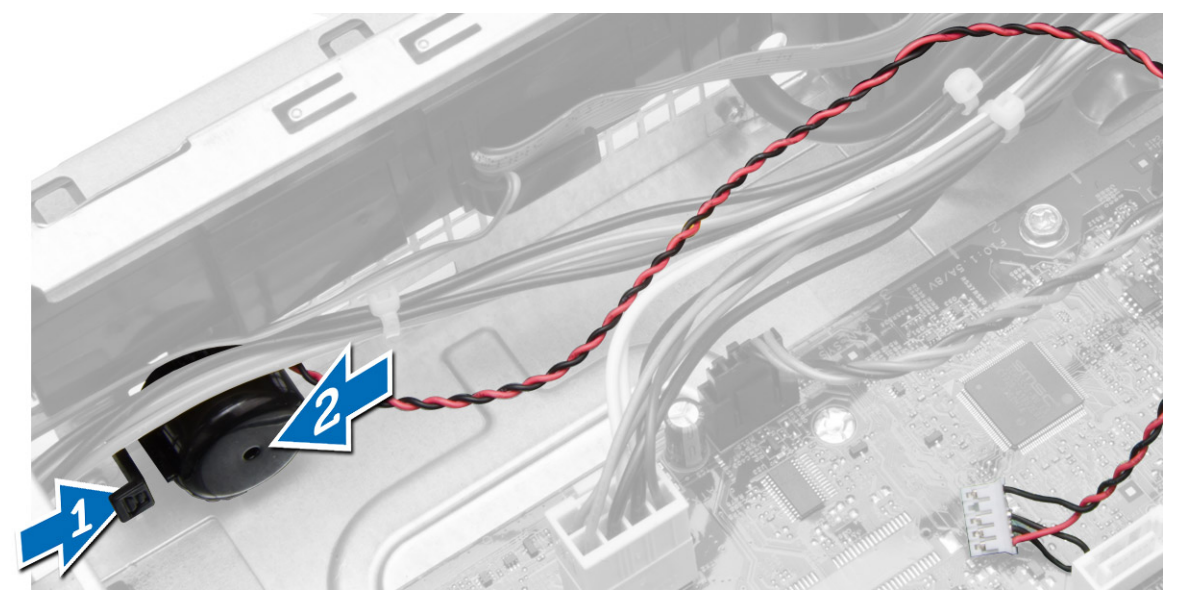

## Einbauen des Lautsprechers

- 1. Platzieren Sie den Lautsprecher an der richtigen Stelle am Gehäuse.
- 2. Drücken Sie auf die Lautsprechersicherungslasche und schieben Sie den Lautsprecher auf die linke Seite des Computers, um ihn zu befestigen.
- <span id="page-19-0"></span>3. Führen Sie das Lautsprecherkabel durch die Kabelführungen und schließen Sie das Lautsprecherkabel an die Systemplatine an.
- 4. Bauen Sie folgende Komponenten ein:
	- a) Laufwerkträger
	- b) Optisches Laufwerk
	- c) Abdeckung
- 5. Folgen Sie den Anweisungen unter *Nach der Arbeit an Komponenten im Inneren des Computers*.

### Speichermodul-Richtlinien

Um eine optimale Leistung des Computers zu gewährleisten, beachten Sie bei der Konfiguration des Systemspeichers die folgenden allgemeinen Richtlinien:

- Speichermodule verschiedener Größen können gemischt eingesetzt werden (zum Beispiel 2 GB und 4 GB), aber alle belegten Kanäle müssen identisch konfiguriert sein.
- Speichermodule müssen beginnend mit dem ersten Sockel eingebaut werden.

ANMERKUNG: Die Speichersockel des Computers sind je nach Hardwarekonfiguration Ø möglicherweise anders gekennzeichnet, z.B. A1, A2 oder 1, 2, 3.

- Wenn Vierfach-Speichermodule mit Einzel- oder Zweifach-Modulen gemischt eingesetzt werden, müssen die Vierfach-Module in den Sockeln mit den weißen Freigabehebeln installiert werden.
- Wenn Speichermodule mit unterschiedlichen Taktraten installiert sind, erfolgt der Betrieb mit der Taktrate des langsamsten Speichermoduls.

### Entfernen des Speichers

- 1. Folgen Sie den Anweisungen unter *Vor der Arbeit an Komponenten im Innern des Computers*.
- 2. Entfernen Sie die Abdeckung.
- 3. Drücken Sie auf die Speicherhalteklammern auf jeder Seite der Speichermodule und heben Sie die Speichermodule aus den Anschlüssen auf der Systemplatine.

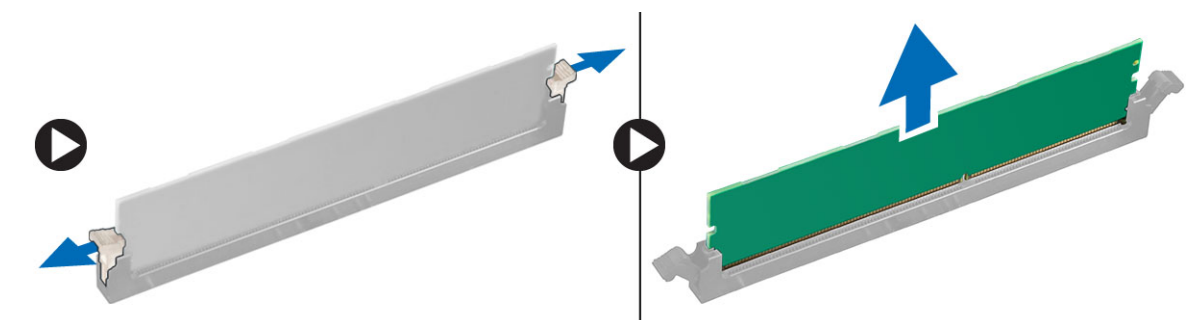

### Einbauen des Speichers

- 1. Richten Sie die Kerbe an der Speicherkarte auf den Steg des Systemplatinenanschlusses aus.
- 2. Drücken Sie das Speichermodul herunter, bis die Freigabelaschen zurückspringen, um es zu befestigen.
- 3. Bringen Sie die Abdeckung an.
- 4. Folgen Sie den Anweisungen unter *Nach der Arbeit an Komponenten im Inneren des Computers*.

## <span id="page-20-0"></span>Entfernen des Systemlüfters

- 1. Folgen Sie den Anweisungen unter *Vor der Arbeit an Komponenten im Innern des Computers*.
- 2. Entfernen
	- a) Abdeckung
	- b) Optisches Laufwerk
	- c) Laufwerkträger
	- d) Frontverkleidung
- 3. Führen Sie folgende Schritte wie in der Abbildung gezeigt durch:
	- a) Drücken Sie auf das Systemlüfterkabel [1].
	- b) Trennen Sie das Systemlüfterkabel von der Systemplatine [2].
	- c) Lösen Sie das Kabel von der Systemplatine.
	- d) Hebeln Sie den Systemlüfter von den Gummiösen weg, mit denen er an der Vorderseite des Computers befestigt ist, und entfernen Sie ihn.
	- e) Drücken Sie die Gummiösen dann entlang der Kabeleinschübe nach innen, und führen Sie den Systemlüfter durch das Gehäuse.

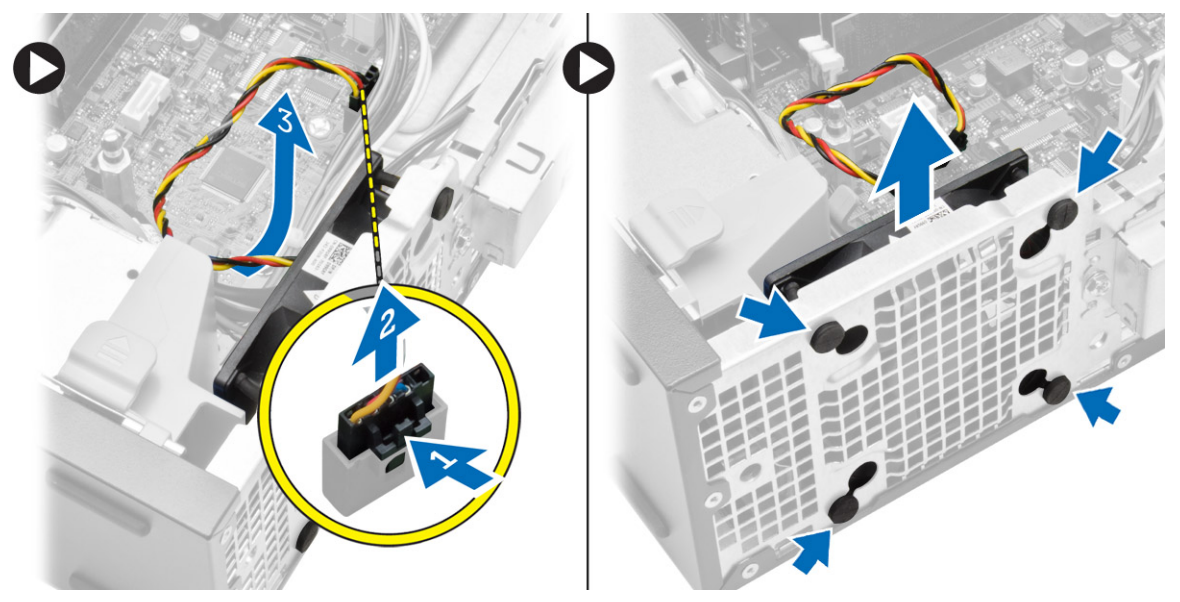

## Einsetzen des Systemlüfters

- 1. Setzen Sie den Systemlüfter in das Gehäuse ein.
- 2. Schieben Sie die Gummiösen durch das Gehäuse und schieben Sie sie entlang der Aussparung, um sie zu befestigen.
- 3. Schließen Sie das Systemlüfterkabel an die Systemplatine an.
- 4. Einbau von:
	- a) Frontverkleidung
	- b) Laufwerkträger
	- c) Optisches Laufwerk
	- d) Abdeckung
- 5. Folgen Sie den Anweisungen unter *Nach der Arbeit an Komponenten im Inneren des Computers*.

### <span id="page-21-0"></span>Entfernen des Netzschalters

- 1. Folgen Sie den Anweisungen unter *Vor der Arbeit an Komponenten im Innern des Computers*.
- 2. Entfernen Sie folgende Komponenten:
	- a) Abdeckung
	- b) Frontverkleidung
	- c) Optisches Laufwerk
	- d) Laufwerkträger
- 3. Führen Sie folgende Schritte wie in der Abbildung gezeigt durch:
	- a) Trennen Sie das Netzschalterkabel von der Systemplatine.
	- b) Lösen Sie das Kabel von der Systemplatine.

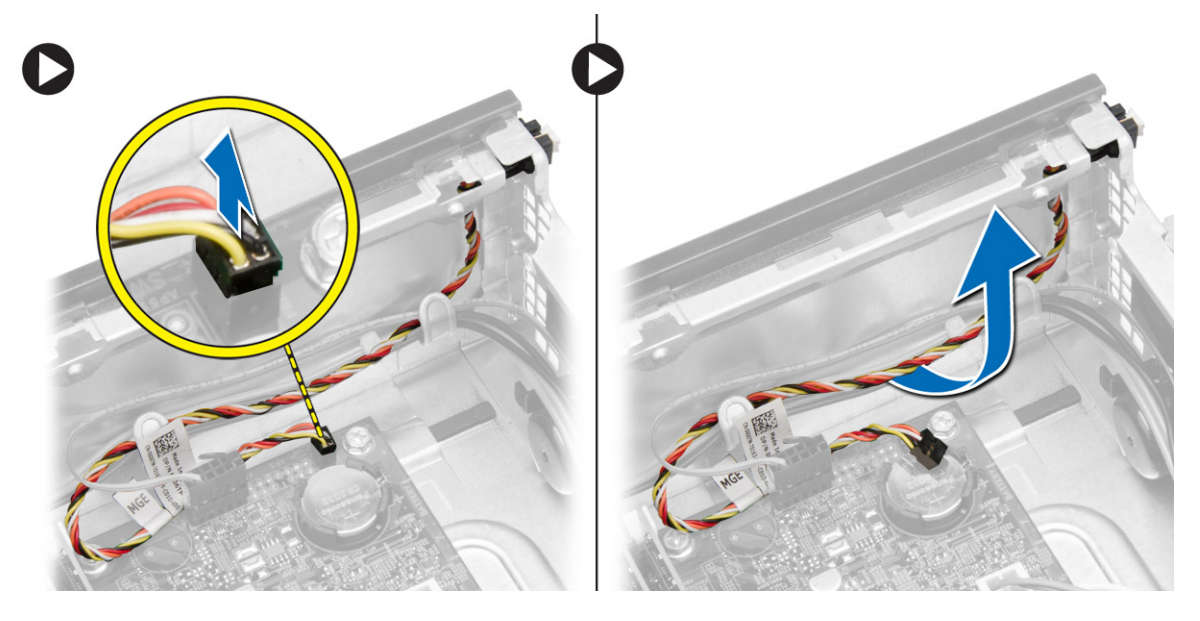

- <span id="page-22-0"></span>4. Führen Sie folgende Schritte wie in der Abbildung gezeigt durch:
	- a) Drücken Sie auf die Klammern auf beiden Seiten des Netzschalters [1].
	- b) Lösen Sie ihn aus dem Gehäuse [2].
	- c) Entfernen Sie den Netzschalter zusammen mit dem Kabel aus dem Computer.

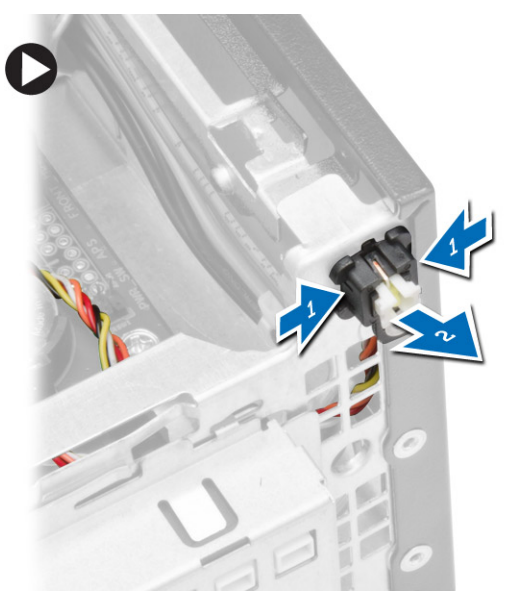

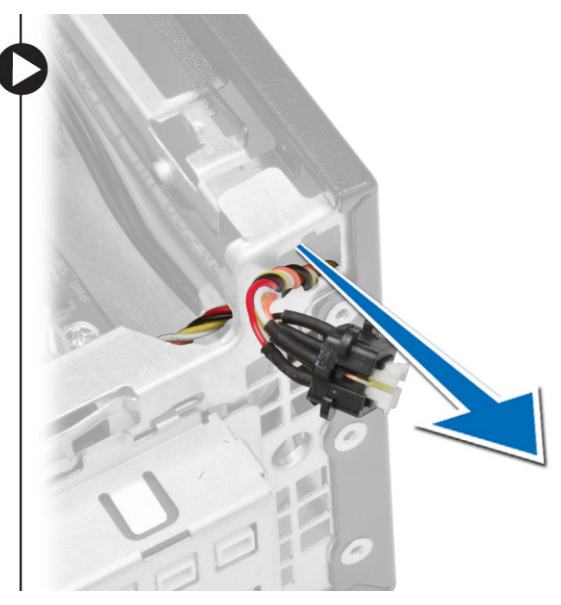

## Einbauen des Betriebsschalters

- 1. Schieben Sie den Betriebsschalter durch die Vorderseite des Computers.
- 2. Schließen Sie das Betriebsschalterkabel an die Systemplatine an.
- 3. Bauen Sie folgende Komponenten ein:
	- a) Laufwerkträger
	- b) Optisches Laufwerk
	- c) Frontverkleidung
	- d) Abdeckung
- 4. Folgen Sie den Anweisungen unter *Nach der Arbeit an Komponenten im Inneren des Computers*.

## Entfernen der E/A-Leiste

- 1. Folgen Sie den Anweisungen unter *Vor der Arbeit an Komponenten im Innern des Computers*.
- 2. Entfernen Sie folgende Komponenten:
	- a) Abdeckung
	- b) Optisches Laufwerk
	- c) Laufwerkträger
	- d) Frontverkleidung
- <span id="page-23-0"></span>3. Führen Sie folgende Schritte wie in der Abbildung gezeigt durch:
	- a) Trennen Sie das E/A-Kabel vom Computer [1].
	- b) Trennen Sie das Audiokabel vom Computer [2].
	- c) Trennen Sie die Festplatten-LED-Kabel vom Computer [3].

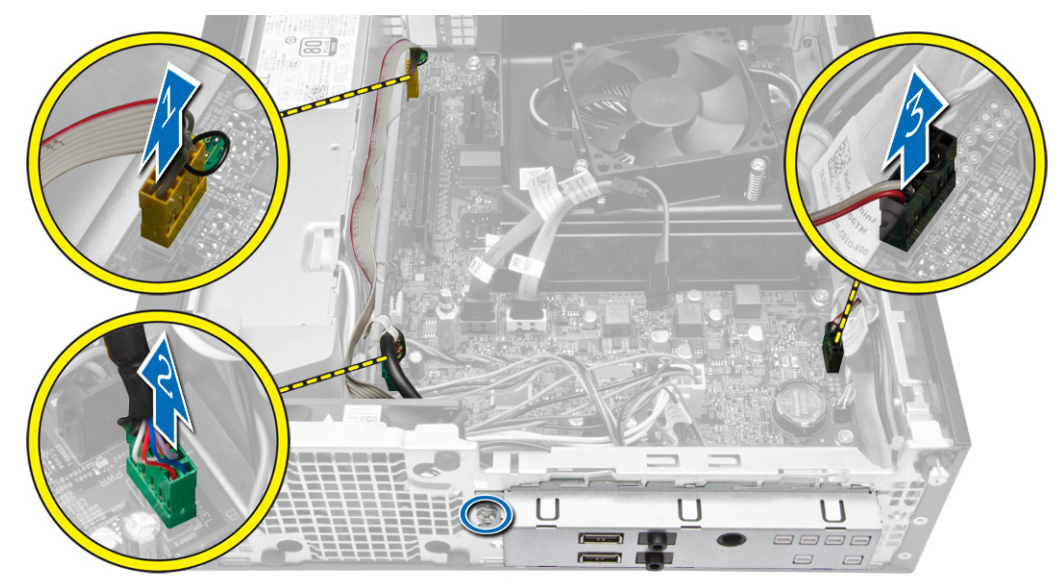

- 4. Führen Sie folgende Schritte wie in der Abbildung gezeigt durch:
	- a) Entfernen Sie die Schraube, mit der die E/A-Leiste am Gehäuse befestigt ist [1].
	- b) Schieben Sie die E/A-Leiste ein, um sie zu lösen und aus dem Computer zu entfernen [2].

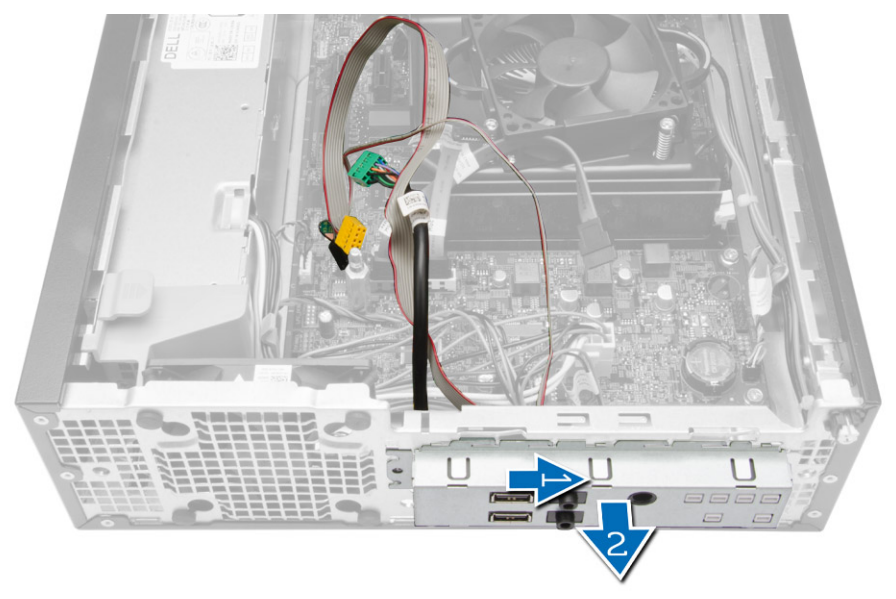

### Anbringen der E/A-Leiste

- 1. Setzen Sie die E/A-Leiste im Steckplatz auf der Vorderseite des Gehäuses ein.
- 2. Schieben Sie die E/A-Leiste, um sie am Gehäuse zu befestigen.
- <span id="page-24-0"></span>3. Ziehen Sie die Schraube fest, um die E/A-Leiste am Gehäuse zu befestigen.
- 4. Verbinden Sie die E/A-Leiste, das Audiokabel und die Klammer des Lüfterschutzes mit der Systemplatine.
- 5. Bauen Sie folgende Komponenten ein:
	- a) Laufwerkträger
	- b) Optisches Laufwerk
	- c) Frontverkleidung
	- d) Abdeckung
- 6. Folgen Sie den Anweisungen unter *Nach der Arbeit an Komponenten im Inneren des Computers*.

### Entfernen des Netzteils

- 1. Folgen Sie den Anweisungen unter *Vor der Arbeit an Komponenten im Innern des Computers*.
- 2. Entfernen Sie:
	- a) Abdeckung
	- b) Frontverkleidung
	- c) Optisches Laufwerk
	- d) Laufwerkträger
- 3. Führen Sie folgende Schritte wie in der Abbildung gezeigt durch:
	- a) Drücken Sie auf das 8-polige und 4-polige Stromkabel [1].
	- b) Trennen Sie die 8-poligen und 4-poligen Stromkabel von der Systemplatine [2].
	- c) Lösen Sie das Kabel von der Systemplatine.

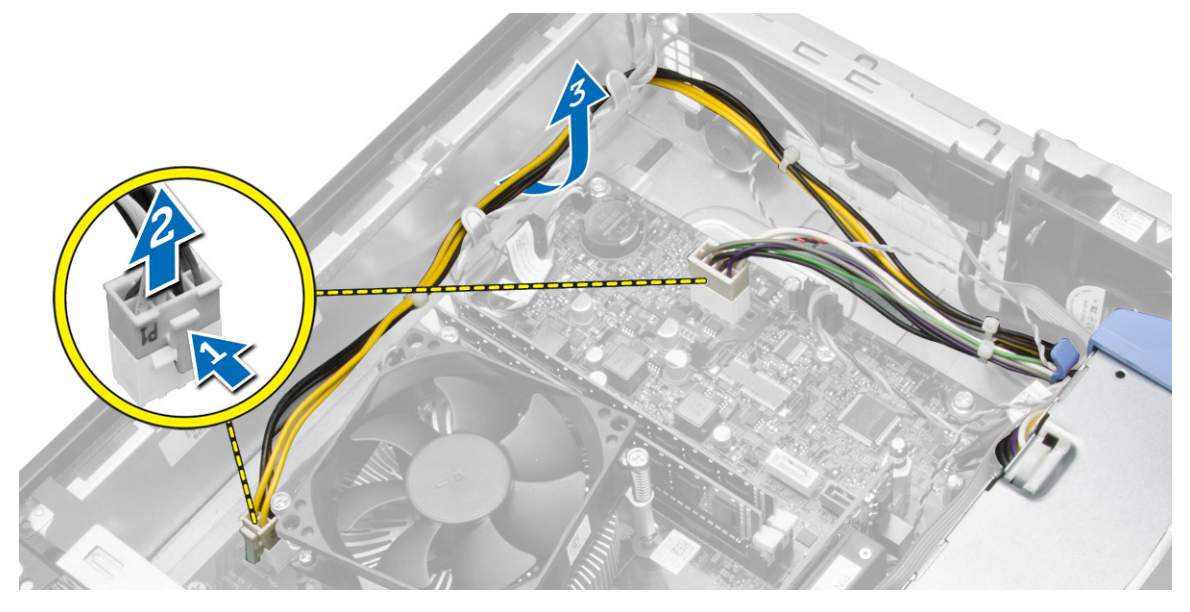

4. Lösen Sie den blauen Riegel aus dem System.

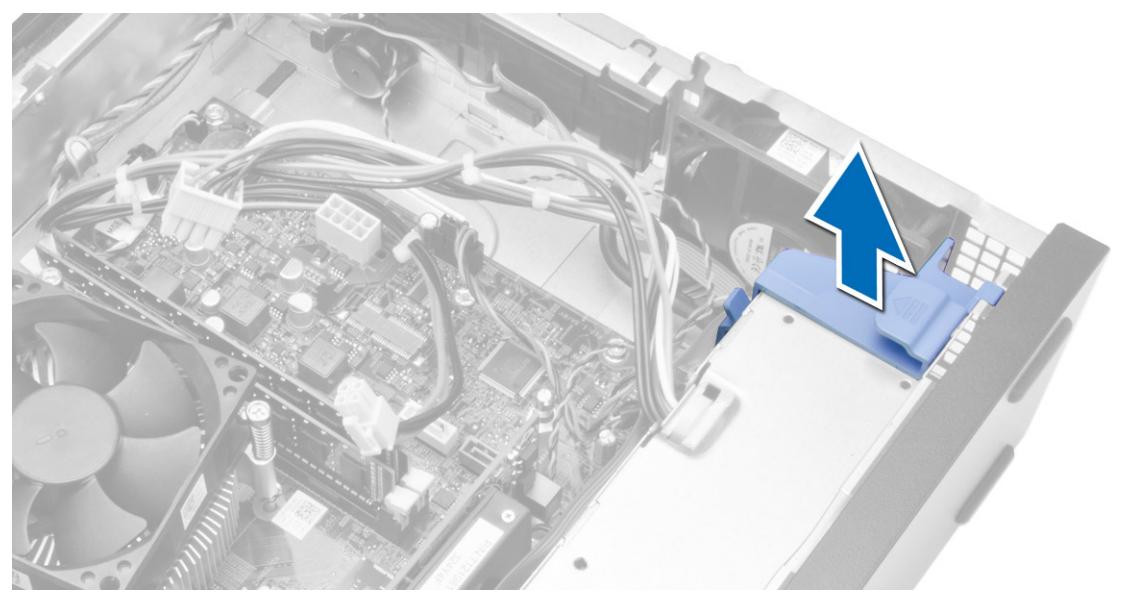

5. Entfernen Sie die Schrauben, mit denen das Netzteil an der Rückseite des Computers befestigt ist.

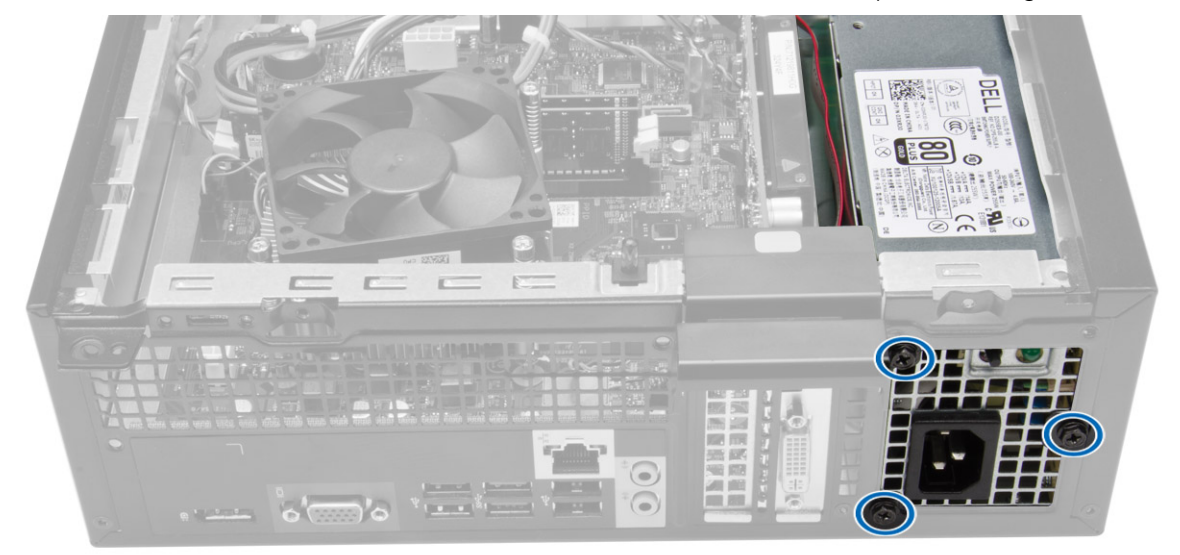

- <span id="page-26-0"></span>6. Führen Sie folgende Schritte wie in der Abbildung gezeigt durch:
	- a) Drücken Sie den Riegel nach unten, um die Netzteileinheit zu lösen [1].
	- b) Schieben Sie die Netzteileinheit vom Computer weg [2].

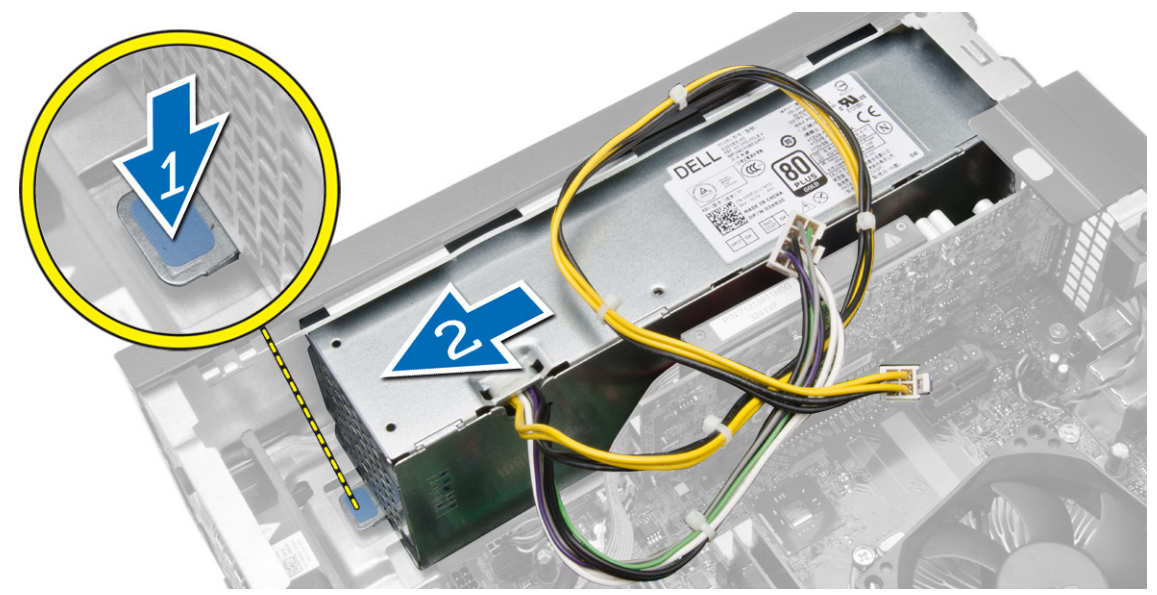

7. Heben Sie das Netzteil aus dem Computer heraus.

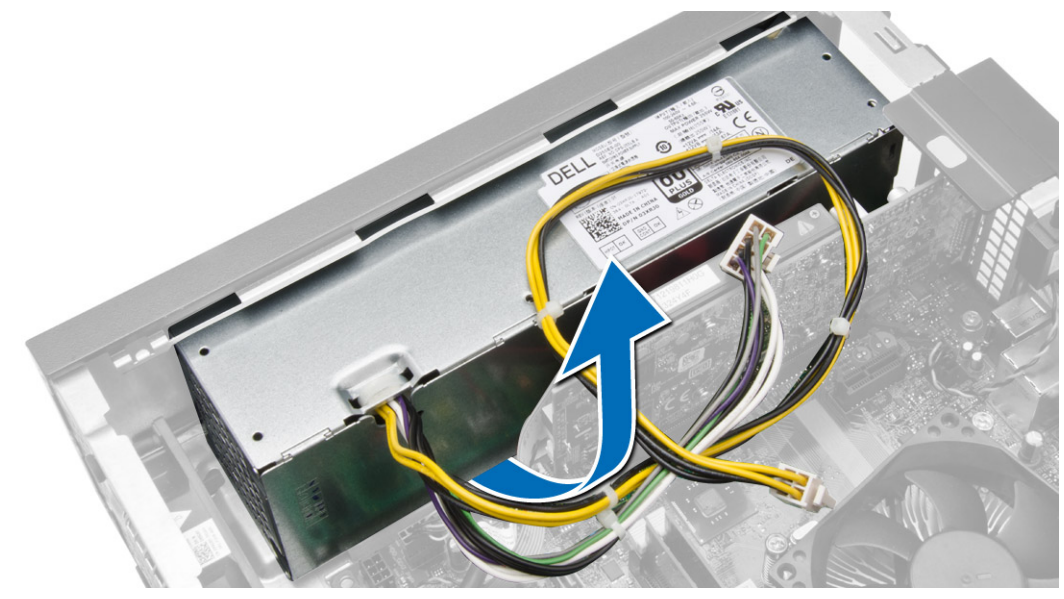

### Einbauen des Netzteils

- 1. Setzen Sie das Netzteil in das Gehäuse ein und schieben Sie es zur Rückseite des Computers, um es zu befestigen.
- 2. Ziehen Sie die Schrauben fest, mit denen das Netzteil an der Rückseite des Computers befestigt ist.
- 3. Schließen Sie die 4- und 8-adrigen Stromversorgungskabel an die Systemplatine an.
- 4. Führen Sie die Stromversorgungskabel durch die Klammern am Gehäuse.
- <span id="page-27-0"></span>5. Bauen Sie folgende Komponenten ein:
	- a) Laufwerkträger
	- b) Optisches Laufwerk
	- c) Frontverkleidung
	- d) Abdeckung
- 6. Folgen Sie den Anweisungen unter *Nach der Arbeit an Komponenten im Inneren des Computers*.

## Entfernen der Knopfzellenbatterie

- 1. Folgen Sie den Anweisungen unter *Vor der Arbeit an Komponenten im Innern des Computers*.
- 2. Entfernen Sie folgende Komponenten:
	- a) Abdeckung
	- b) Frontverkleidung
	- c) Laufwerkträger
- 3. Drücken Sie den Entriegelungsriegel von der Batterie weg. Die Batterie springt aus dem Sockel. Heben Sie die Knopfzellenbatterie aus dem Computer heraus.

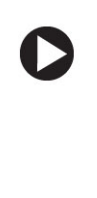

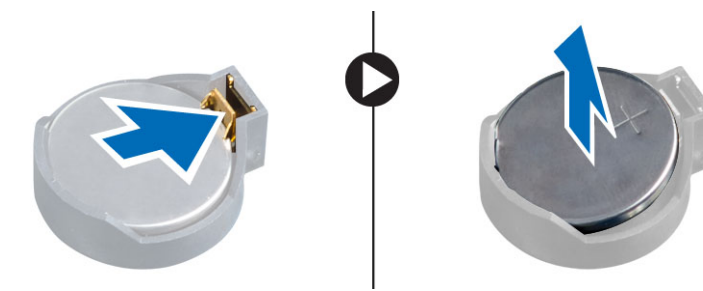

### Einsetzen der Knopfzellenbatterie

- 1. Stecken Sie die Knopfzellenbatterie in den entsprechenden Steckplatz auf der Systemplatine.
- 2. Drücken Sie die Knopfzellenbatterie nach unten, bis der Entriegelungsriegel zurück in seine Position springt und die Batterie fixiert.
- 3. Bauen Sie folgende Komponenten ein:
	- a) Laufwerkträger
	- b) Frontverkleidung
	- c) Abdeckung
- 4. Folgen Sie den Anweisungen unter *Nach der Arbeit an Komponenten im Inneren des Computers*.

## Entfernen der Kühlkörperbaugruppe

- 1. Folgen Sie den Anweisungen unter *Vor der Arbeit an Komponenten im Innern des Computers*.
- 2. Entfernen Sie die Abdeckung.

<span id="page-28-0"></span>3. Drücken Sie die beiden Freigabehebel mit beiden Händen weg, und heben Sie die Lüfterverkleidung nach oben und aus dem Computer heraus.

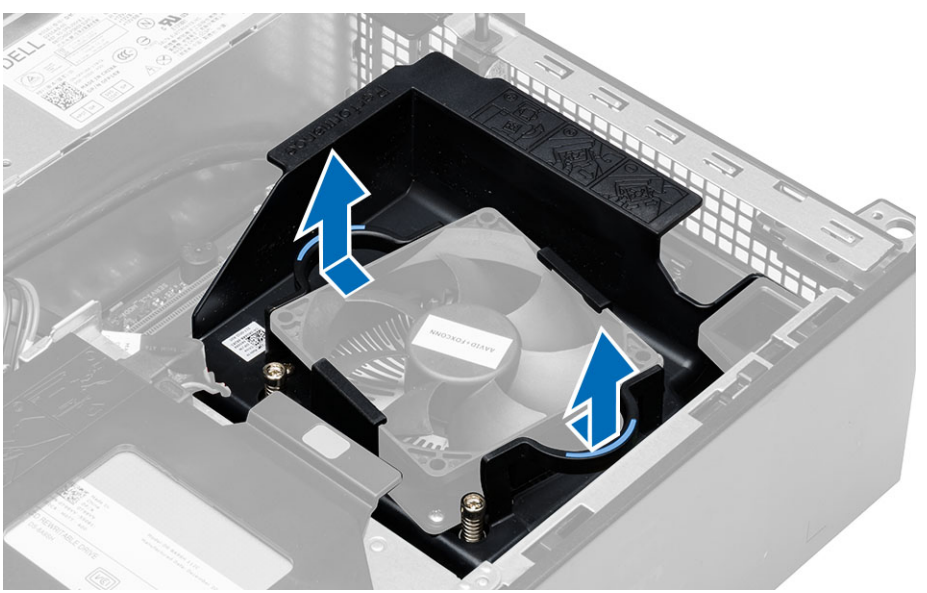

- 4. Führen Sie folgende Schritte wie in der Abbildung gezeigt durch:
	- a) Drücken Sie auf das Lüfterkabel [1].
	- b) Trennen Sie das Lüfterkabel von der Systemplatine [2].
	- c) Lösen Sie die unverlierbaren Schrauben, heben Sie die Kühlkörperanordnung an, und entfernen Sie sie aus dem Computer.

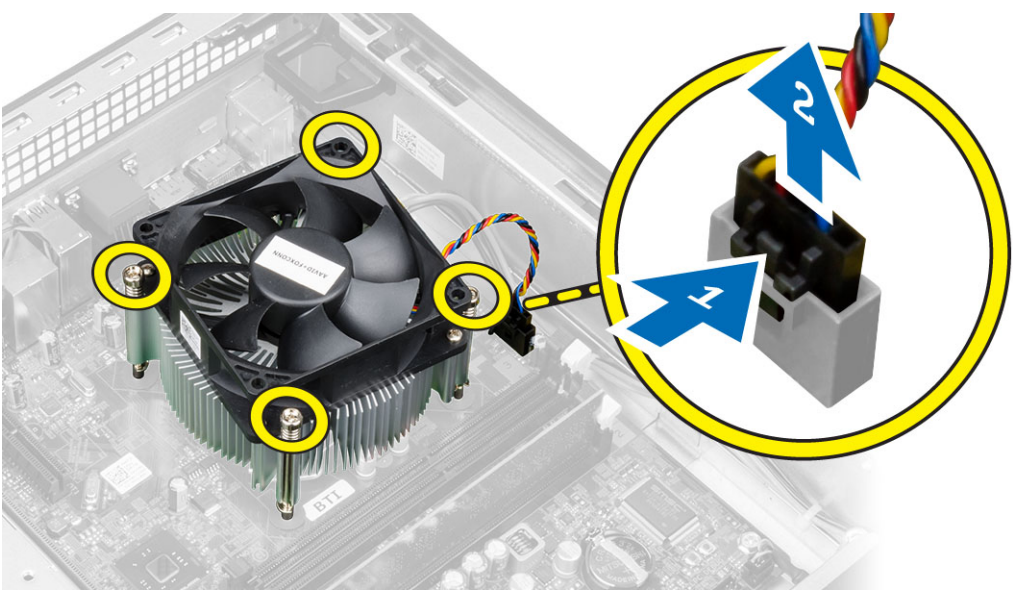

## Einbauen der Kühlkörperbaugruppe

- 1. Setzen Sie die Kühlkörperbaugruppe in das Gehäuse ein.
- 2. Ziehen Sie die unverlierbaren Schrauben fest, um die Kühlkörperbaugruppe an der Systemplatine zu befestigen.
- <span id="page-29-0"></span>3. Schließen Sie das Lüfterkabel an die Systemplatine an.
- 4. Positionieren Sie die Lüfterverkleidung auf dem Lüfter und drücken Sie sie dann in ihre Position, bis sie mit einem Klicken einrastet.
- 5. Bauen Sie die Abdeckung ein
- 6. Folgen Sie den Anweisungen unter *Nach der Arbeit an Komponenten im Inneren des Computers*.

### Entfernen des Prozessors

- 1. Folgen Sie den Anweisungen unter *Vor der Arbeit an Komponenten im Innern des Computers*.
- 2. Entfernen Sie die Abdeckung.
- 3. Entfernen Sie die Kühlkörperbaugruppe.
- 4. Drücken Sie den Entriegelungshebel nach unten und schieben Sie ihn dann nach außen, um ihn aus der Verriegelung zu lösen. Heben Sie die Prozessorabdeckung an, entfernen Sie den Prozessor aus dem Sockel verpacken Sie ihn in einer Antistatikverpackung.

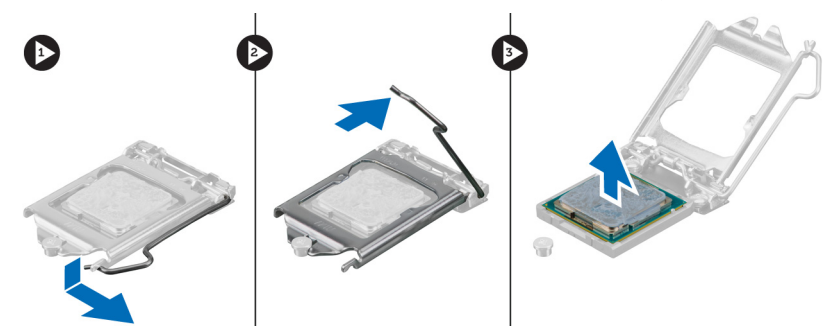

### Einbauen des Prozessors

- 1. Setzen Sie den Prozessor in den Prozessorsockel. Stellen Sie den einwandfreien Sitz des Prozessors sicher.
- 2. Lassen Sie die Prozessorabdeckung vorsichtig herunter.
- 3. Drücken Sie den Entriegelungshebel herunter und bewegen Sie ihn dann nach innen, um ihn unter der Verriegelung einzuhaken.
- 4. Bauen Sie die Kühlkörperbaugruppe ein.
- 5. Bringen Sie die Abdeckung an.
- 6. Folgen Sie den Anweisungen unter *Nach der Arbeit an Komponenten im Inneren des Computers*.

### Entfernen des Eingriffschalters

- 1. Folgen Sie den Anweisungen unter *Vor der Arbeit an Komponenten im Innern des Computers*.
- 2. Entfernen Sie folgende Komponenten:
	- a) Abdeckung
	- b) Kühlkörperbaugruppe
- 3. Trennen Sie das Kabel des Eingriffschalters von der Systemplatine.

<span id="page-30-0"></span>4. Schieben Sie den Eingriffschalter im Gehäuse nach unten und entfernen Sie ihn vom Computer.

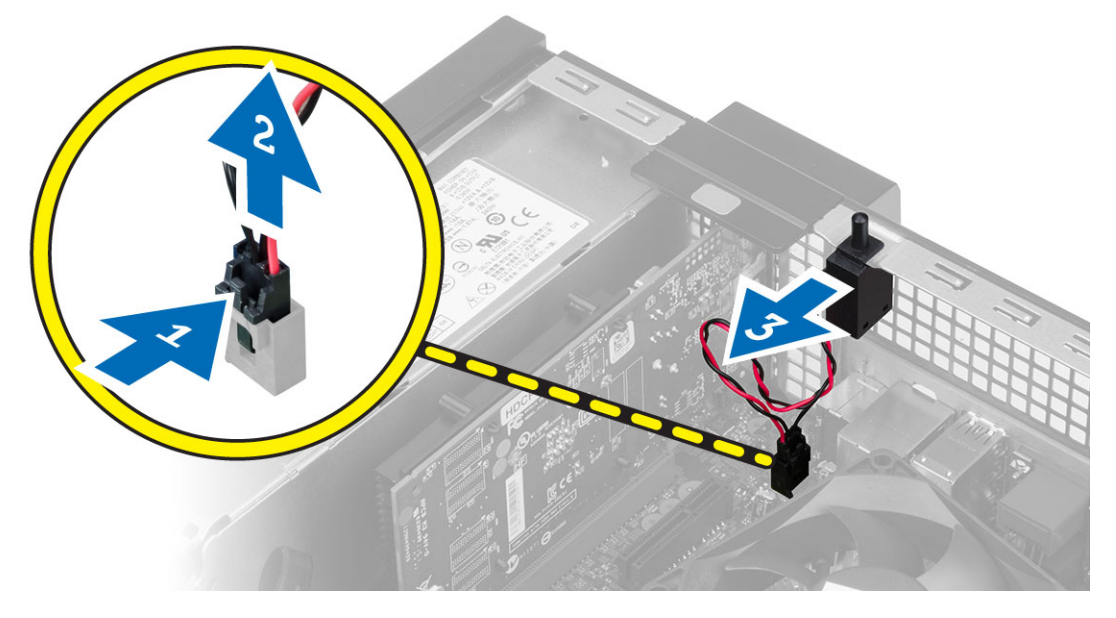

## Einbauen des Eingriffschalters

- 1. Setzen Sie den Eingriffschalter an der Rückseite des Gehäuse ein und schieben Sie ihn nach außen, um ihn zu befestigen.
- 2. Verbinden Sie das Kabel des Eingriffschalters mit der Systemplatine.
- 3. Bauen Sie folgende Komponenten ein:
	- a) Kühlkörperbaugruppe
	- b) Abdeckung
- 4. Folgen Sie den Anweisungen unter *Nach der Arbeit an Komponenten im Inneren des Computers*.

### <span id="page-31-0"></span>Komponenten der Systemplatine

Das folgende Bild zeigt das Layout der Systemplatine.

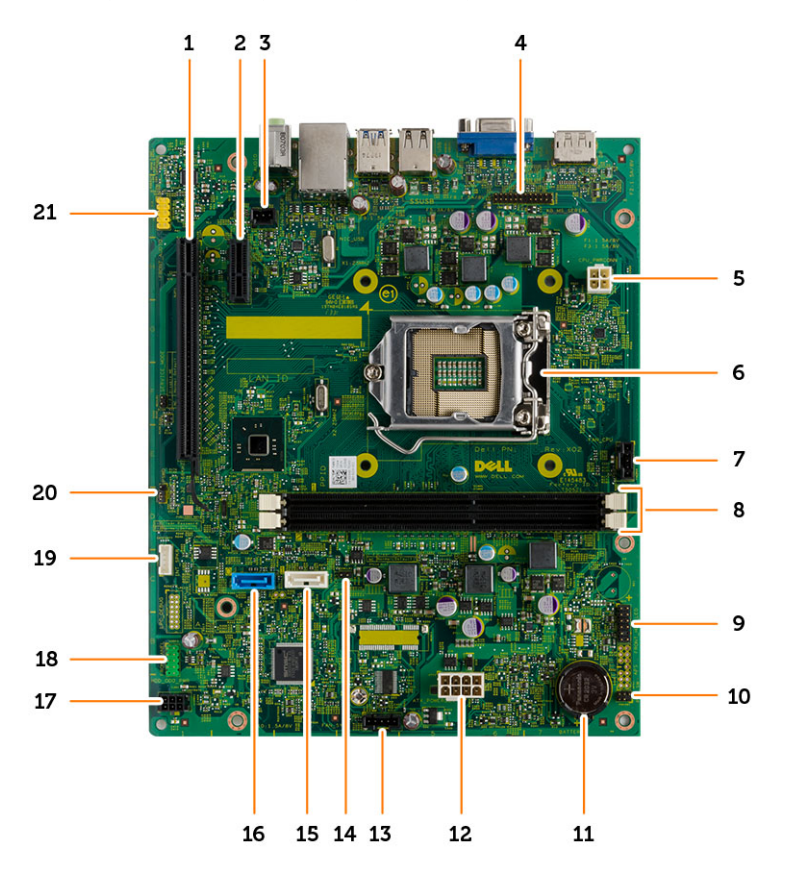

- 
- 
- 
- 
- 9. Festplatten-LED-Anschluss und Gehäuseerkennung (Gehäuseeinbrucherkennung)
- 
- 
- 
- 
- 19. Anschluss für internen Lautsprecher 20. Kennwort-Reset-Jumper
- 21. Audioanschluss an der Vorderseite
- 1. PCI-Express-x16-Anschluss 2. PCI-Express-x1-Anschluss
- 3. Anschluss für Eingriffschalter 4. PS/2-Schnittstelle/Serielle Schnittstelle
- 5. Netzanschluss 6. Prozessorsockel
- 7. Anschluss für CPU-Lüfter 8. Speichermodulanschlüsse
	- 10. Anschluss für Netzschalter
- 11. Knopfzellenbatterie 12. Systemstromversorgungsanschluss
- 13. Systemlüfteranschluss 14. Jumper für Echtzeituhr-Reset
- 15. SATA-Anschluss für optisches Laufwerk 16. SATA-Anschluss für Festplattenlaufwerk
- 17. Netzanschluss 18. E/A-Anschluss an der Vorderseite
	-

## <span id="page-32-0"></span>Entfernen der Systemplatine

- 1. Folgen Sie den Anweisungen unter *Vor der Arbeit an Komponenten im Innern des Computers*.
- 2. Entfernen Sie folgende Komponenten:
	- a) Abdeckung
	- b) Frontverkleidung
	- c) Optisches Laufwerk
	- d) Laufwerkträger
	- e) Speicher
	- f) Kühlkörperbaugruppe
	- g) Erweiterungskarte(n)
	- h) Netzteil
- 3. Trennen Sie alle mit der Systemplatine verbundenen Kabel und entfernen Sie die Kabel vom Gehäuse.

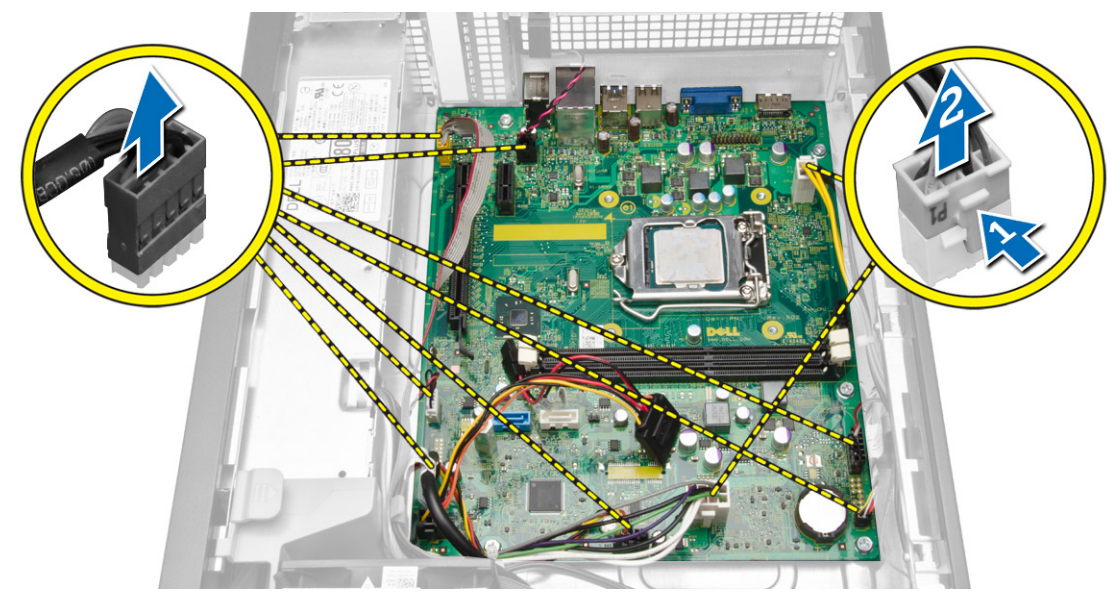

4. Drehen Sie die Sechskantschraube entgegen dem Uhrzeigersinn, und entfernen Sie sie von der Systemplatine.

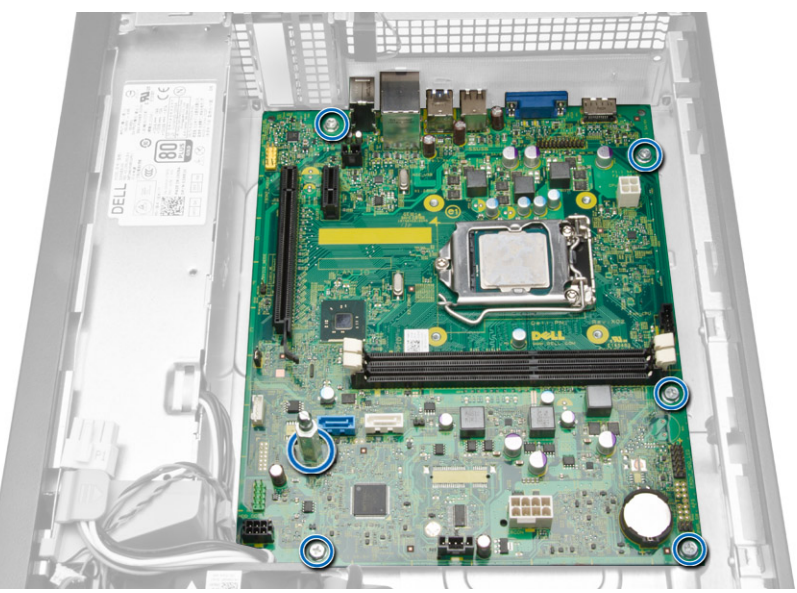

5. Heben Sie die Abdeckung in einem Winkel von 45 Grad an und entfernen Sie sie vom Computer.

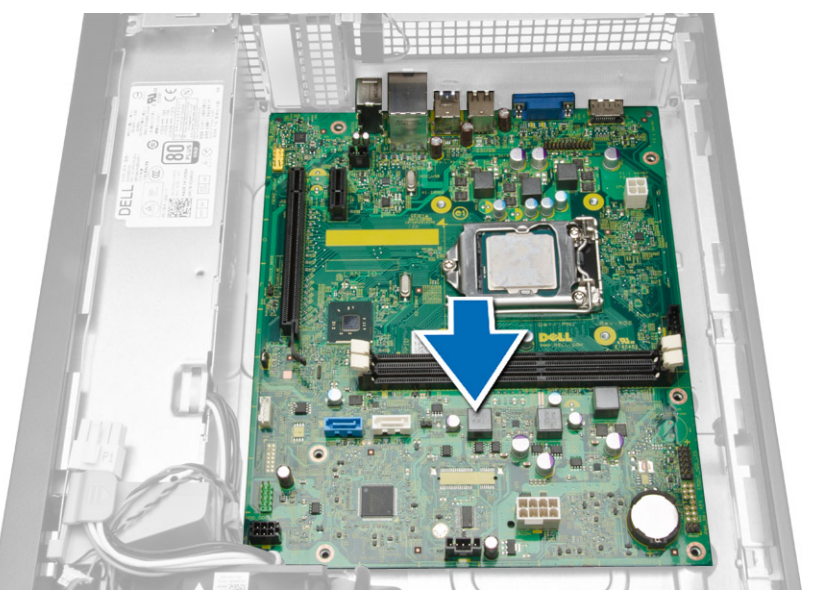

<span id="page-34-0"></span>6. Entfernen Sie die Systemplatine aus dem Gehäuse.

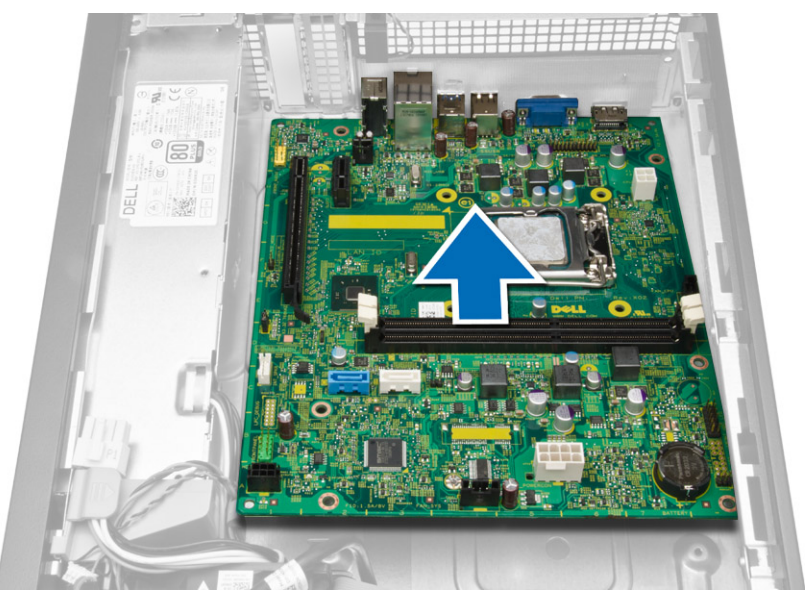

## Einbauen der Systemplatine

- 1. Richten Sie die Systemplatine an den Schnittstellenanschlüssen auf der Gehäuserückseite aus und setzen Sie die Systemplatine in das Gehäuse ein.
- 2. Ziehen Sie die Schrauben fest, mit denen die Systemplatine am Gehäuse befestigt ist.
- 3. Schließen Sie die Kabel an die Systemplatine an.
- 4. Bauen Sie folgende Komponenten ein:
	- a) Netzteil
	- b) Erweiterungskarte(n)
	- c) Kühlkörperbaugruppe
	- d) Speicher
	- e) Laufwerkträger
	- f) Optisches Laufwerk
	- g) Frontverkleidung
	- h) Abdeckung
- 5. Folgen Sie den Anweisungen unter *Nach der Arbeit an Komponenten im Inneren des Computers*.

# <span id="page-36-0"></span>System-Setup

Über das System-Setup können Sie die Verwaltung der Computerhardware und die Festlegung der BIOS-Level-Optionen verwalten. Das System-Setup-Programm ermöglicht Ihnen Folgendes:

- Ändern der NVRAM-Einstellungen nach dem Hinzufügen oder Entfernen von Hardware
- Anzeigen der Hardwarekonfiguration des Systems
- Aktivieren oder Deaktivieren von integrierten Geräten
- Festlegen von Schwellenwerten für die Leistungs- und Energieverwaltung
- Verwaltung der Computersicherheit

## Startreihenfolge

Mit der Startreihenfolge können Sie die vom System-Setup festgelegte Startgerätreihenfolge umgehen und direkt ein bestimmtes Gerät (z.B.: optisches Laufwerk oder Festplatte) starten. Wenn das Dell-Logo während des Einschalt-Selbsttests (Power-on Self Test, POST) angezeigt wird, können Sie:

- das System-Setup mit der <F2>-Taste aufrufen
- einmalig auf das Startmenü durch Drücken der <F12>-Taste zugreifen.

Das einmalige Startmenü zeigt die Geräte an, die Sie starten können, einschließlich der Diagnoseoption. Die Optionen des Startmenüs lauten:

- Wechseldatenträger (soweit verfügbar)
- STXXXX-Laufwerk

ANMERKUNG: XXX gibt die Nummer des SATA-Laufwerks an.

- Optisches Laufwerk
- Diagnostics (Diagnose)

ANMERKUNG: Bei Auswahl von Diagnostics (Diagnose) wird der ePSA diagnostics (ePSA-Ø Diagnose)-Bildschirm angezeigt.

Der Startreihenfolgebildschirm zeigt auch die Optionen zum Zugriff auf den System-Setup-Bildschirm an.

### Navigationstasten

Die folgende Tabelle zeigt die Navigationstasten im System-Setup.

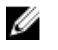

ANMERKUNG: Bei den meisten Optionen im System-Setup werden Änderungen zunächst nur gespeichert und erst beim nächsten Start des Systems wirksam.

<span id="page-37-0"></span>Tabelle 1. Navigationstasten

| Tasten                            | Navigation                                                                                                    |
|-----------------------------------|----------------------------------------------------------------------------------------------------|
| Pfeil nach oben                   | Zurück zum vorherigen Feld                                                                                                    |
| Pfeil nach unten                  | Weiter zum nächsten Feld                                                                                                    |
| <eingabetaste></eingabetaste>     | Ermöglicht die Eingabe eines Wertes im ausgewählten Feld (falls zutreffend) oder<br>das Verfolgen des Links in dem Feld.                                                                                                    |
| <leertaste></leertaste>           | Offnet oder schließt gegebenenfalls eine Dropdown-Liste.                                                                                                    |
| <tabulatortaste></tabulatortaste> | Weiter zum nächsten Fokusbereich.                                                                                                    |
|                                   | <b>ANMERKUNG:</b> Nur für den Standard-Grafikbrowser                                                                                                    |
| $<$ Esc $>$                       | Wechselt zur vorherigen Seite, bis der Hauptbildschirm angezeigt wird. Durch<br>Drücken der Taste <esc> im Hauptbildschirm wird eine Meldung angezeigt, in der<br/>Sie aufgefordert werden, alle nicht gespeicherten Änderungen zu speichern und das<br/>System erneut zu starten.</esc> |
| $<$ F1>                           | Zeigt die Hilfedatei des System-Setups an.                                                                                                    |

## System-Setup-Optionen

**ANMERKUNG:** Je nach Computer und installierten Geräten werden die Elemente in diesem Abschnitt möglicherweise gar nicht oder anders als aufgeführt angezeigt.

### Tabelle 2. Allgemein

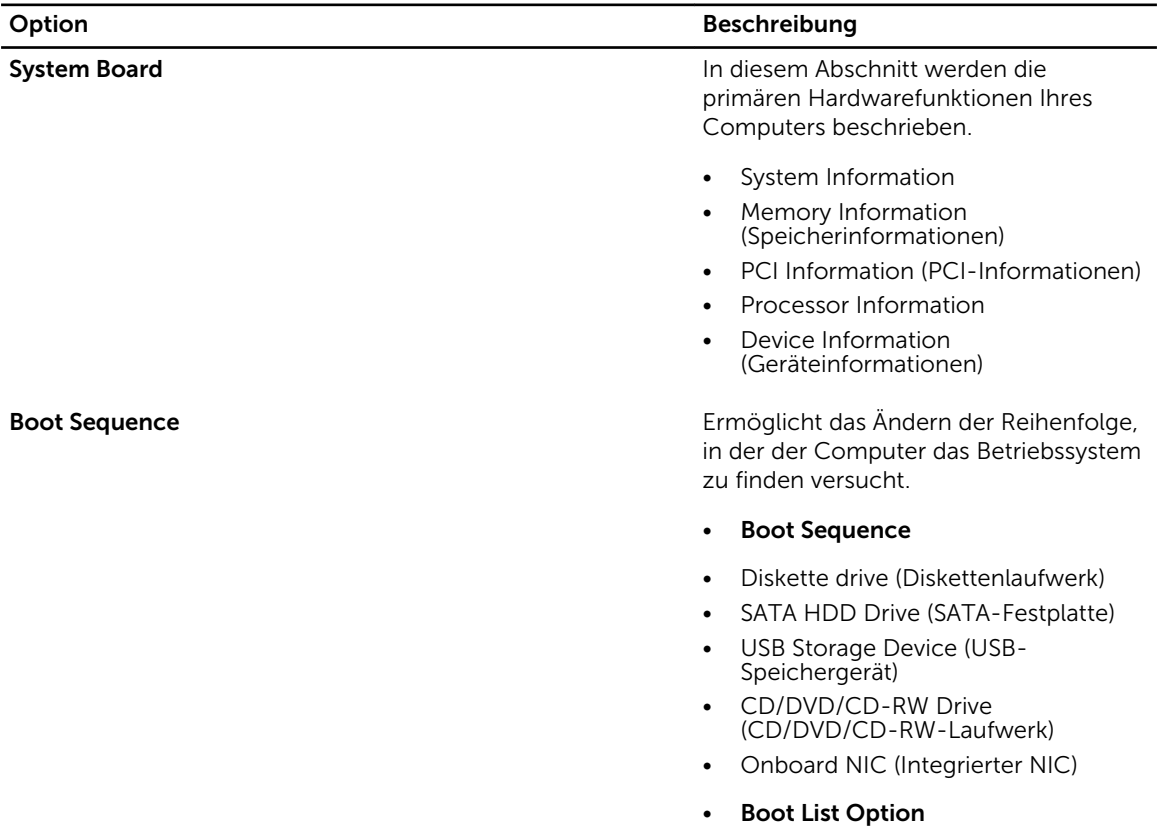

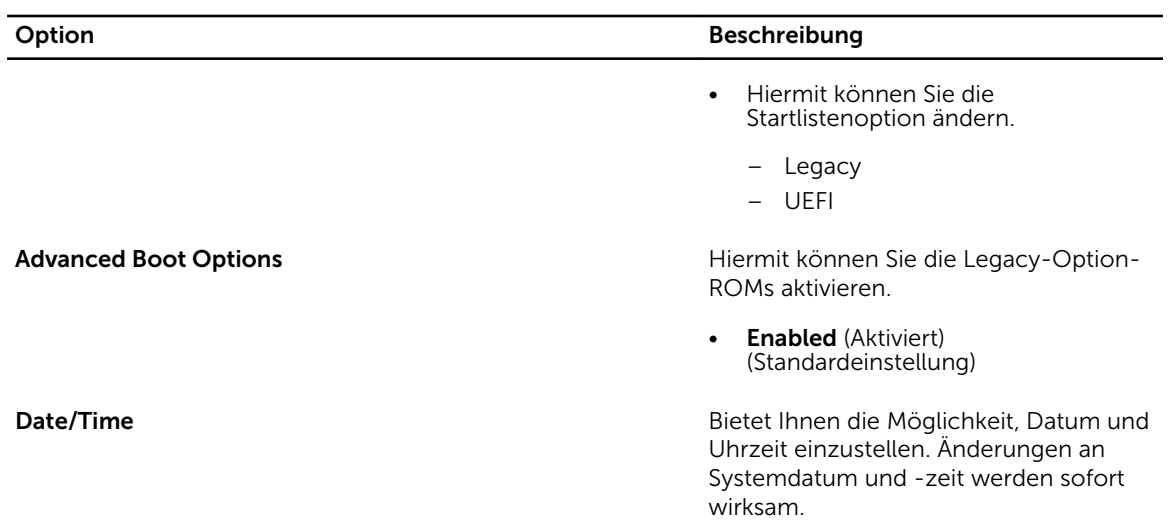

### Tabelle 3. Systemkonfiguration

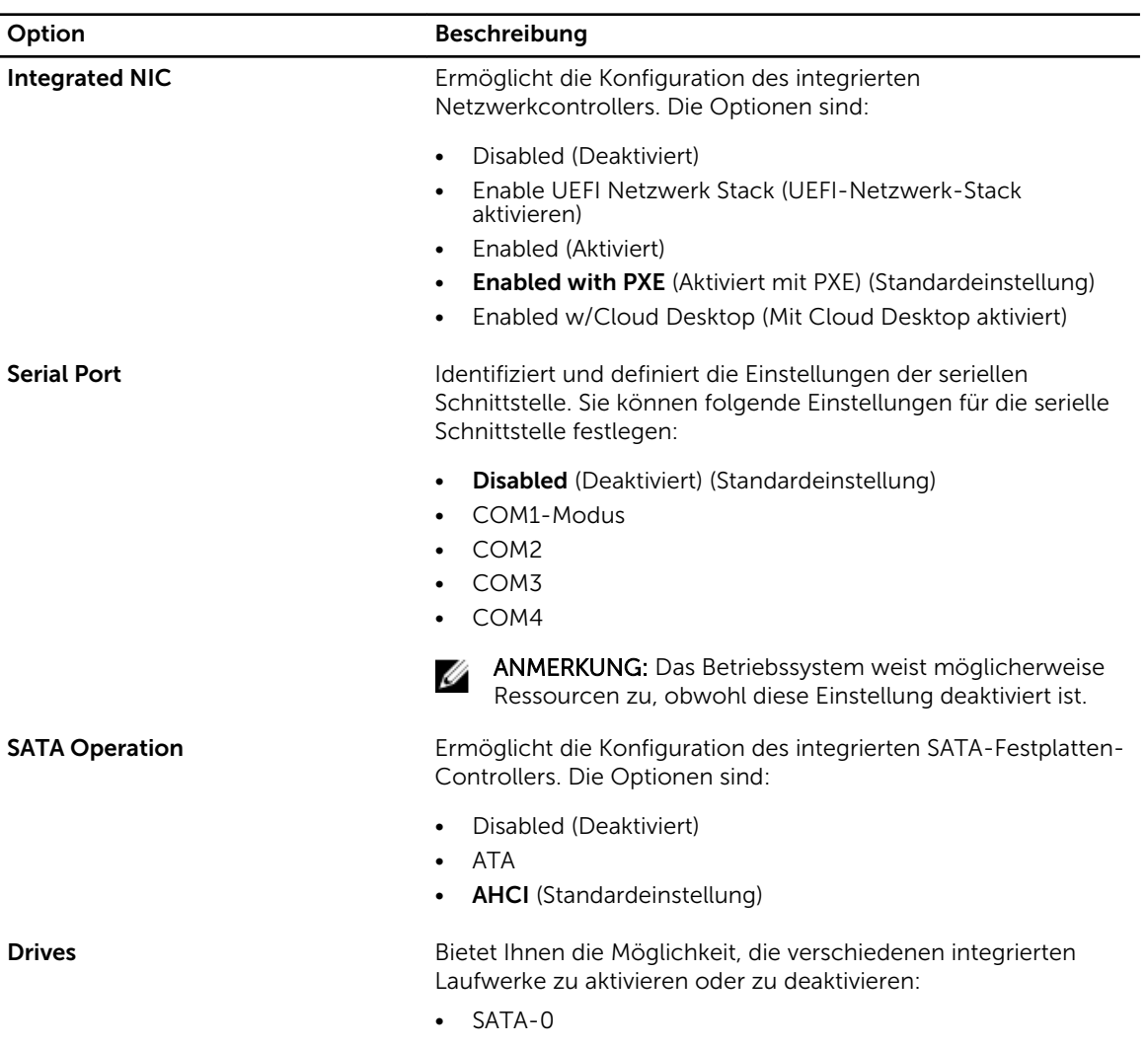

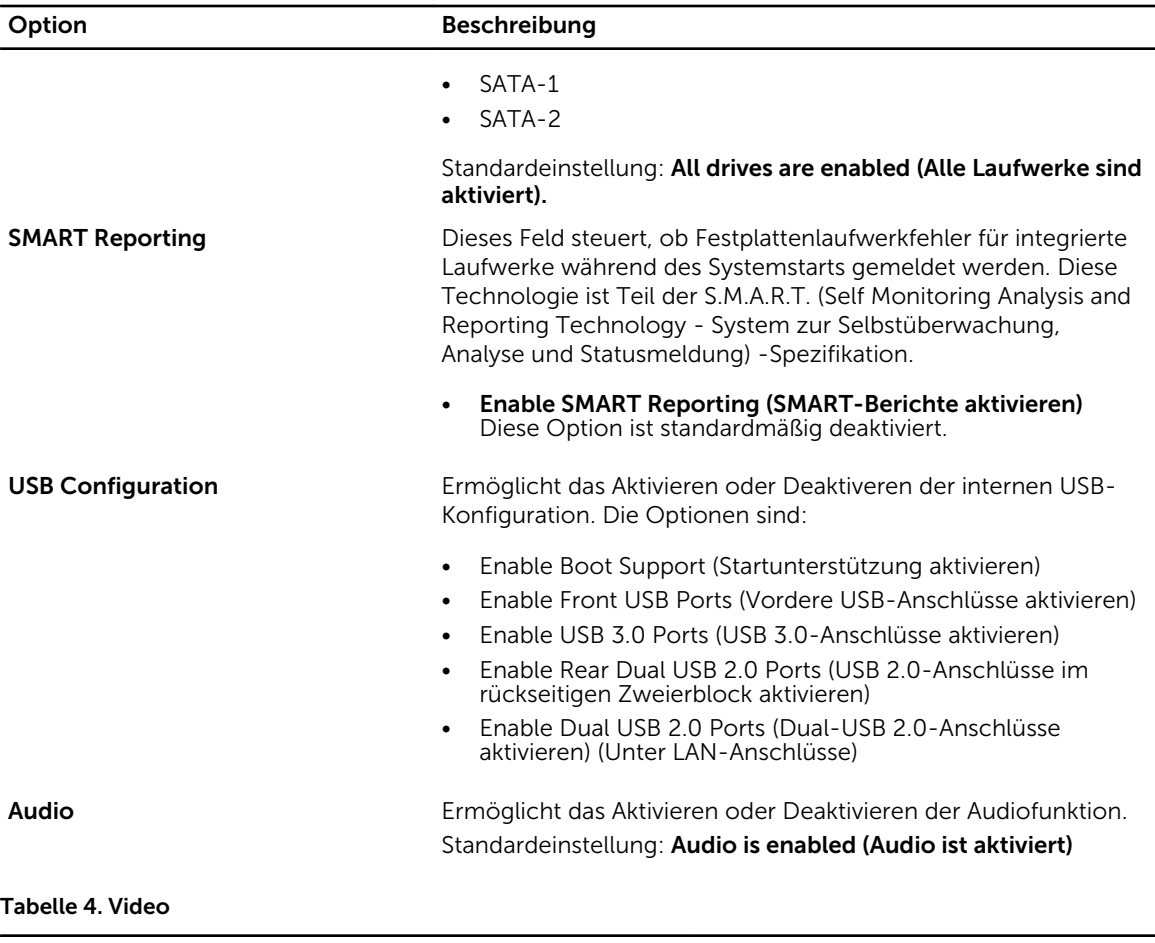

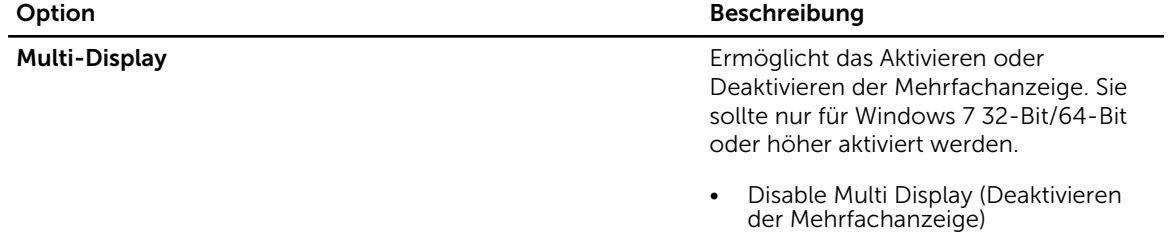

### Tabelle 5. Sicherheit

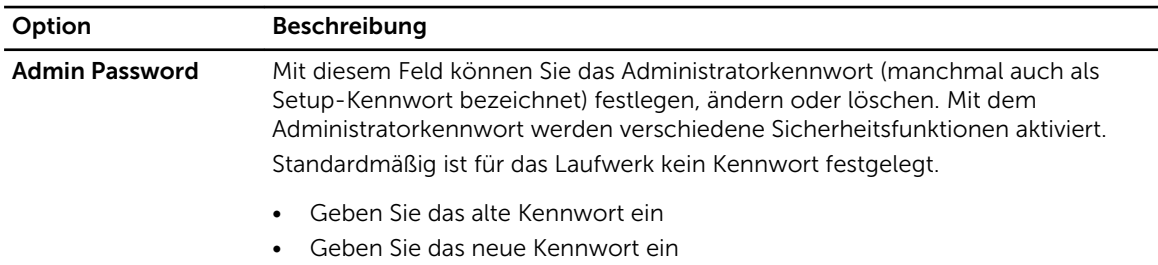

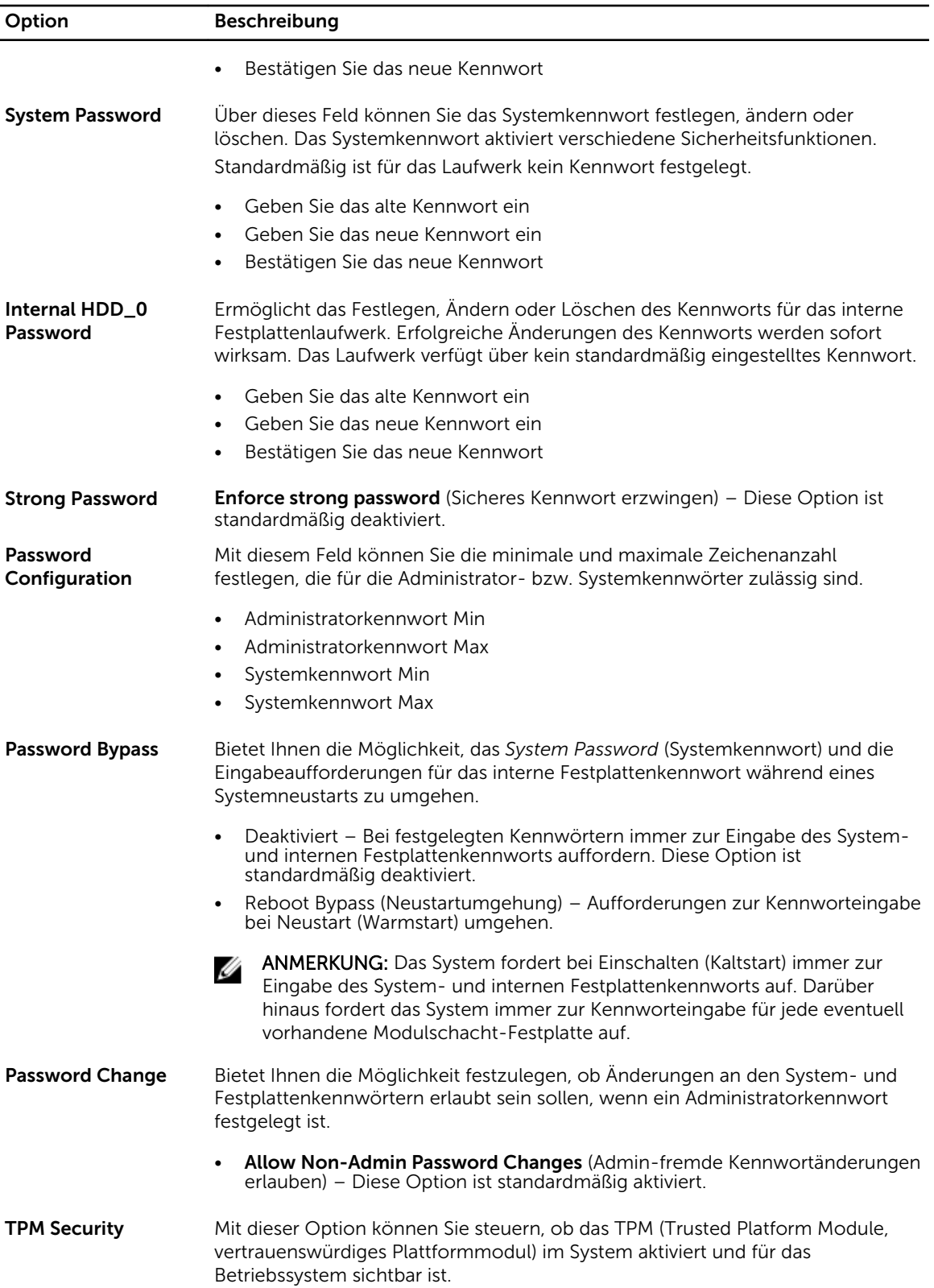

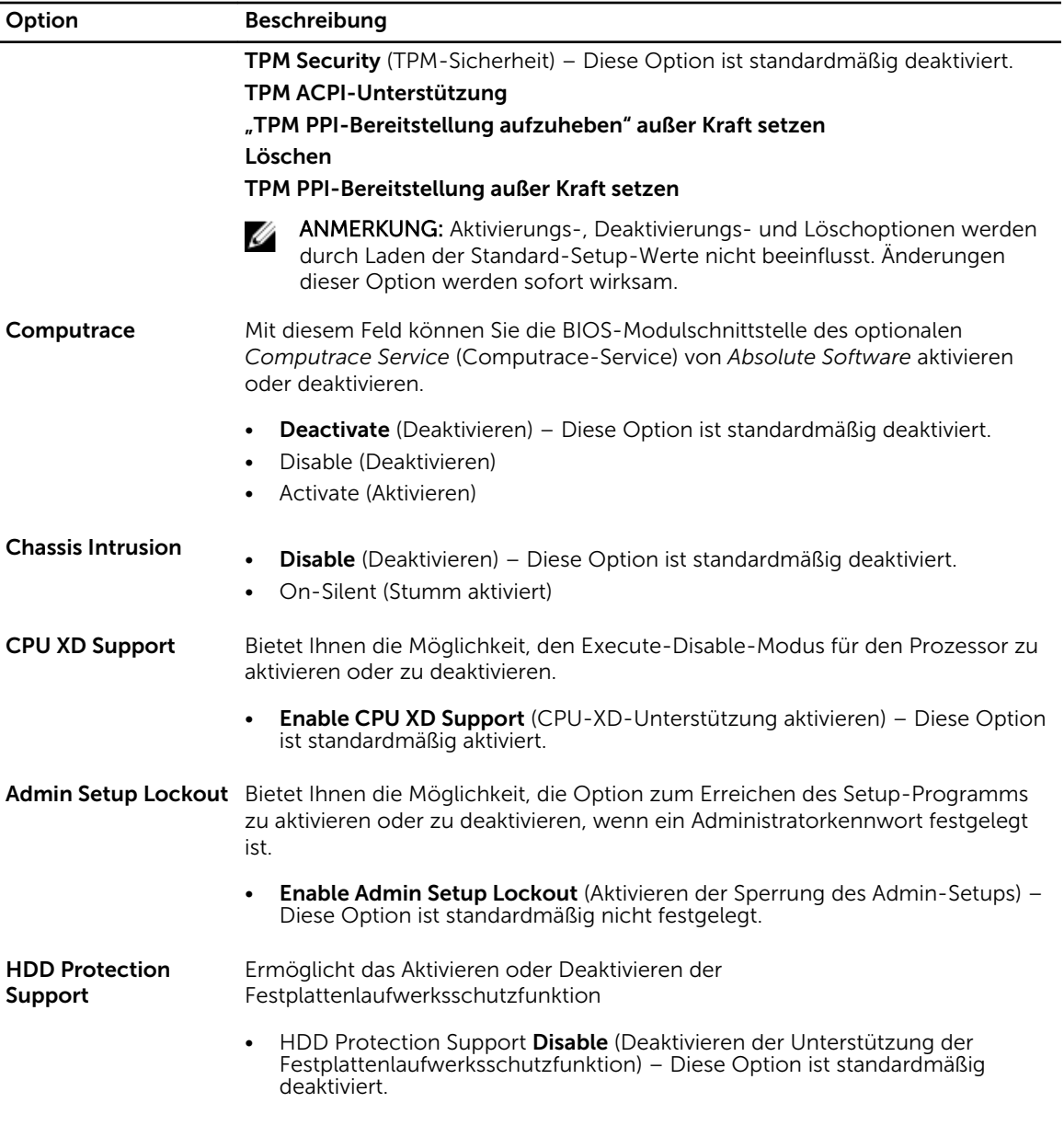

### Tabelle 6. Sicherer Start

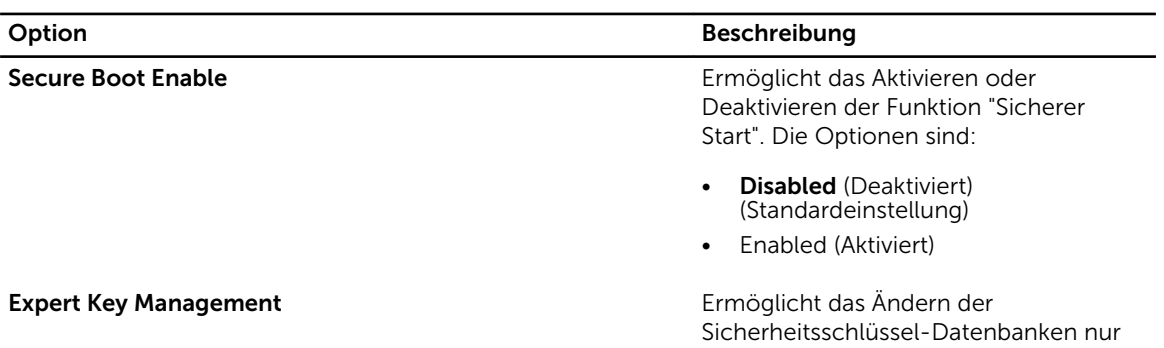

#### Option Beschreibung

dann, wenn sich das System im benutzerdefinierten Modus befindet. Die Option Benutzerdefinierten Modus aktivieren ist standardmäßig deaktiviert. Die Optionen sind:

- PK
- KEK
- db
- dbx

Wenn der benutzerdefinierte Modus aktiviert ist, werden die entsprechenden Optionen für PK, KEK, db und dbx angezeigt. Die Optionen sind:

- Save to File (In Datei speichern) Speichert den Schlüssel in einer vom Benutzer ausgewählten Datei.
- Replace from File (Aus Datei ersetzen) – Ersetzt den aktuellen Schlüssel durch einen Schlüssel aus einer vom Benutzer ausgewählten Datei.
- Append from File (Anhängen aus Datei) – Fügt einen Schlüssel aus einer vom Benutzer ausgewählten Datei zur aktuellen Datenbank hinzu.
- Delete (Löschen) Löscht den ausgewählten Schlüssel.
- Reset All Keys (Alle zurücksetzen) Setzt auf Standardeinstellungen zurück.
- Delete All (Alle löschen)Schlüssel Löscht alle Schlüssel.
- ANMERKUNG: Wenn Sie den Ø benutzerdefinierten Modus deaktivieren, werden sämtliche Änderungen entfernt und die Schlüssel werden die Standardeinstellungen wiederherstellen.

Tabelle 7. Leistung

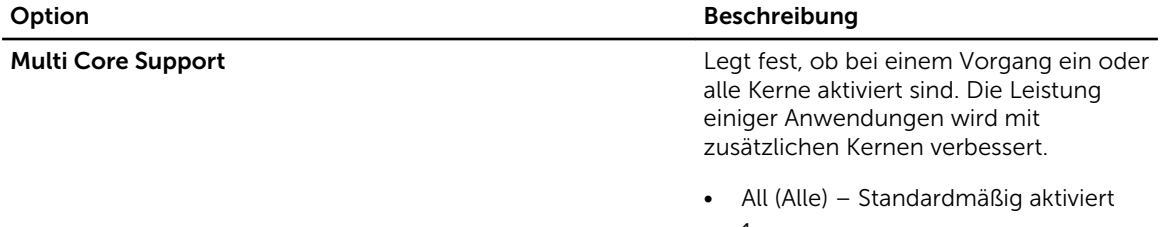

• 1

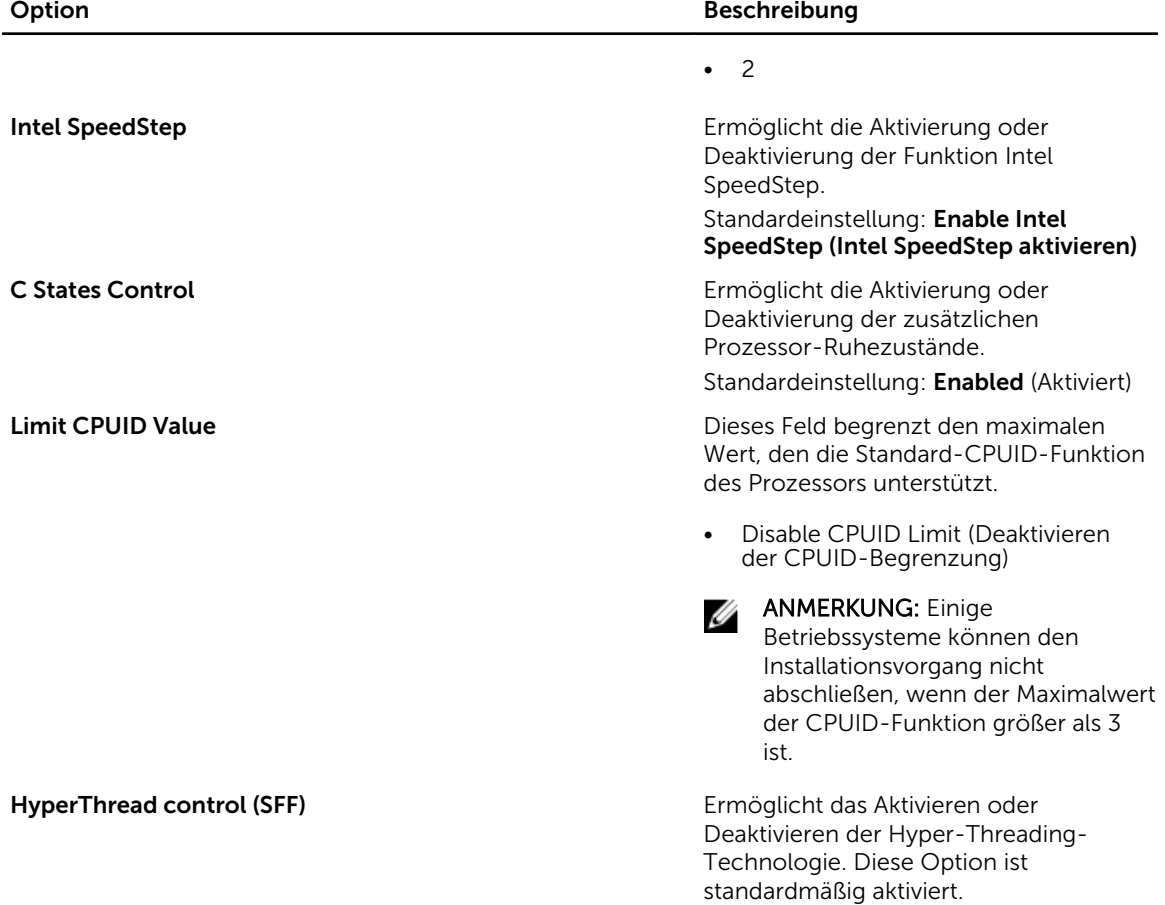

### Tabelle 8. Stromverwaltung

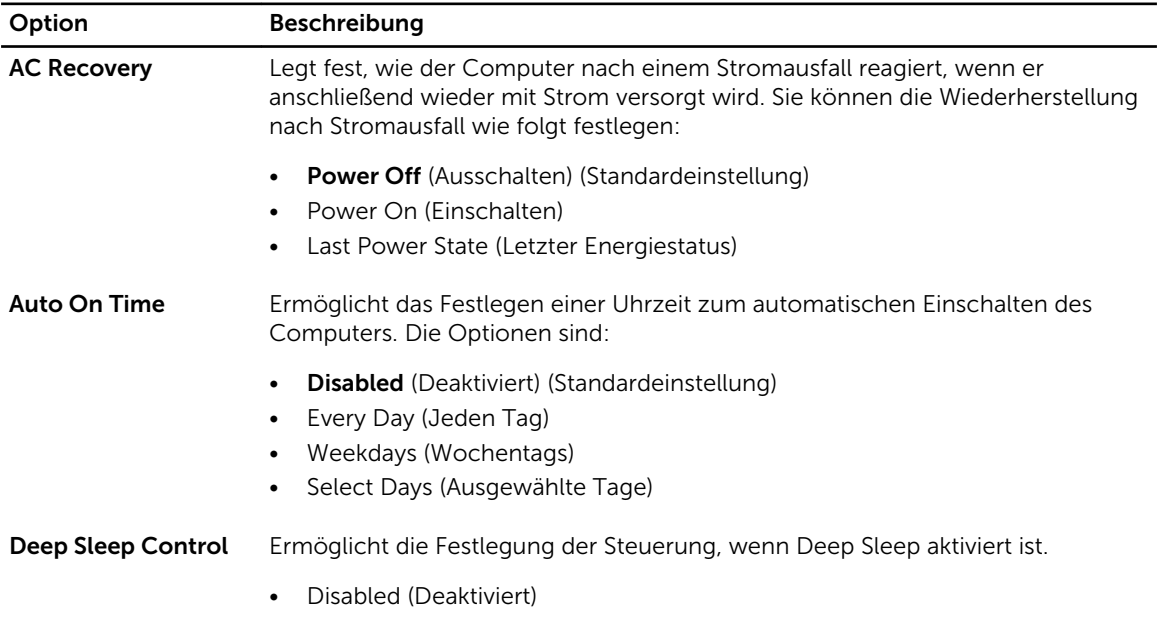

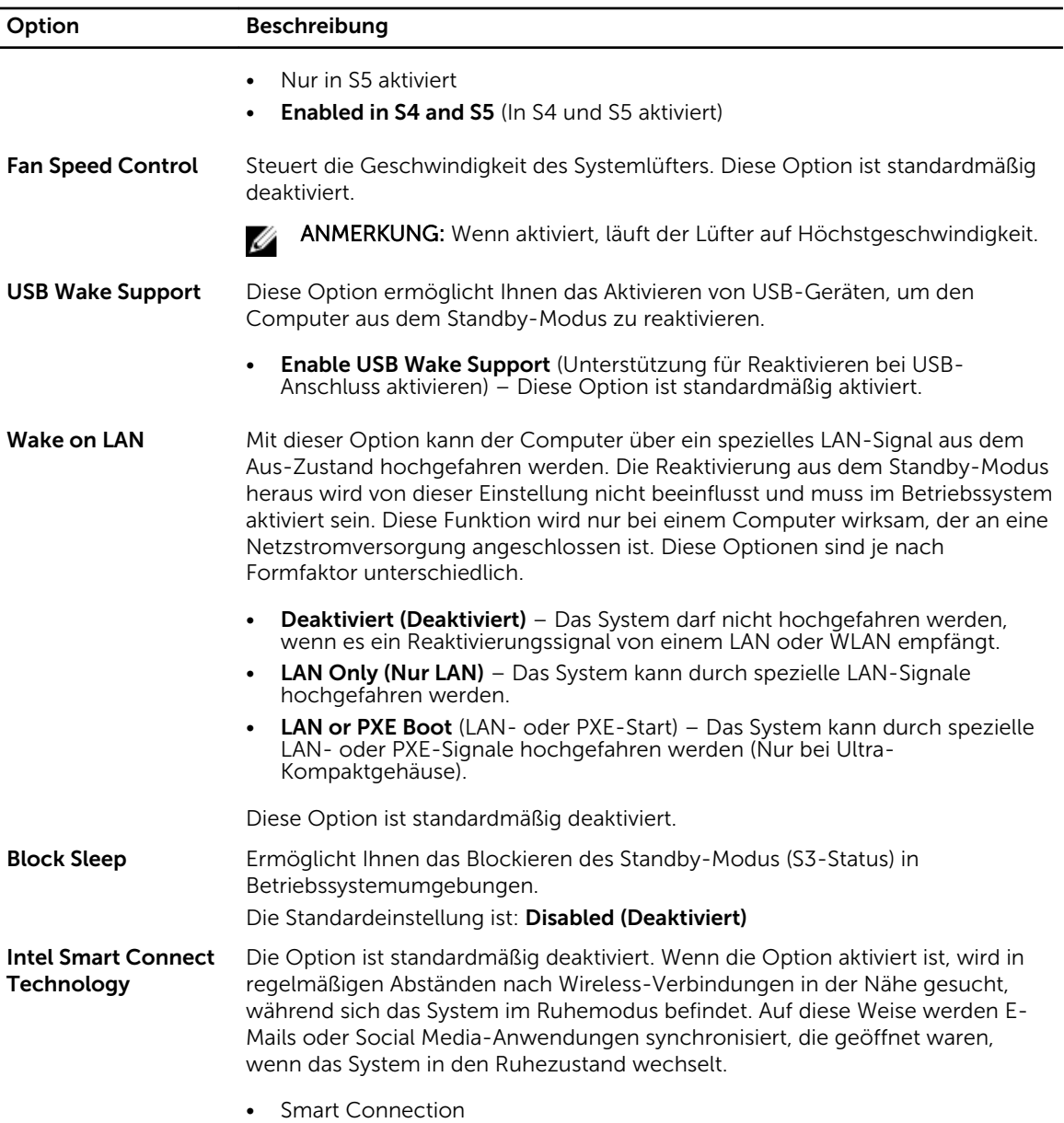

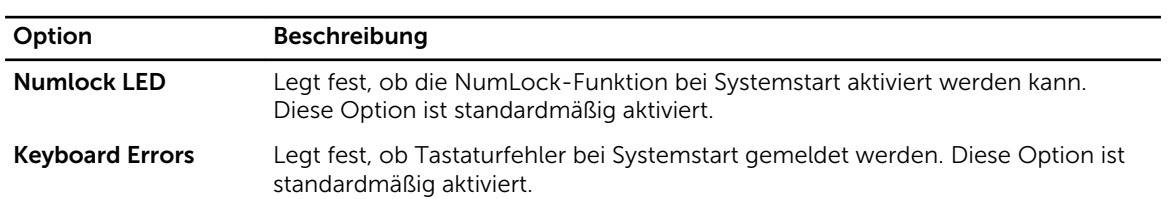

### Tabelle 9. POST Behavior

### Tabelle 10. Unterstützung der Virtualisierung

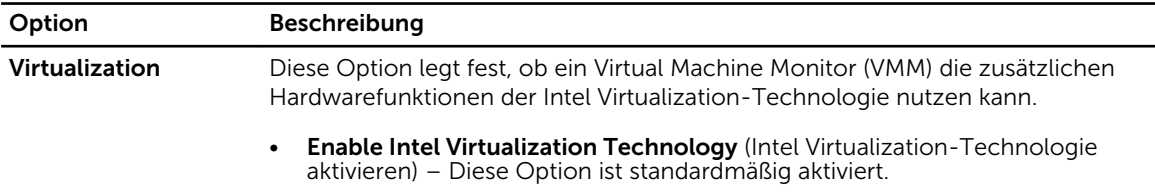

### Tabelle 11. Wartung

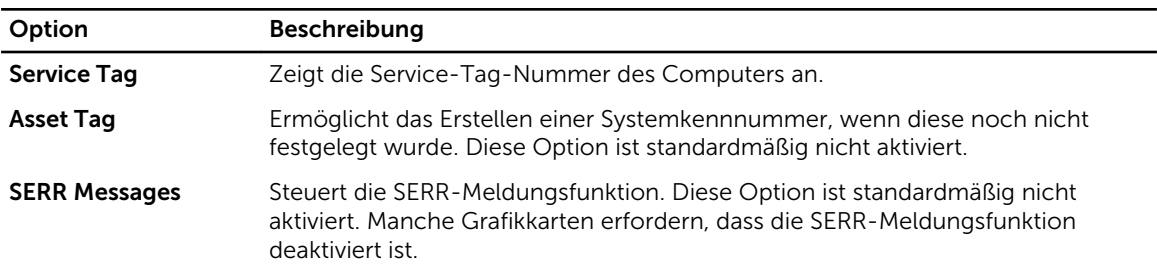

### Tabelle 12. Cloud Desktop

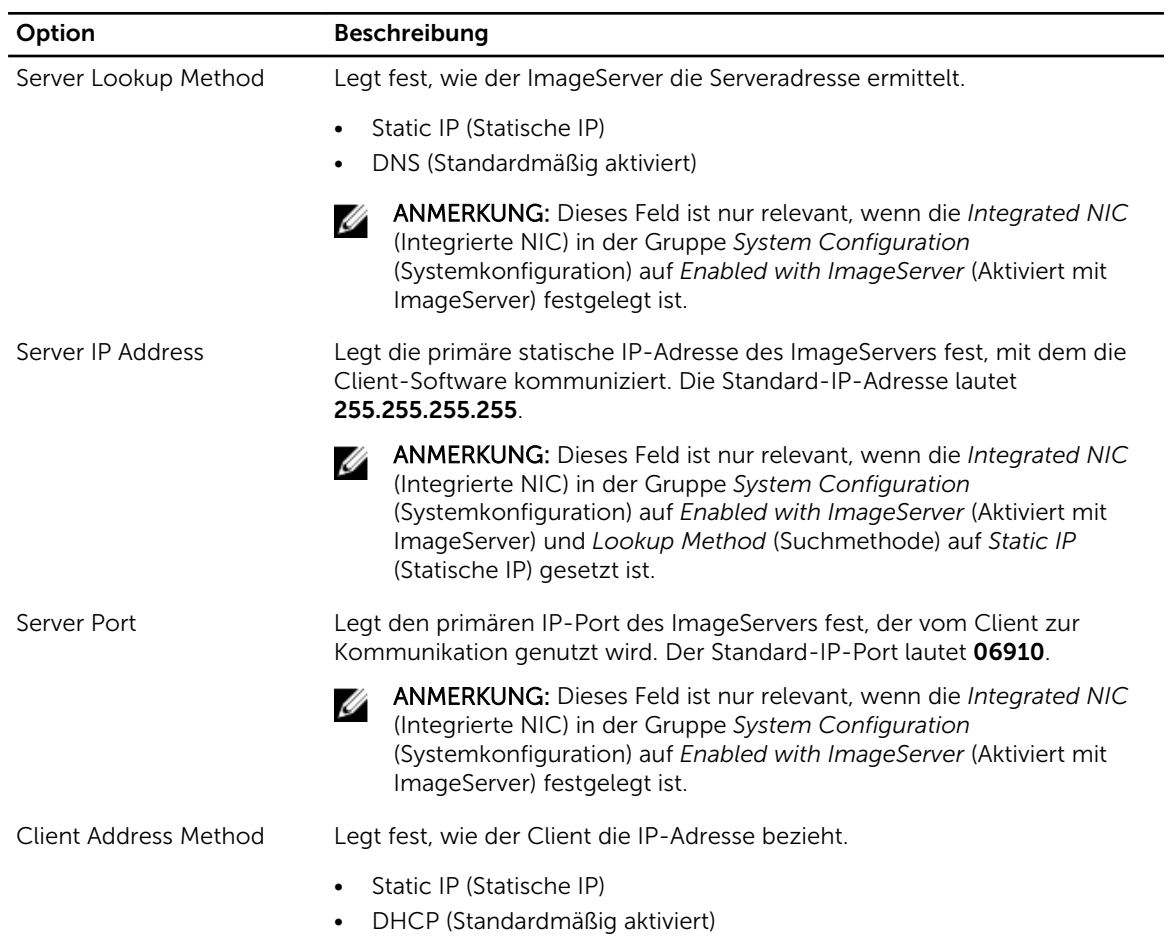

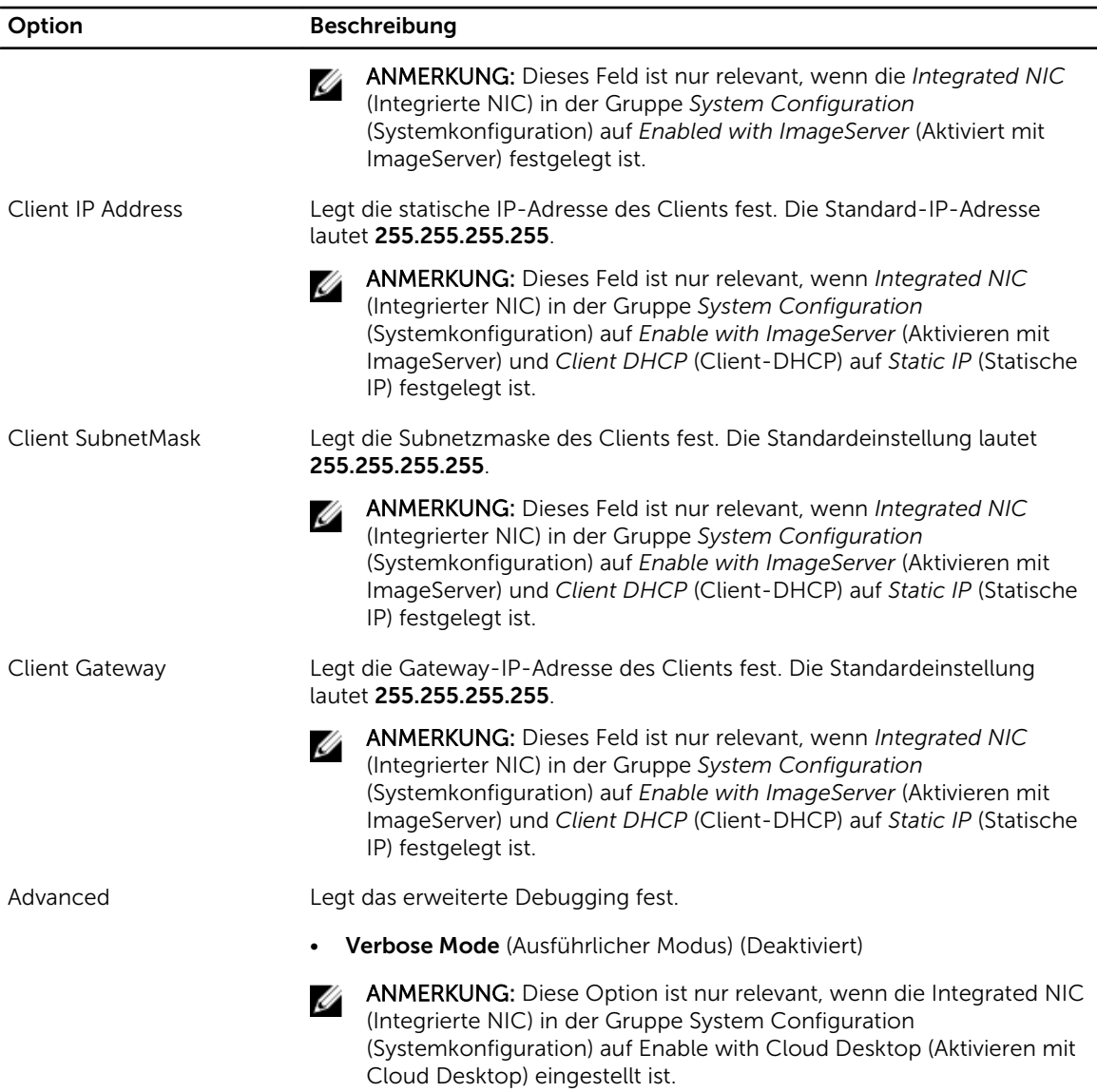

### Tabelle 13. Systemprotokolle

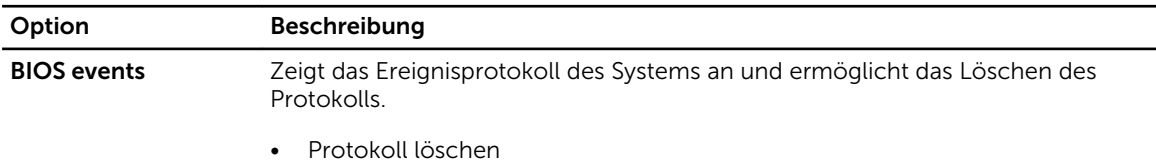

## <span id="page-47-0"></span>Aktualisieren des BIOS

Es wird empfohlen, das BIOS zu aktualisieren (System-Setup), wenn die Systemplatine ausgetauscht wurde oder ein Update verfügbar ist. Sollten Sie ein Notebook verwenden, stellen Sie sicher, dass der Akku vollständig geladen und der Computer an das Stromnetz angeschlossen ist.

- 1. Starten Sie den Computer neu.
- 2. Rufen Sie die Website dell.com/support auf.
- 3. Geben Sie die Service Tag (Service-Tag-Nummer) oder den Express Service Code (Express-Servicecode) ein und klicken Sie auf Submit (Absenden).

ANMERKUNG: Klicken Sie zur Ermittlung der Service-Tag-Nummer auf Where is my Service Tag?(Wo finde ich die Service-Tag-Nummer?).

ANMERKUNG: Wenn Sie die Service-Tag-Nummer nicht finden können, klicken Sie auf Detect My Product (Mein Produkt ermitteln). Fahren Sie mit den auf dem Bildschirm angezeigten Anweisungen fort.

- 4. Wenn Sie die Service-Tag-Nummer nicht finden oder ermitteln können, klicken Sie in Ihrem Computer auf Produktkategorie.
- 5. Wählen Sie den Product Type (Produkttyp) aus der Liste aus.
- 6. Wählen Sie Ihr Computermodell aus. Die Seite Product Support (Produktunterstützung) wird auf Ihrem Computer angezeigt.
- 7. Klicken Sie auf Get drivers (Treiber erhalten) und klicken Sie auf View All Drivers (Alle Treiber anzeigen).

Die Seite Drivers and Downloads (Treiber und Downloads) wird angezeigt.

- 8. Wählen Sie auf dem Bildschirm Drivers & Downloads (Treiber & Downloads) in der Dropdown-Liste Operating System (Betriebssystem) die Option BIOS aus.
- 9. Suchen Sie die aktuellste BIOS-Datei und klicken Sie auf Download File (Datei herunterladen). Sie können auch analysieren, welche Treiber aktualisiert werden müssen. Klicken Sie dazu auf Analyze System for Updates (System auf Aktualisierungen analysieren), und befolgen Sie die auf dem Bildschirm angezeigten Anweisungen.
- 10. Wählen Sie im Fenster Please select your download method below (Wählen Sie unten die Download-Methode) die bevorzugte Download-Methode aus; Klicken Sie auf Download Now (Jetzt herunterladen).

Das Fenster File Download (Dateidownload) wird angezeigt.

- 11. Klicken Sie auf Save (Speichern), um die Datei auf Ihrem Computer zu speichern.
- 12. Klicken Sie auf Run (Ausführen), um die aktualisierten BIOS-Einstellungen auf Ihrem Computer zu speichern.

Befolgen Sie die Anweisungen auf dem Bildschirm.

### Löschen eines vergessenen Kennworts

Zu den Softwaresicherheitsfunktionen des Systems gehören ein Systemkennwort und ein Setup-Kennwort. Der Kennwort-Jumper deaktiviert alle aktuell verwendeten Kennwörter. Der Kennwort-Reset-Jumper kann auf drei verschiedene Stifte gesteckt werden.

- 1. Folgen Sie den Anweisungen unter *Vor der Arbeit an Komponenten im Innern des Computers*.
- 2. Entfernen Sie die Abdeckung.
- <span id="page-48-0"></span>3. Identifizieren Sie den Kennwort-Reset-Jumper auf der Systemplatine (siehe Komponenten der Systemplatine).
- 4. Entfernen Sie den 2-poligen Jumper-Stecker von den Stiften 2 und 3 und stecken Sie ihn auf die Stifte 1 und 2.
- 5. Bringen Sie die Abdeckung an.
- 6. Schließen Sie den Computer zum Löschen des Kennworts an eine Steckdose an und schalten Sie ihn ein.
- 7. Schalten Sie den Computer aus und trennen Sie das Stromkabel von der elektrischen Steckdose.
- 8. Entfernen Sie die Abdeckung.
- 9. Stecken Sie den Jumper wieder auf die Stifte 2 und 3.
- 10. Bringen Sie die Abdeckung an.
- 11. Folgen Sie den Anweisungen unter *Nach der Arbeit an Komponenten im Inneren des Computers*.
- 12. Schalten Sie den Computer ein.
- 13. Weisen Sie über das System-Setup ein neues System- oder Setup-Kennwort zu.

### Löschen des CMOS

- 1. Folgen Sie den Anweisungen unter *Vor der Arbeit an Komponenten im Innern des Computers*.
- 2. Entfernen Sie die Abdeckung.
- 3. Entfernen Sie die PCI-Karte, sofern installiert.
- 4. Identifizieren Sie den CMOS-Jumper auf der Systemplatine (siehe Komponenten der Systemplatine).
- 5. Platzieren Sie den 2-poligen Jumper-Stecker auf die Stifte 1 und 2, um das CMOS zu löschen.
- 6. Setzen Sie die PCI-Karte ein, sofern vorhanden.
- 7. Bringen Sie die Abdeckung an.
- 8. Schließen Sie den Computer zum Löschen des CMOSs an eine Steckdose an und schalten Sie den Computer ein.
- 9. Schalten Sie den Computer aus und trennen Sie das Stromkabel von der elektrischen Steckdose.
- 10. Entfernen Sie die Abdeckung.
- 11. Platzieren Sie den Jumper wieder auf die Stifte 1 und 2.
- 12. Setzen Sie die PCI-Karte ein, sofern vorhanden.
- 13. Bringen Sie die Abdeckung an.
- 14. Folgen Sie den Anweisungen unter *Nach der Arbeit an Komponenten im Inneren des Computers*.
- 15. Schalten Sie den Computer ein.

### System- und Setup-Kennwortfunktionen

Sie können ein Systemkennwort und ein Setup-Kennwort zum Schutz Ihres Computers erstellen.

Kennworttyp Beschreibung

System password (Systemkennwort) Dies ist das Kennwort, das Sie zur Anmeldung beim System eingeben müssen.

Setup password (Setup-Kennwort) Dies ist das Kennwort, das Sie für den Zugriff auf und Änderungen an den BIOS-Einstellungen des Computers eingeben müssen.

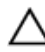

### VORSICHT: Die Kennwortfunktionen bieten einen gewissen Schutz für die auf dem System gespeicherten Daten.

<span id="page-49-0"></span>VORSICHT: Wenn Ihr Computer nicht gesperrt und unbeaufsichtigt ist, kann jede Person auf die auf dem System gespeicherten Daten zugreifen.

ANMERKUNG: Das System wird mit deaktivierter System- und Setup-Kennwortfunktion geliefert.

### Zuweisen eines System- und Setup-Kennworts

Sie können nur dann ein neues System Password (Systemkennwort) und/oder Setup Password (Setup-Kennwort) zuweisen oder ein vorhandenes System Password (Systemkennwort) und/oder Setup Password (Setup-Kennwort) ändern, wenn die Option Password Status (Kennwortstatus) auf Unlocked (Nicht gesperrt) gesetzt ist. Wenn die Option Password Status (Kennwortstatus) auf Locked (Gesperrt) gesetzt ist, kann das Systemkennwort nicht geändert werden.

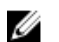

ANMERKUNG: Wenn die Kennwort-Jumper-Einstellung deaktiviert ist, werden das vorhandene Systemkennwort und das Setup-Kennwort gelöscht Das Systemkennwort muss dann für eine Anmeldung am System nicht mehr angegeben werden.

Um das System-Setup aufzurufen, drücken Sie unmittelbar nach einem Einschaltvorgang oder Neustart die Taste <F2>.

1. Wählen Sie im Bildschirm System BIOS (System-BIOS) oder System Setup (System-Setup) die Option System Security (Systemsicherheit) aus und drücken Sie die <Eingabetaste>.

Der Bildschirm System Security (Systemsicherheit) wird angezeigt.

- 2. Überprüfen Sie im Bildschirm System Security (Systemsicherheit), dass die Option Password Status (Kennwortstatus) auf Unlocked (Nicht gesperrt) gesetzt ist.
- 3. Wählen Sie die Option System Password (Systemkennwort) aus, geben Sie Ihr Systemkennwort ein und drücken Sie die <Eingabetaste> oder die <Tabulatortaste>.

Verwenden Sie zum Zuweisen des Systemkennworts die folgenden Richtlinien:

- Kennwörter dürfen aus maximal 32 Zeichen bestehen.
- Das Kennwort darf die Zahlen 0 bis 9 enthalten.
- Lediglich Kleinbuchstaben sind zulässig, Großbuchstaben sind nicht zulässig.
- Die folgenden Sonderzeichen sind zulässig: Leerzeichen, ("), (+), (,), (-), (.), (/), (;), ([), (\), (]), (`).

Geben Sie das Systemkennwort erneut ein, wenn Sie dazu aufgefordert werden.

- 4. Geben Sie das Systemkennwort ein, das Sie zuvor eingegeben haben, und klicken Sie auf OK.
- 5. Wählen Sie die Option Setup Password (Setup-Kennwort) aus, geben Sie Ihr Systemkennwort ein und drücken Sie die <Eingabetaste> oder die <Tabulatortaste>. In einer Meldung werden Sie aufgefordert, das Setup-Kennwort erneut einzugeben.
- 6. Geben Sie das Setup-Kennwort ein, das Sie zuvor eingegeben haben, und klicken Sie auf OK.
- 7. Drücken Sie die <Esc>-Taste, und eine Meldung fordert Sie zum Speichern der Änderungen auf.
- 8. Drücken Sie auf <Y>, um die Änderungen zu speichern. Der Computer wird neu gestartet.

### Löschen oder Ändern eines vorhandenen System- und/oder Setup-Kennworts

Stellen Sie sicher, dass der Password Status Kennwortstatus) (im System-Setup) auf Unlocked (Nicht gesperrt) gesetzt ist, bevorSie versuchen, das vorhandende System- und/oder -Kennwort zu löschen oder zu ändern. Sie können ein vorhandenes System-oder Setup-Kennwort nicht löschen oder ändern, wenn der Password Status (Kennwortstatus) auf Locked (Gesperrt) gesetzt ist.

<span id="page-50-0"></span>Um das System-Setup aufzurufen, drücken Sie unmittelbar nach einem Einschaltvorgang oder Neustart die Taste <F2>.

- 1. Wählen Sie im Bildschirm System BIOS (System-BIOS) oder System Setup (System-Setup) die Option System Security (Systemsicherheit) aus und drücken Sie die <Eingabetaste>. Der Bildschirm System Security (Systemsicherheit) wird angezeigt.
- 2. Überprüfen Sie im Bildschirm System Security (Systemsicherheit), dass die Option Password Status (Kennwortstatus) auf **Unlocked** (Nicht gesperrt) gesetzt ist.
- 3. Wählen Sie die Option System Password (Systemkennwort) aus, ändern oder löschen Sie das vorhandene Systemkennwort und drücken Sie die <Eingabetaste> oder die <Tabulatortaste>.
- 4. Wählen Sie die Option Setup Password (Setup-Kennwort) aus, ändern oder löschen Sie das vorhandene Setup-Kennwort und drücken Sie die <Eingabetaste> oder die <Tabulatortaste>.

ANMERKUNG: Wenn Sie das System- und/oder Setup-Kennwort ändern, geben Sie das neue Kennwort erneut ein, wenn Sie dazu aufgefordert werden. Wenn Sie das System- und/oder Setup-Kennwort löschen, bestätigen Sie den Löschvorgang, wenn Sie dazu aufgefordert werden.

- 5. Drücken Sie die <Esc>-Taste, und eine Meldung fordert Sie zum Speichern der Änderungen auf.
- 6. Drücken Sie auf <Y>, um die Änderungen zu speichern und das System-Setup-Programm zu verlassen.

Der Computer wird neu gestartet.

### Deaktivieren eines Systemkennworts

Die Softwaresicherheitsfunktionen des Systems beinhalten ein Systemkennwort sowie ein Setup-Kennwort. Der Kennwort-Jumper deaktiviert alle derzeit verwendeten Kennwörter.

ANMERKUNG: Sie können auch mithilfe der folgenden Schritte ein vergessenes Kennwort W deaktivieren:

- 1. Folgen Sie den Anweisungen unter *Vor der Arbeit an Ihrem Computer*.
- 2. Entfernen Sie die Abdeckung.
- 3. Identifizieren Sie den Kennwort-Jumper auf der Systemplatine.
- 4. Entfernen Sie den Kennwort-Jumper von der Systemplatine.

ANMERKUNG: Die vorhandenen Kennwörter werden erst deaktiviert (gelöscht), wenn der Computer ohne den Jumper neu gestartet wird.

5. Bringen Sie die Abdeckung an.

ANMERKUNG: Wenn Sie ein neues System- und/oder Setup-Kennwort mit installiertem Kennwort-Jumper festlegen, deaktiviert das System beim nächsten Start die neuen Kennwörter.

- 6. Verbinden Sie den Computer mit dem Stromnetz und schalten Sie ihn ein.
- 7. Schalten Sie den Computer aus und trennen Sie das Stromkabel vom Stromnetz.
- 8. Entfernen Sie die Abdeckung.
- 9. Bringen Sie den Kennwort-Jumper wieder auf der Systemplatine an.
- 10. Bringen Sie die Abdeckung an.
- 11. Folgen Sie den Anweisungen unter *Nach der Arbeit an Ihrem Computer*.
- 12. Schalten Sie den Computer ein.
- 13. Navigieren Sie zum System-Setup und weisen Sie ein neues System- oder Setup-Kennwort zu. Siehe *Setting up a System Password* (Einrichten eines Systemkennworts).

## <span id="page-52-0"></span>Diagnostics (Diagnose)

Führen Sie bei Problemen mit dem Computer die ePSA-Diagnose durch, bevor Sie Dell zwecks technischer Unterstützung kontaktieren. Der Zweck der Diagnose ist es, die Hardware des Computers ohne zusätzliche Ausrüstung und ohne das Risiko von Datenverlust zu testen. Wenn Sie ein Problem nicht selbst beheben können, können Service- und Supportmitarbeiter die Diagnoseergebnisse zur Lösung des Problems verwenden.

### Enhanced Pre-boot System Assessment (ePSA, Erweiterte Systemtests vor Hochfahren des Computers)

Die ePSA-Diagnose (auch als Systemdiagnose bezeichnet) führt eine komplette Prüfung der Hardware durch. Die ePSA-Diagnose ist in das BIOS integriert und wird intern vom BIOS gestartet. Die integrierte Systemdiagnose bietet verschiedene Optionen für bestimmte Geräte oder Gerätegruppen. Sie können Folgendes tun:

- Tests automatisch oder in interaktivem Modus durchführen
- Tests wiederholen
- Testergebnisse anzeigen oder speichern
- Gründliche Tests durchführen, um weitere Testoptionen für Zusatzinformationen über die fehlerhaften Geräte zu erhalten
- Statusmeldungen anzeigen, die angeben, ob Tests erfolgreich abgeschlossen wurden
- Fehlermeldungen über Probleme während des Testvorgangs anzeigen

### VORSICHT: Verwenden Sie die Systemdiagnose ausschließlich zum Testen des Computers. Der Einsatz dieses Programms auf anderen Computern kann zu ungültigen Ergebnissen oder Fehlermeldungen führen.

ANMERKUNG: Einige Tests für bestimmte Geräte erfordern Benutzeraktion. Stellen Sie sicher, dass Sie sich am Computerterminal befinden, wenn die Diagnosetests durchgeführt werden.

- 1. Schalten Sie den Computer ein.
- 2. Wenn der Computer startet, drücken Sie die <F12>-Taste, sobald das Dell-Logo angezeigt wird.
- 3. Wählen Sie auf dem Startmenü-Bildschirm die Option Diagnostics (Diagnose).

Das Fenster ePSA Pre-boot System Assessment (ePSA-Systemtests vor Hochfahren des Computers) wird angezeigt und listet alle Geräte auf, die im System erkannt wurden. Die Diagnose beginnt mit der Ausführung der Tests an allen erkannten Geräten.

- 4. Wenn Sie einen Diagnosetest für ein bestimmtes Gerät durchführen möchten, drücken Sie die <Esc>- Taste und klicken Sie auf Yes (Ja), um den Diagnosetest zu stoppen.
- 5. Wählen Sie auf der linken Seite das Gerät aus und klicken Sie auf Run Tests (Test durchführen).
- 6. Bei etwaigen Problemen werden Fehlercodes angezeigt. Notieren Sie sich den Fehlercode und wenden Sie sich an Dell.

## <span id="page-54-0"></span>Problembehandlung für Ihren Computer

Sie können Computerprobleme während des Betriebs mithilfe von Anzeigen wie Diagnoseanzeigen, Signaltoncodes und Fehlermeldungen beheben.

### Betriebsanzeige-LED – Diagnose

Die Betriebsschalter-LED an der Vorderseite des Gehäuses fungiert auch als zweifarbige Diagnose-LED. Die Diagnose-LED ist nur während der POST-Routine aktiv und sichtbar. Sobald das Betriebssystem mit dem Laden beginnt ist sie nicht mehr sichtbar.

Gelbes Blinkmuster – bei diesem Muster blinkt die LED 2- oder 3-mal, gefolgt von einer kurze Pause, nach der sie x-mal (bis zu 7-mal) blinkt. Bei dem wiederholten Muster erfolgt in der Mitte eine lange Pause. Zum Beispiel: 2,3 = 2-mal gelbes Blinken; kurze Pause, 3-mal gelbes Blinken gefolgt von einer langen Pause und anschließen die Wiederholung.

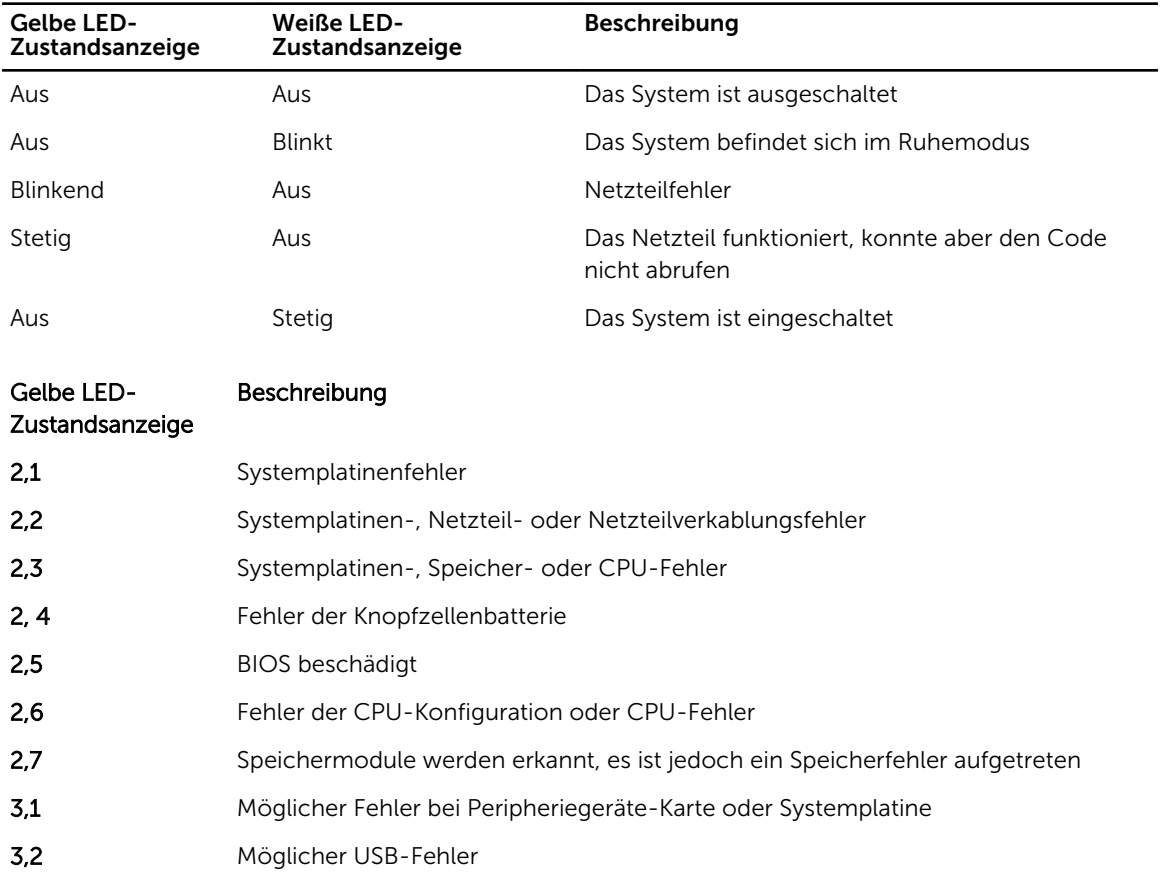

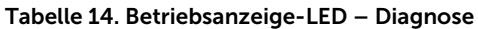

<span id="page-55-0"></span>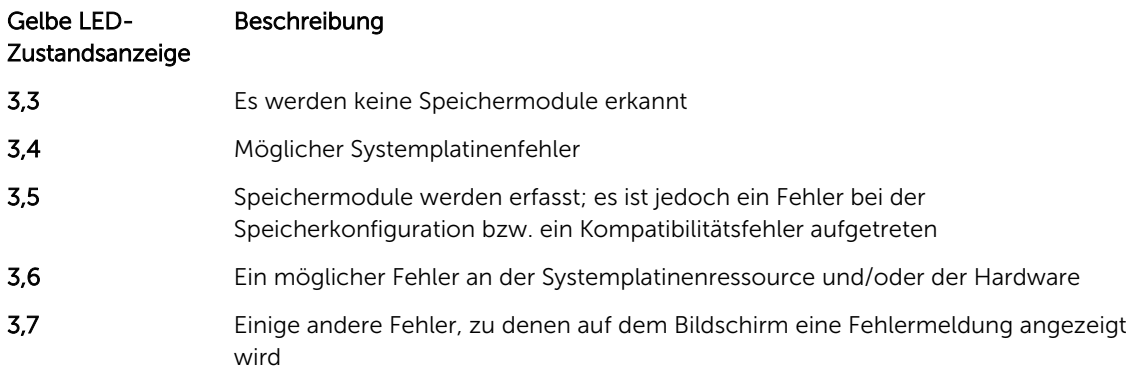

## Signaltoncode

Während des Startvorgangs kann der Computer eine Reihe von Signaltönen abgeben, wenn auf der Anzeige keine Fehlermeldungen oder Probleme angezeigt werden können. Anhand dieser Reihe von Signaltönen, die auch als Signaltoncodes bezeichnet werden, lassen sich verschieden Probleme identifizieren. Zwischen jedem Signalton sind 300 ms und zwischen jeder Signaltonserie 3 s Pause. Jeder Ton dauert 300 ms. Nach jedem Signal und jeder Signaltonserie sollte das BIOS feststellen, ob der Benutzer den Betriebsschalter betätigt. Wenn ja, springt das BIOS aus der Schleife und führt einen normalen Abschaltvorgang und Stromversorgung durch.

Code 1-3-2

Ursache Arbeitsspeicherfehler

ANMERKUNG: 1. Wenn das System über einen internen Lautsprecher verfügt, wird der Signalton direkt gehört.

ANMERKUNG: 2. Wenn das System über keinen internen Lautsprecher verfügt, schließen Sie einen externen Lautsprecher an den Ausgangsanschluss an, um den Signalton zu hören.

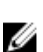

ANMERKUNG: Der Benutzer kann zum Zwecke der Fehlerbehebung anstatt des Signaltons auch die Funktionsweise der LED-Betriebsanzeige prüfen.

## Fehlermeldungen

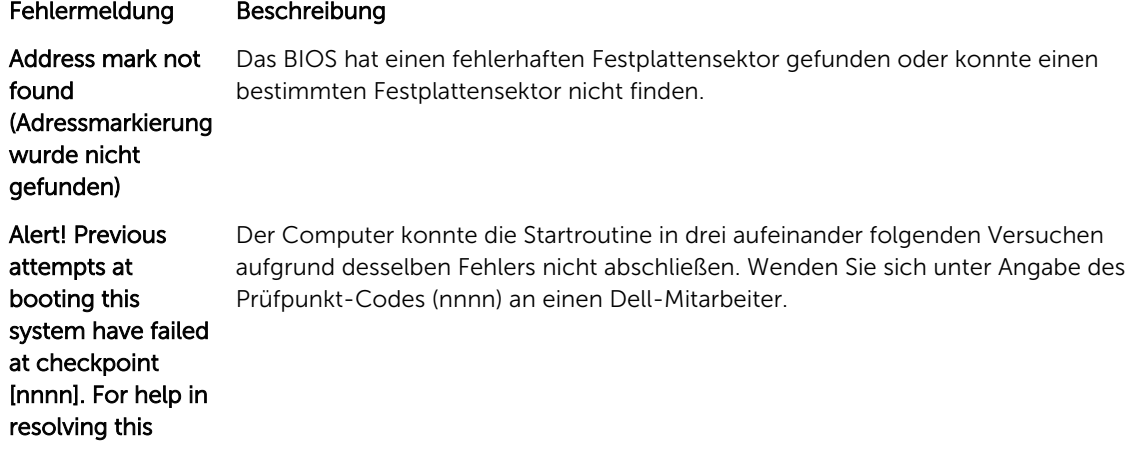

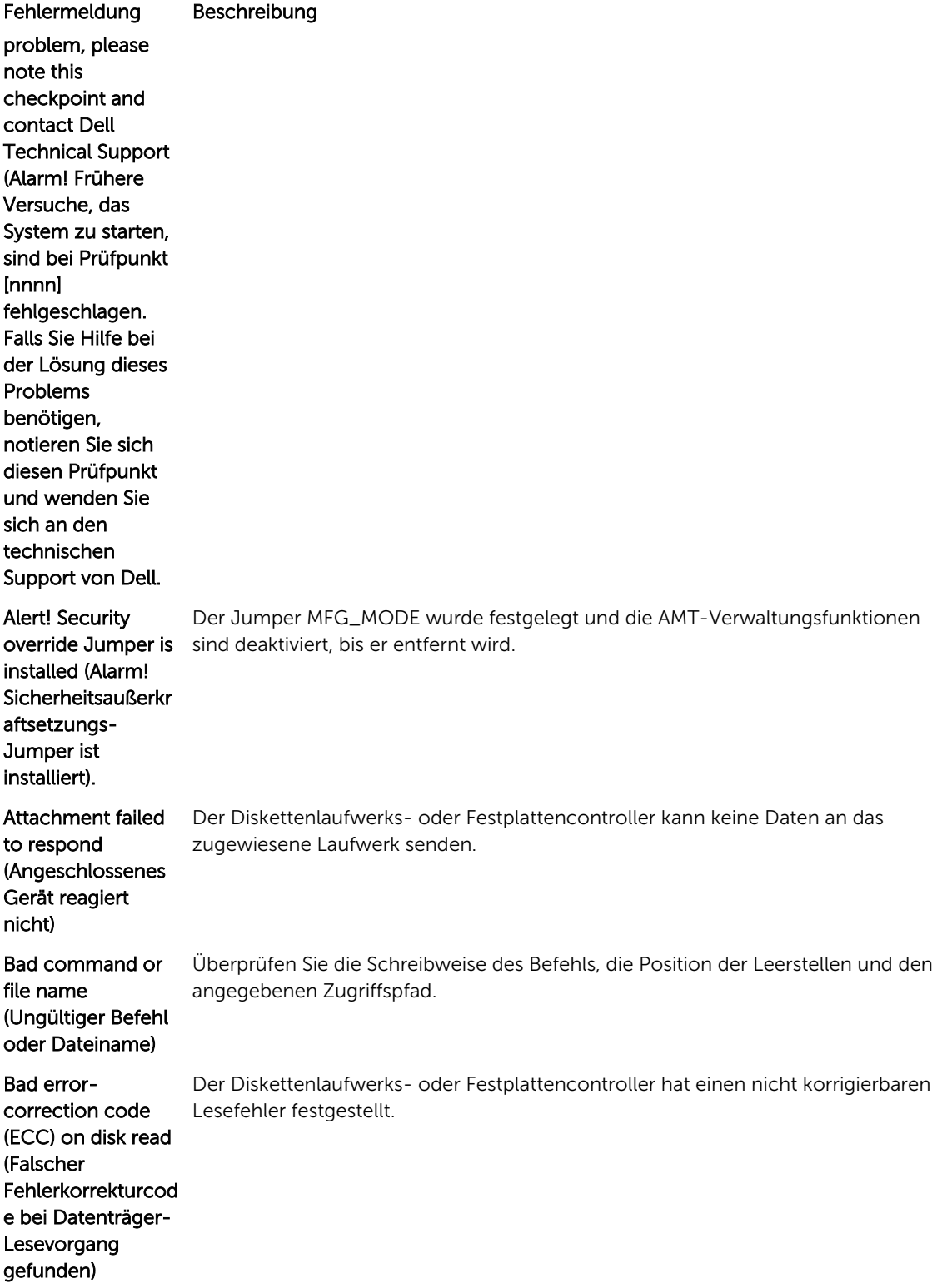

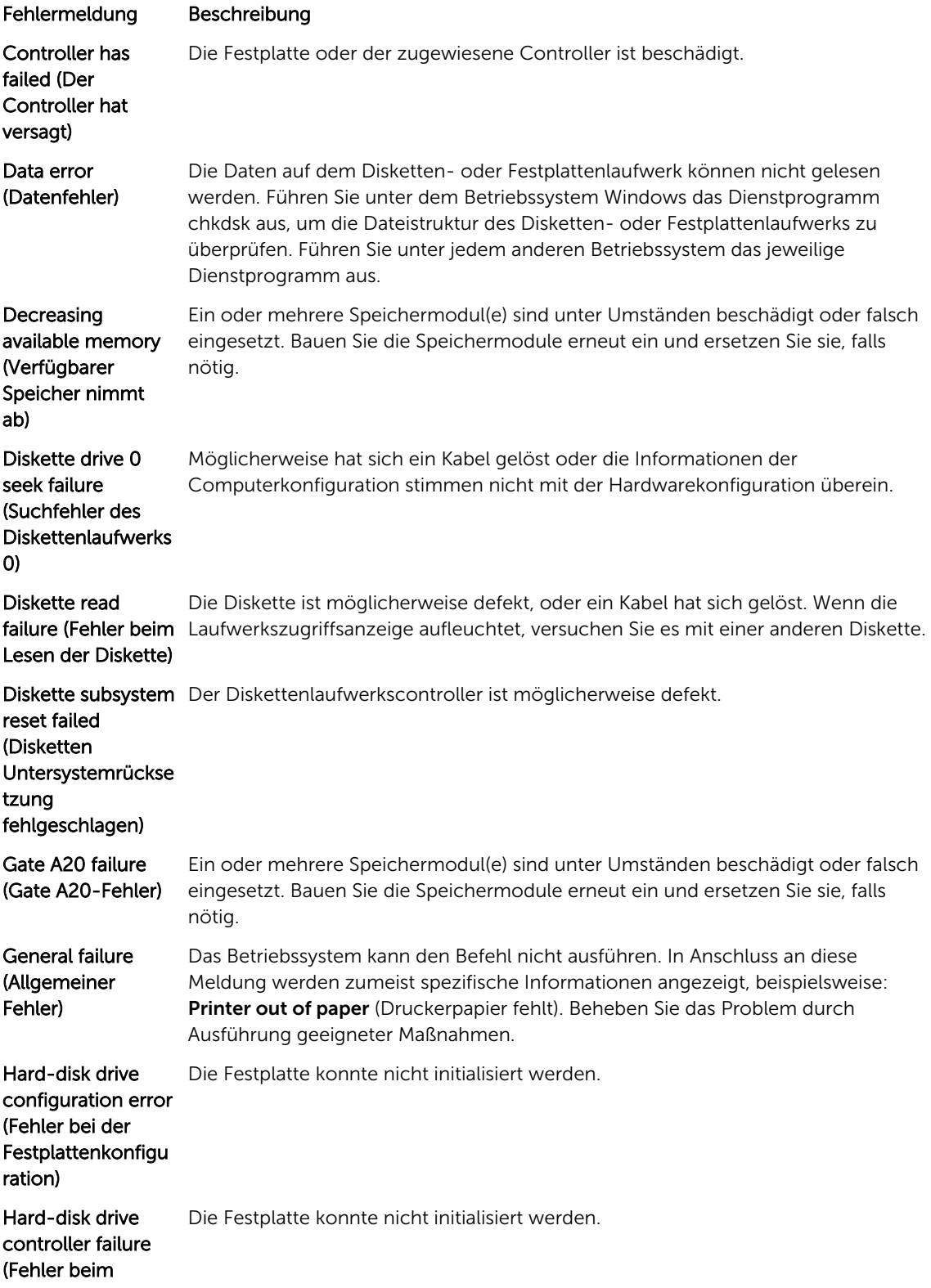

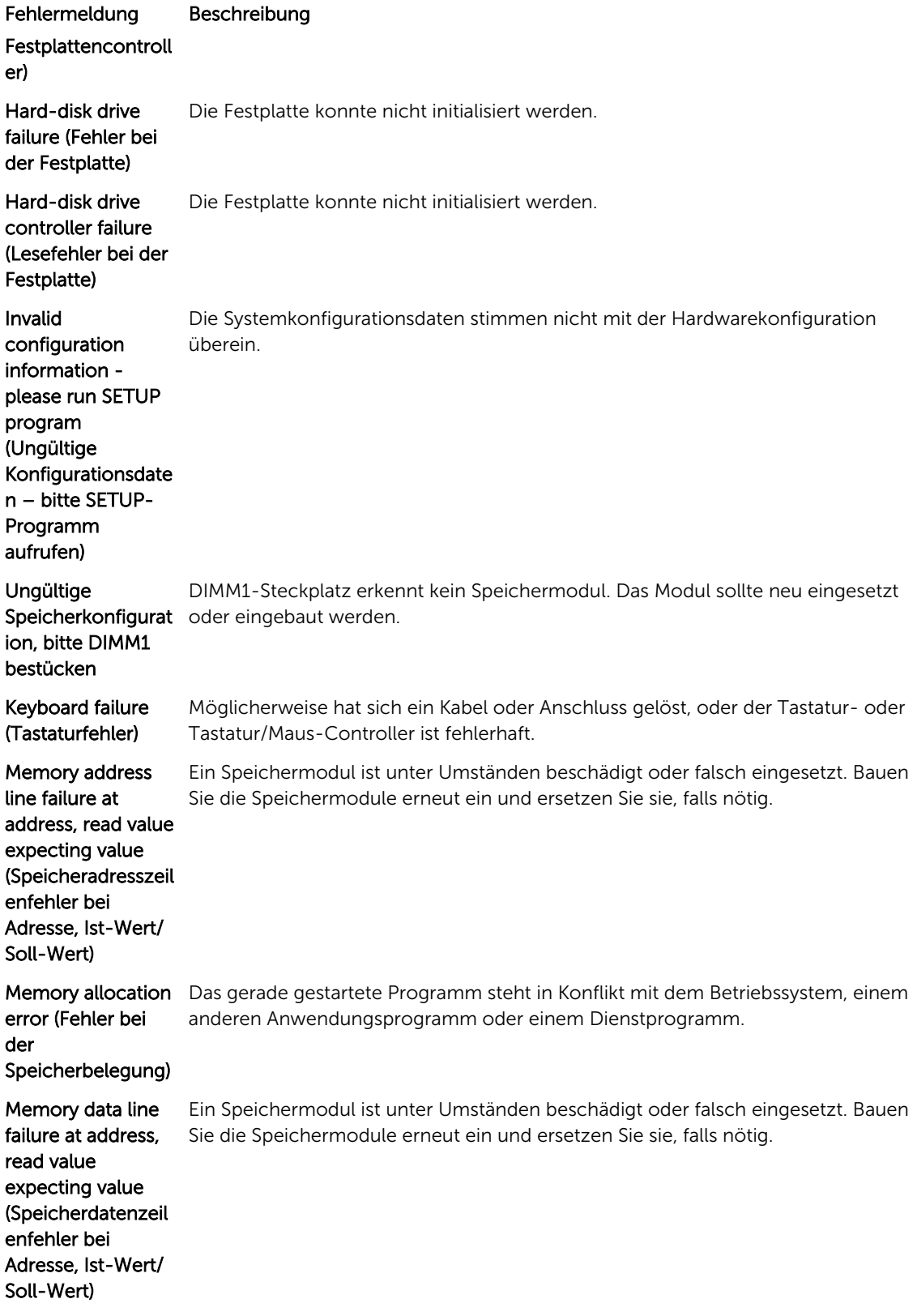

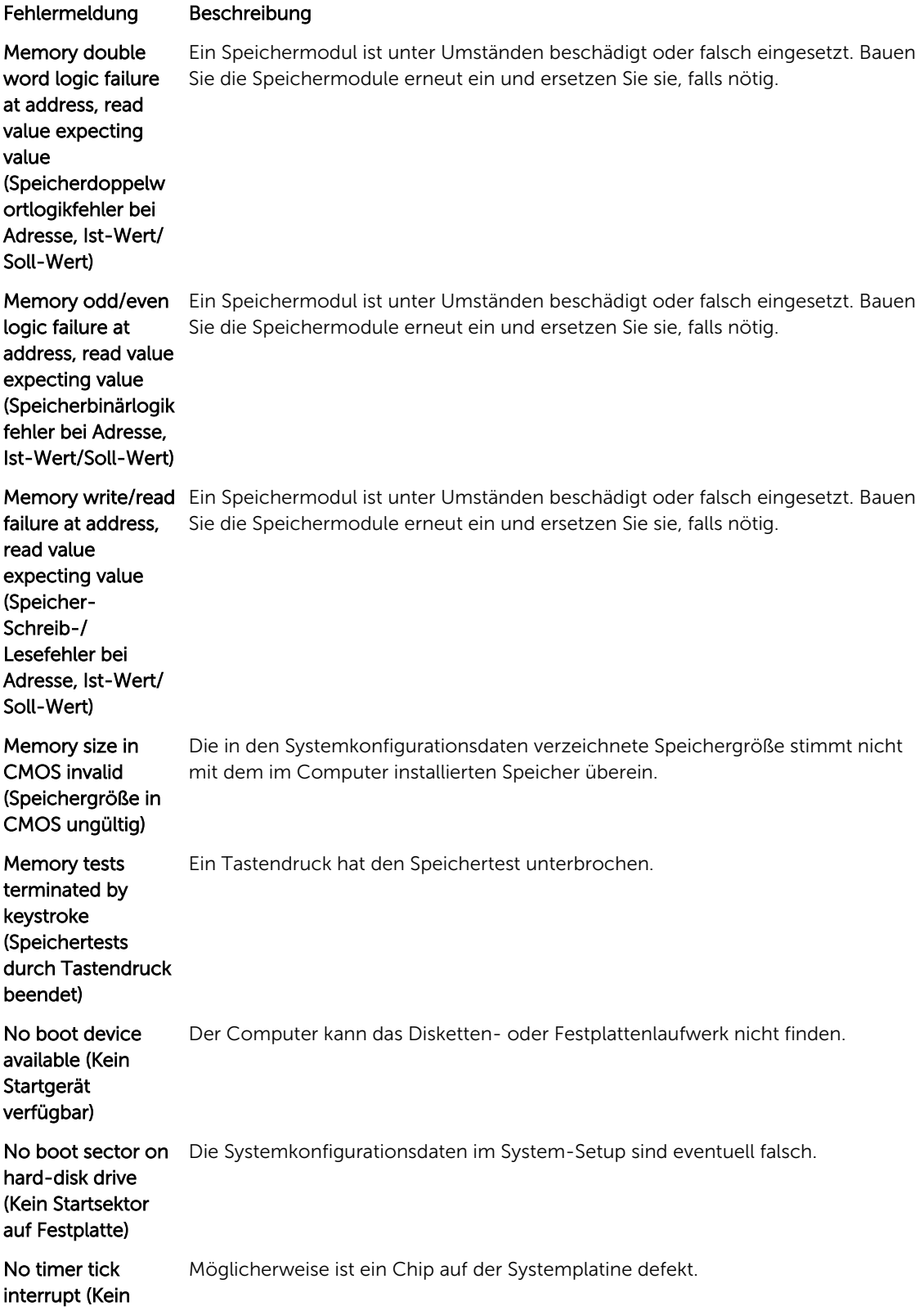

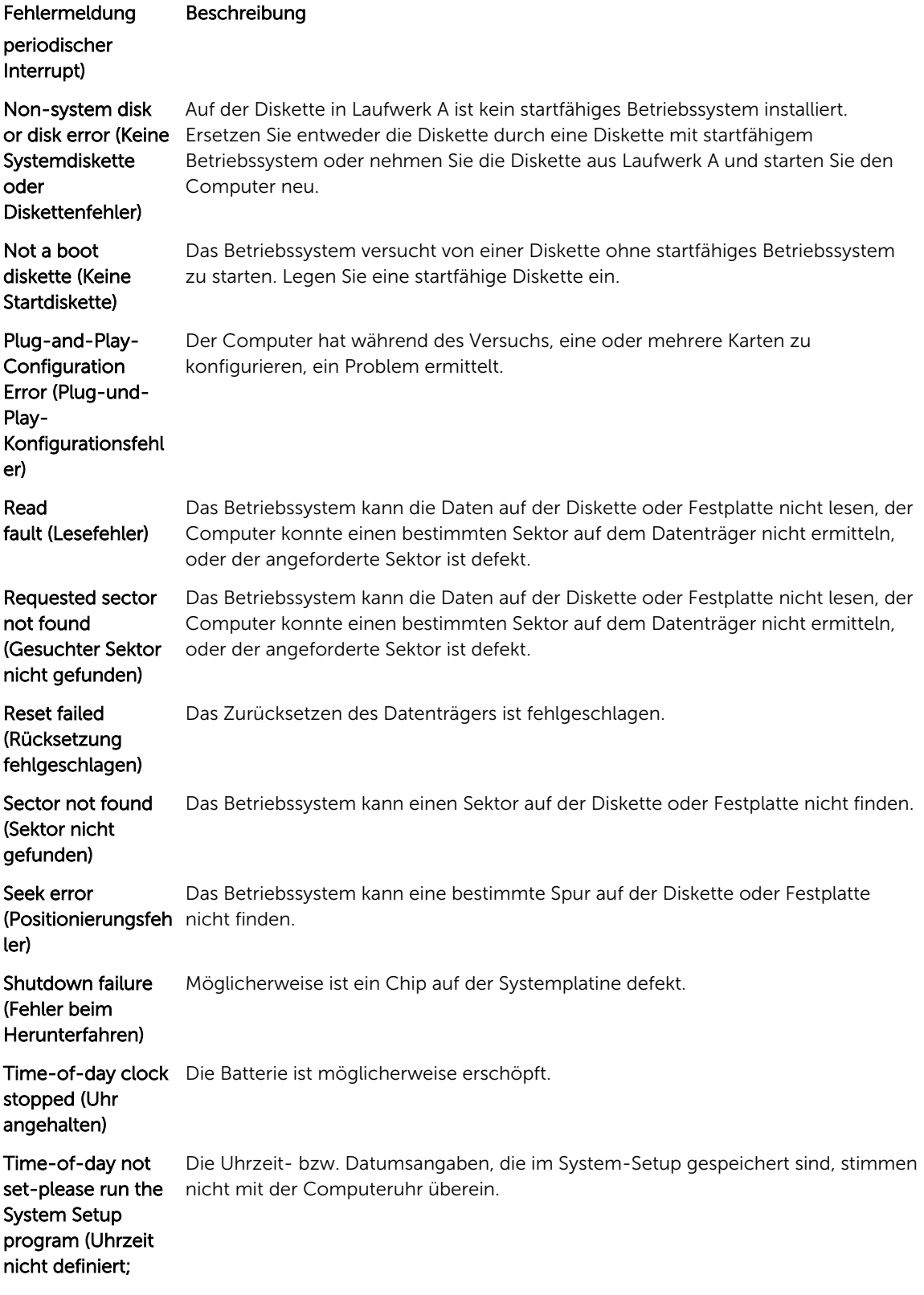

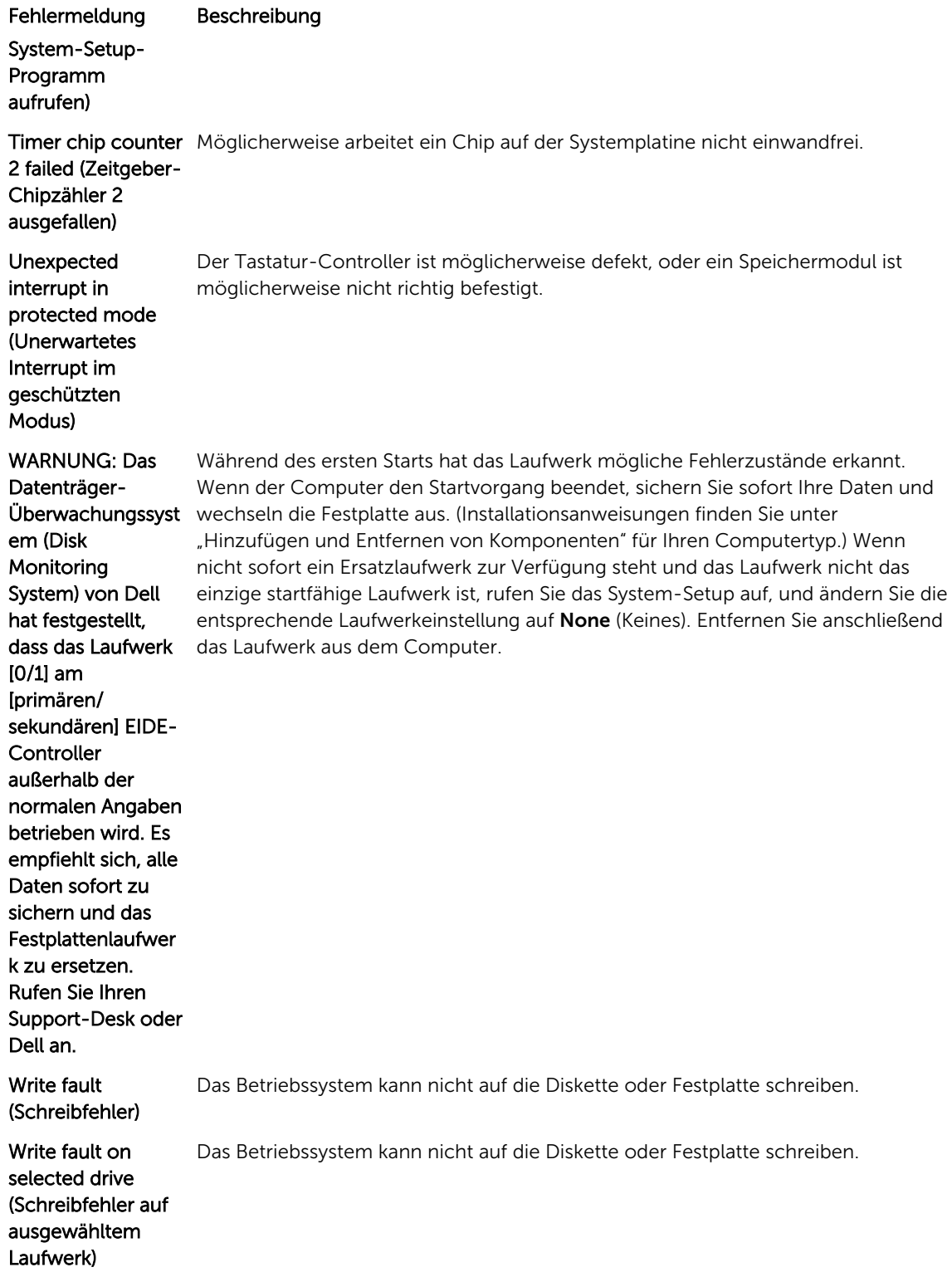

## <span id="page-62-0"></span>Technische Daten

ANMERKUNG: Die angebotenen Konfigurationen können je nach Region variieren. Die folgenden Angaben enthalten nur die technischen Daten, die laut Gesetz im Lieferumfang Ihres Computers enthalten sein müssen. Umfassende technische Daten zu Ihrem Computer finden Sie im Abschnitt Technische Daten im Benutzerhandbuch auf der Support-Website unter dell.com/support. Weitere Informationen über die Konfiguration Ihres Computers erhalten Sie, indem Sie über Hilfe und Support in Ihrem Windows-Betriebssystem die Option zum Anzeigen von Informationen über Ihren Computer auswählen.

#### Tabelle 15. System Information

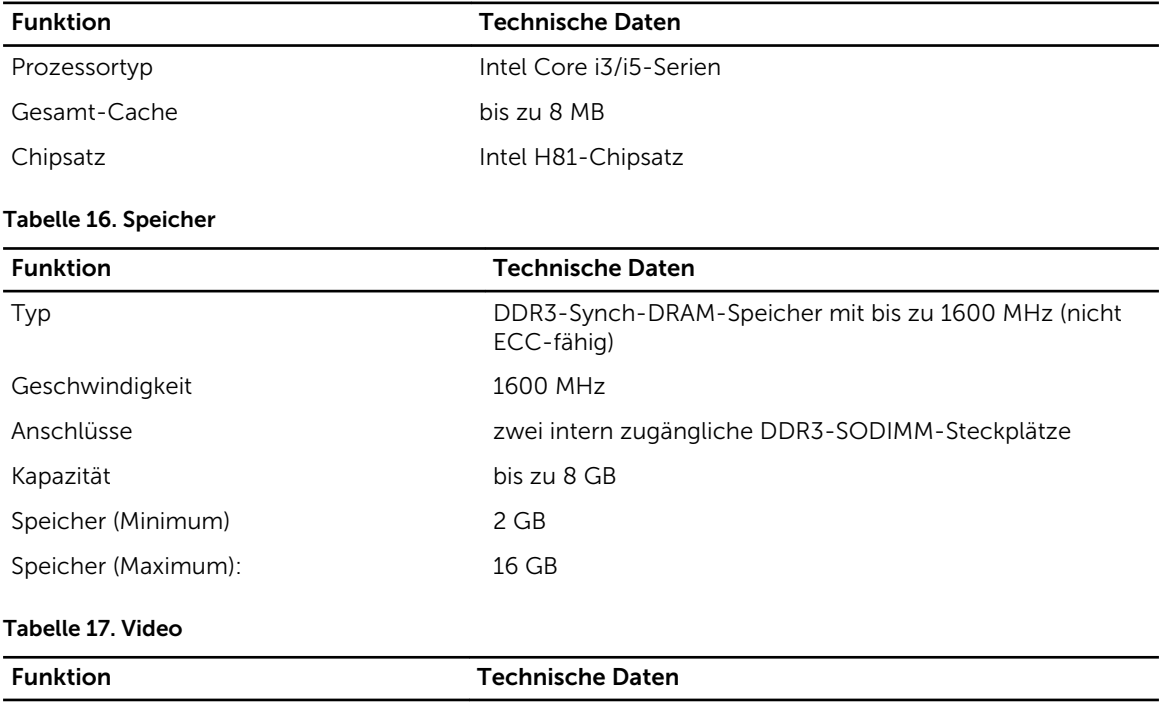

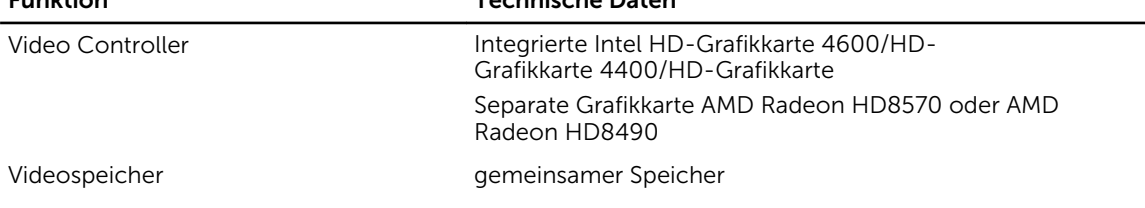

### Tabelle 18. Audio

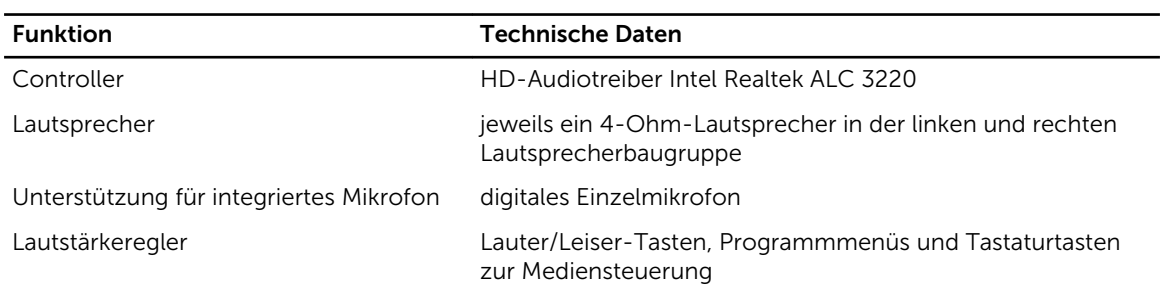

### Tabelle 19. Kommunikation

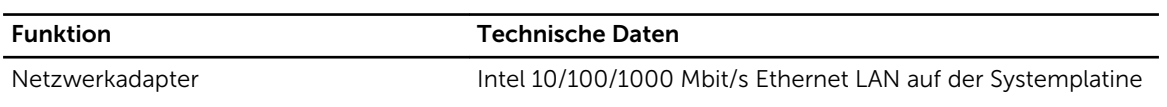

### Tabelle 20. Drives

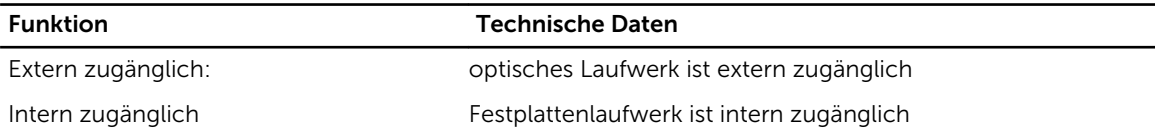

#### Tabelle 21. Anschlüsse und Stecker

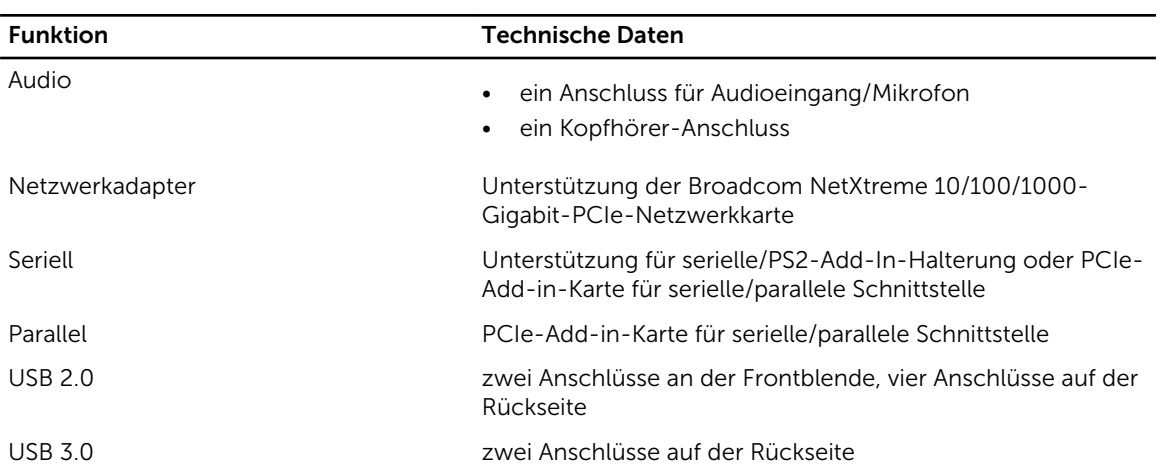

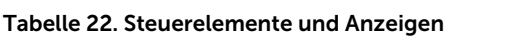

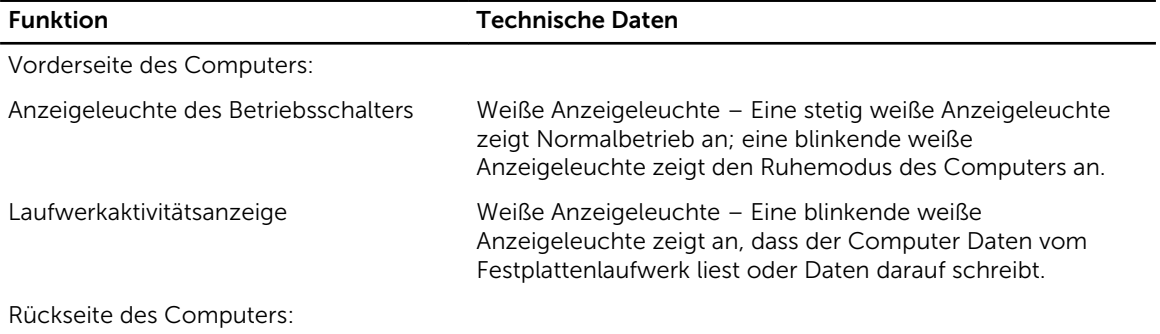

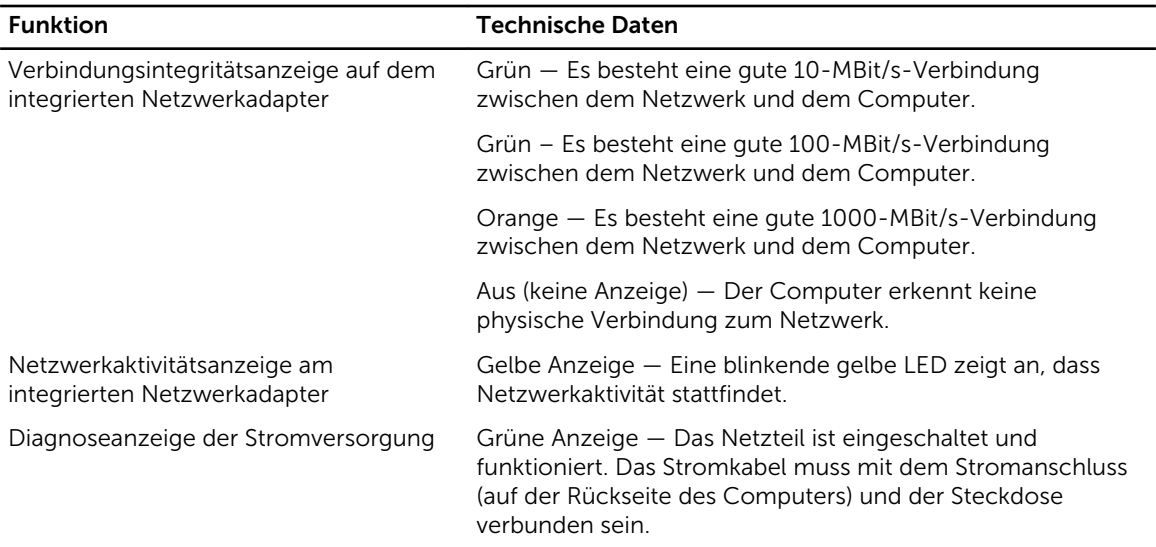

### Tabelle 23. Stromversorgung

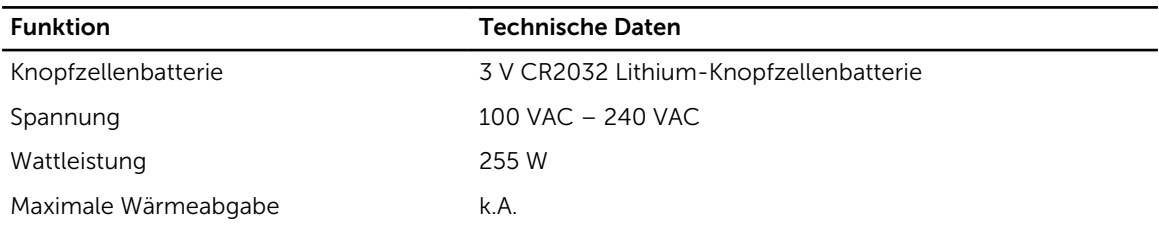

ANMERKUNG: Die Wärmeabgabe wird anhand der Wattleistung des Netzteils bestimmt.

### Tabelle 24. Abmessungen und Gewicht

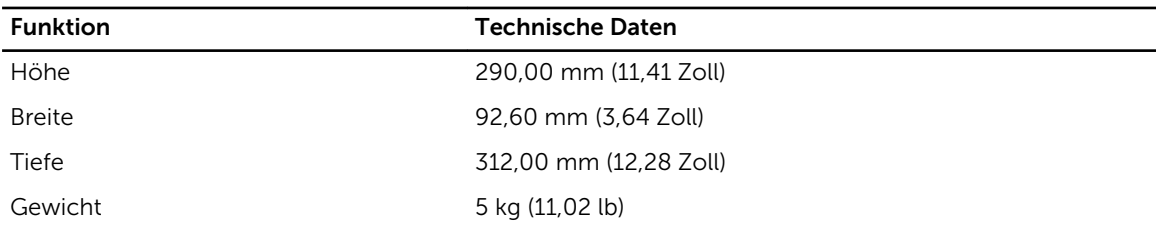

### Tabelle 25. Umgebungsbedingungen

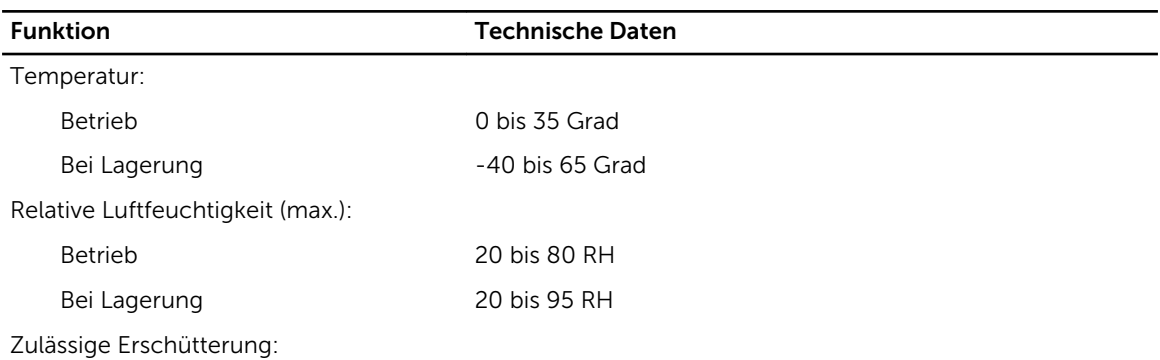

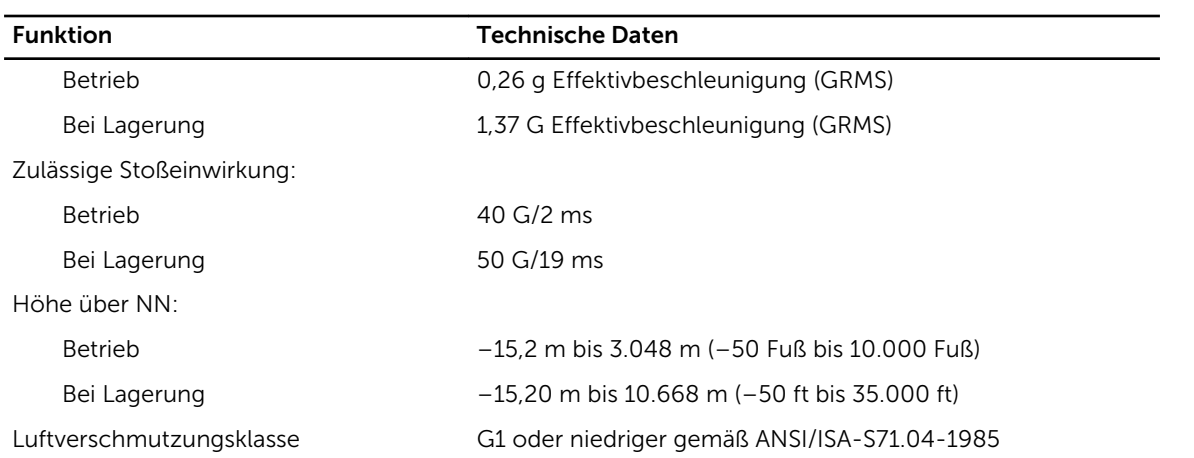

## <span id="page-66-0"></span>Kontaktaufnahme mit Dell

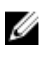

ANMERKUNG: Wenn Sie nicht über eine aktive Internetverbindung verfügen, können Sie Kontaktinformationen auch auf Ihrer Auftragsbestätigung, dem Lieferschein, der Rechnung oder im Dell-Produktkatalog finden.

Dell stellt verschiedene onlinebasierte und telefonische Support- und Serviceoptionen bereit. Da die Verfügbarkeit dieser Optionen je nach Land und Produkt variiert, stehen einige Services in Ihrer Region möglicherweise nicht zur Verfügung. So erreichen Sie den Vertrieb, den Technischen Support und den Kundendienst von Dell:

- 1. Rufen Sie die Website dell.com/contactdell auf.
- 2. Überprüfen Sie das Land bzw. die Region im Drop-Down-Menü in der linken oberen Ecke der Seite.
- 3. Wählen Sie Ihre Supportkategorie: Technischer Support, Kundendienst, Verkauf, internationaler Support-Services.
- 4. Klicken Sie je nach Bedarf auf den entsprechenden Service- oder Support-Link.

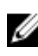

ANMERKUNG: Wenn Sie bereits ein Dell-System erworben haben, werden Sie möglicherweise nach der Service-Tag-Nummer gefragt.